# **L-STAT**

L-STAT™ Raumbediengerät

# **Benutzerhandbuch**

**LOYTEC electronics GmbH**

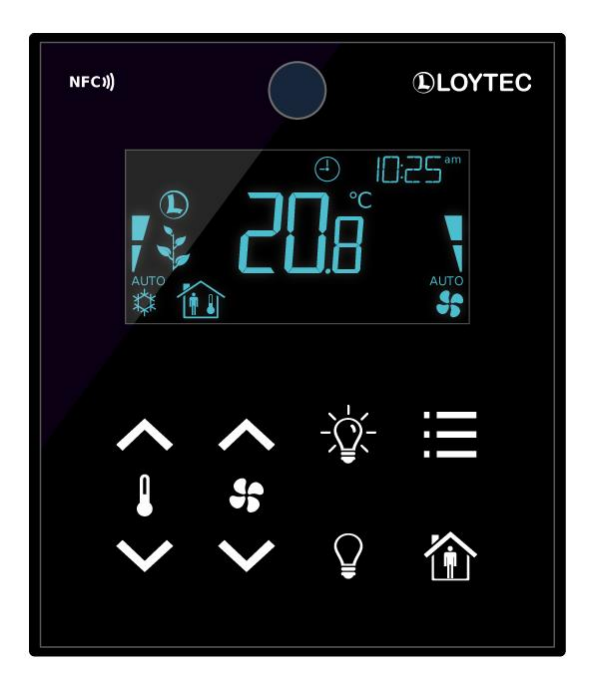

Kontakt

LOYTEC electronics GmbH Blumengasse 35 1170 Wien **ÖSTERREICH** support@loytec.com http://www.loytec.com

Version 3.0

Dokument № 88085907

LOYTEC GIBT KEINE UND SIE ERHALTEN KEINE GARANTIEN ODER AB-MACHUNGEN, WEDER AUSGESPROCHEN, NOCH UNAUSGESPROCHEN, WEDER SATZUNGSGEMÄß NOCH IN IRGENDEINER KOMMUNIKATION MIT IHNEN, UND LOYTEC LEHNT JEGLICHEN ANSPRUCH AUF UNAUSGE-SPROCHENE GARANTIEN BEZÜGLICH DER GEBRAUCHSTAUGLICHKEIT ODER TAUGLICHKEIT FÜR IRGENDEINEN BESTIMMTEN GEBRAUCH AB. DIESES PRODUKT IST NICHT DAFÜR KONZIPIERT, IN EINER AUSRÜSTUNG FÜR CHIRURGISCHE IMPLANTATE IM KÖRPER VERWENDET ZU WERDEN, NOCH IST ES DAFÜR KONZIPIERT, IN ANDEREN ANWENDUNGEN, DIE LE-BEN UNTERSTÜTZEN ODER ERHALTEN, IN DER FLUGKONTROLLE ODER MASCHINENKONTROLLE INNERHALB DER AUSRÜSTUNG VON FLUG-ZEUGEN ODER IRGEND EINER ANDEREN ANWENDUNG VERWENDET ZU WERDEN, IN WELCHER FEHLER DIESES PRODUKTES ZU EINER SITUATION FÜHREN KÖNNEN, IN WELCHER PERSONEN VERLETZT WERDEN ODER DEREN TOD EINTRETEN KÖNNTE. LOYTEC ÜBERNIMMT KEINERLEI GARANTIEN FÜR DIE IN DIESEM DOKUMENT GELISTETEN PRODUKTE VON DRITTANBIETERN.

Ohne vorherige schriftliche Einwilligung von LOYTEC darf kein Teil dieser Veröffentlichung kopiert oder nachgebildet, in einem Abfragesystem gespeichert, in irgend einer Form oder mit irgendwelchen Mitteln, elektronisch, mechanisch, fotokopiert, aufgenommen oder in irgendeiner anderen Form übermittelt werden.

LC3020TM, L-Chip<sup>TM</sup>, L-Core<sup>TM</sup>, L-DALI<sup>TM</sup>, L-GATE<sup>TM</sup>, L-INX<sup>TM</sup>, L-IOB<sup>TM</sup>, LIOB-Connect<sup>TM</sup>, LIOB-FT<sup>TM</sup>, L-IP<sup>TM</sup>, LPA<sup>TM</sup>, L-Proxy<sup>TM</sup>, L-Switch<sup>TM</sup>, L-Term<sup>TM</sup>, L-VIS™, L-WEB™, L-ZIBI™, ORION™ Stack und Smart Auto-Connect™ sind Markennamen von LOYTEC electronics GmbH.

## Inhalt

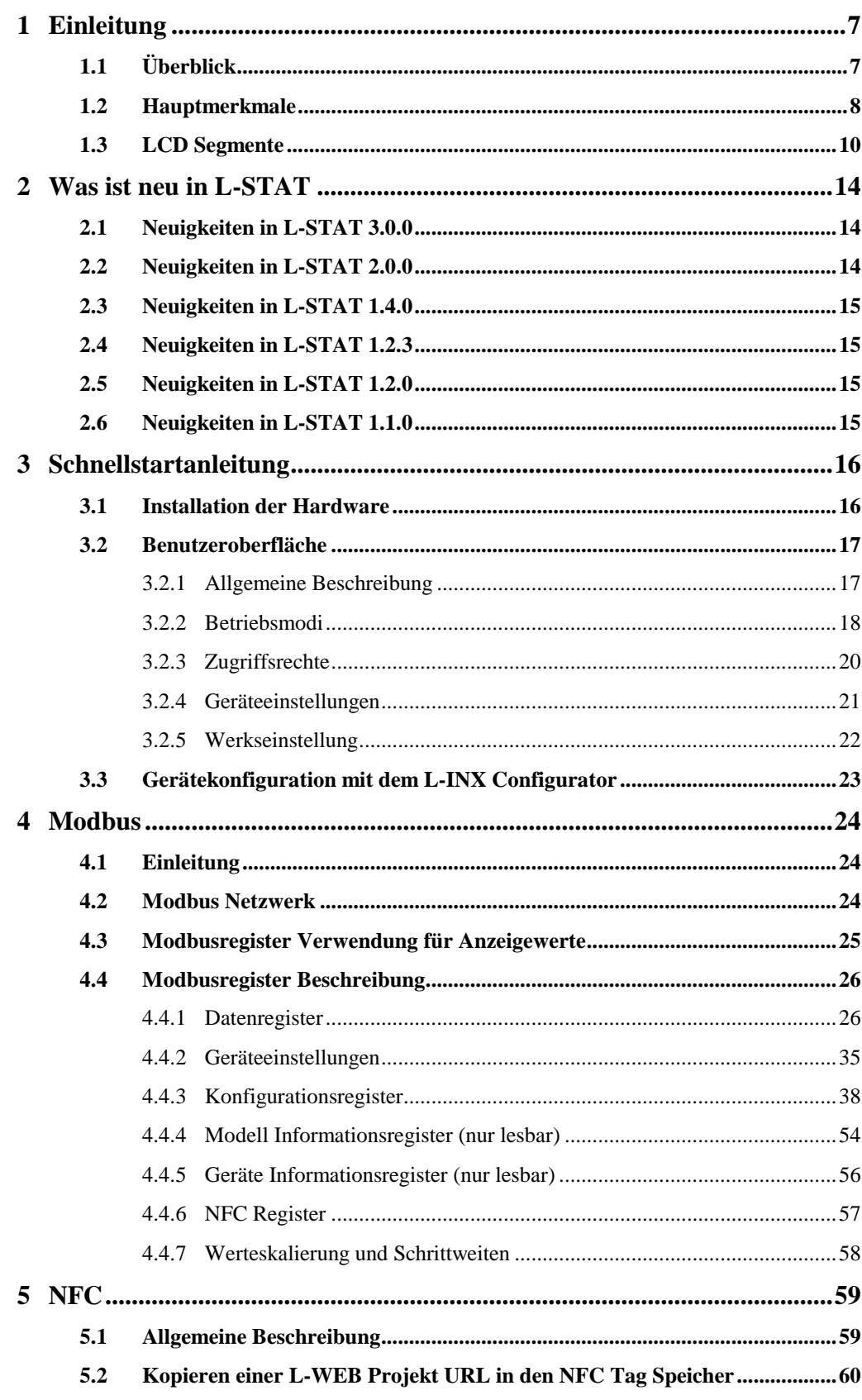

 $\overline{7}$ 

 $\boldsymbol{9}$ 

 $11.1$ 

11.2

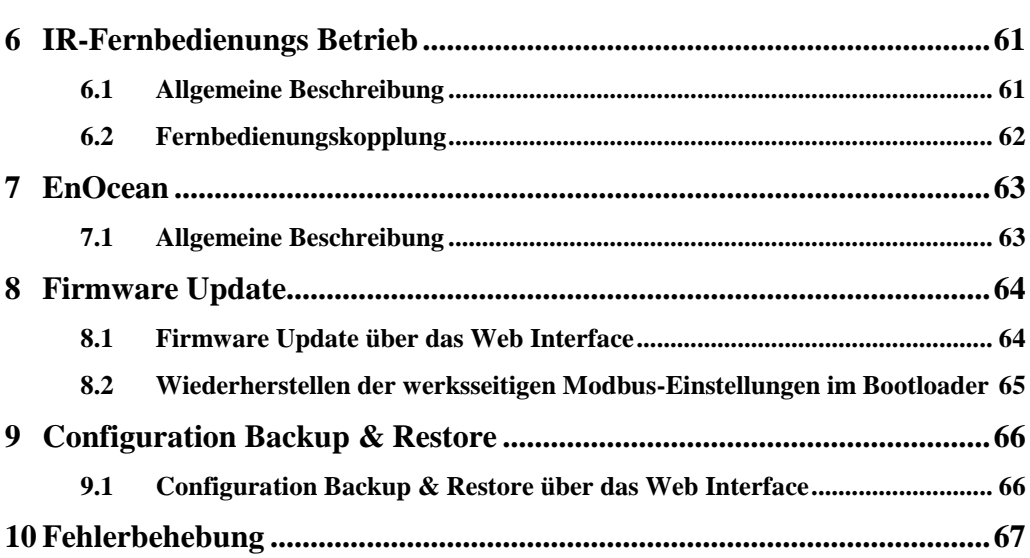

## **Abkürzungen**

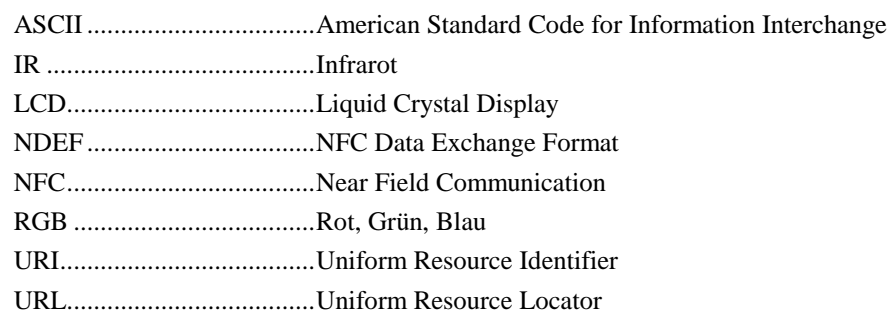

## <span id="page-6-0"></span>**1 Einleitung**

## <span id="page-6-1"></span>**1.1 Überblick**

L-STAT ist ein Raumbediengerät mit modernem und minimalistischem Design, das sich perfekt in jede Inneneinrichtung integriert. Das Gerät ist direkt mit einem LOYTEC Controller mit einer Modbus-Schnittstelle wie LIOB-AIR oder L-ROC verbunden.

Bis zu 16 L-STAT-Geräte können an einen Controller angeschlossen werden. Dadurch wird die Bedienung an verschiedenen Orten ermöglicht. L-STAT ist mit einem segmentierten LCD-Display mit einer RGB-Hintergrundbeleuchtung und einstellbaren Farben ausgestattet. Dadurch wird es für L-STAT zur Leichtigkeit, sich dem Farbkonzept eines jeden Bürogebäudes anzupassen. Acht kapazitive Tasten dienen zur Auswahl der Sensorwerte, zum Einstellen der Sollwerte und zur Konfiguration des Gerätes. Bis zu 4 extern anschließbare Taster können vom Controller abgefragt und verarbeitet werden.

Die internen Sensoren des L-STAT-Geräts messen Temperatur, Feuchtigkeit, Kondensationspunkt, Anwesenheit sowie den CO₂-Gehalt. Die Sensorwerte können entweder als SI oder US-Einheit dargestellt werden. Darüber hinaus werden am LCD-Display auch das Datum, die Uhrzeit sowie das aktuelle Level an Umweltfreundlichkeit in Form von grünen Blätter angezeigt. Parameter für Anwesenheit, Klimatechnik, Lüftung etc. die durch das Logikprogramm des Controllers gesteuert werden, können am L-STAT dargestellt werden. Ein direkter Zugriffsmodus ermöglicht es, die wichtigsten Sollwerte für z. B. Temperatur und Lüftung schnell anzupassen.

Ein Buzzer bietet akustisches Feedback bei Benutzung der Tasten und kann auch dazu verwendet werden, auf Alarme sowie Fehlermeldungen hinzuweisen. Um unautorisierte Änderungen zu verhindern, werden zwei Zugangsebenen verwendet (Endbenutzer, Systemintegrator). Diese werden mittels vierstelligem Pin-Code gesichert. Gerätetausch, Firmware-Upgrade, und L-STAT Konfigurationen können mit geringem Aufwand direkt im Controller durchgeführt werden. L-STAT wird im Controller durch eine einfache Datenpunktschnittstelle repräsentiert, die direkt mit der Logikanwendung IEC 61131 oder IEC 61499 verbunden werden kann und alle gängigen Funktionen für Datenpunkte, wie Alarmmeldung, Zeitschalten, Trendaufzeichnung, historische Filter, Mathematikfunktionen, etc. bietet.

Mit Hilfe von NFC-Tags übermittelt L-STAT die URL des Controller Web Interfaces an mobile Endgeräte für noch umfangreichere Steuerungsaufgaben und administrative Tätigkeiten. Außerdem verfügt L-STAT über einen integrierten Infrarotempfänger, um eine komfortable Fernbedienung der Raumbeleuchtung, des Sonnenschutzes und des HLK-Systems mittels der optional verfügbaren IR-Fernbedienung L-RC1 zu gewährleisten.

L-STAT ist in drei unterschiedlichen Hardwareversionen, mit sechs unterschiedlichen Tastenbelegungen und zwei Frontcoverfarben verfügbar (insgesamt 36 Modelle). Ergänzend besteht die Möglichkeit zur Bestellung von kundenspezifischen Varianten, die optimal auf die Erfordernisse des Kunden abgestimmt sind (Minimum 100 Stück). Diese können individuell bedruckt werden und erlauben somit beliebige Tastenbelegungen, individuelle Tastensymbole sowie eine Anpassung an die Corporate Identity des Kunden.

Für die kundenspezifische L-STAT-Version stehen alle drei Hardware-Versionen zur Verfügung. Optional können diese auch mit einer EnOcean-Schnittstelle ausgestattet werden. In diesem Fall, fungiert der L-STAT als abgesetzter EnOcean- Empfänger und – Sender für die angeschlossene Steuerung und ermöglicht so die Integration von batterielosen Funkschaltern und Funksensoren in die Gebäudeautomation.

## <span id="page-7-0"></span>**1.2 Hauptmerkmale**

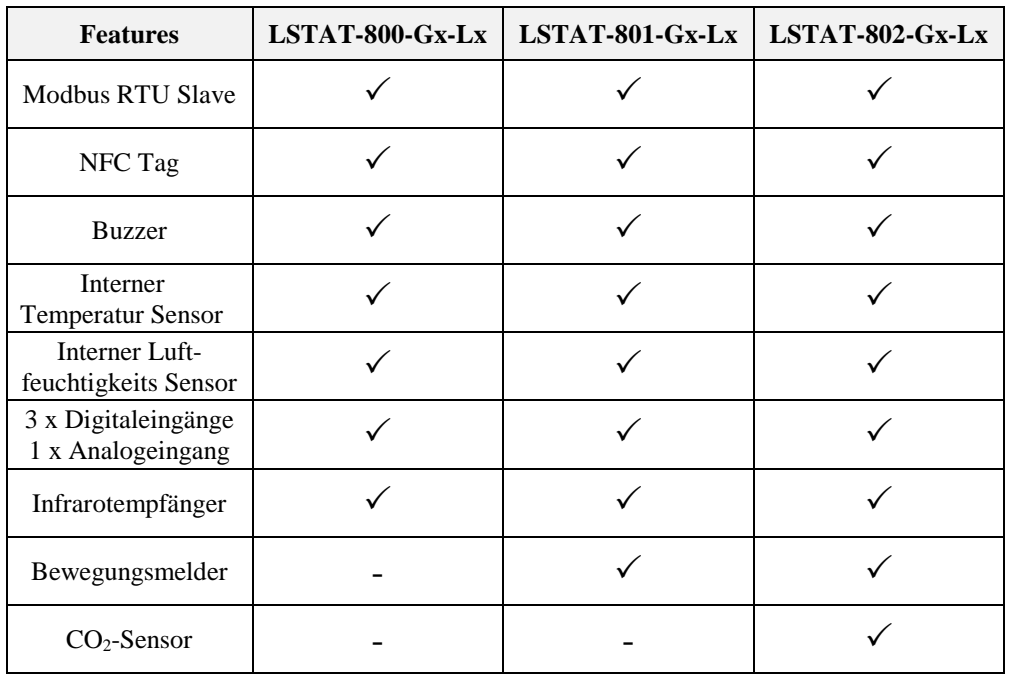

Die unterschiedlichen L-STAT Modelle und deren Eigenschften sind i[n Tabelle](#page-7-1) 1 gezeigt.

Tabelle 1: Hauptmerkmale

<span id="page-7-1"></span>Zusätzlich zu den standard Modellen sind die Geräte auch mit EnOcean Interface erhältlich und unterstützen die in [Tabelle 2](#page-7-2) angegebenen Frequenzen. Diese Modelle sind ausschließlich als kundenspezifische Ausführung erhältlich.

<span id="page-7-2"></span>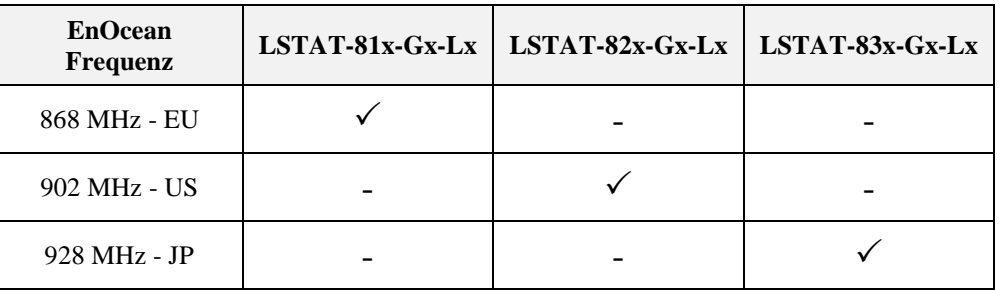

Tabelle 2: EnOcean Konfiguration

Es gibt zusätzlich noch drei Modelle, die als Remote EnOcean Antenne funktionieren:

- LSTAT-810-G3-L0
- LSTAT-820-G3-L0
- LSTAT-830-G3-L0

Diese Modelle haben kein LCD und keine Tasten aber unterstützen in Ergänzung zur Remote EnOcean Antennen Funktion einen Temperatur- und Feuchte-Sensor. Der Modbus Übertragungsmodus ist mit "8N2" (1\_Startbit, 8\_Datenbits, keine Parität, 2\_Stoppbits) als Werkseinstellung festgelegt. Die Modbus Addresse kann manuell eingestellt werden.

Die Bestellnummer gibt nicht nur Aufschluss über den Modelltyp sondern auch über die Gehäusefarbe sowie das Tastenlayout. Mögliche Bestellnummern sind in [Tabelle](#page-8-0) 3 gelistet.

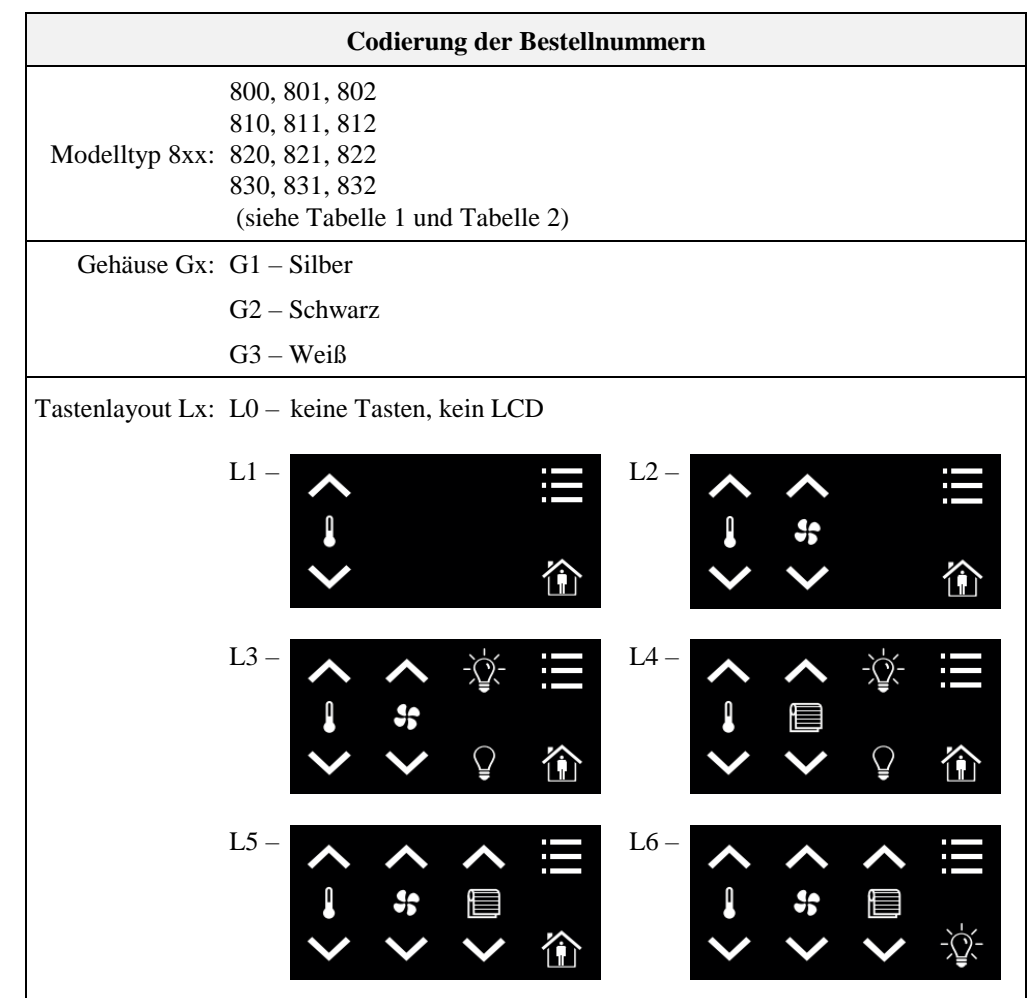

<span id="page-8-0"></span>Tabelle 3: Codierung der Bestellnummern

## <span id="page-9-0"></span>**1.3 LCD Segmente**

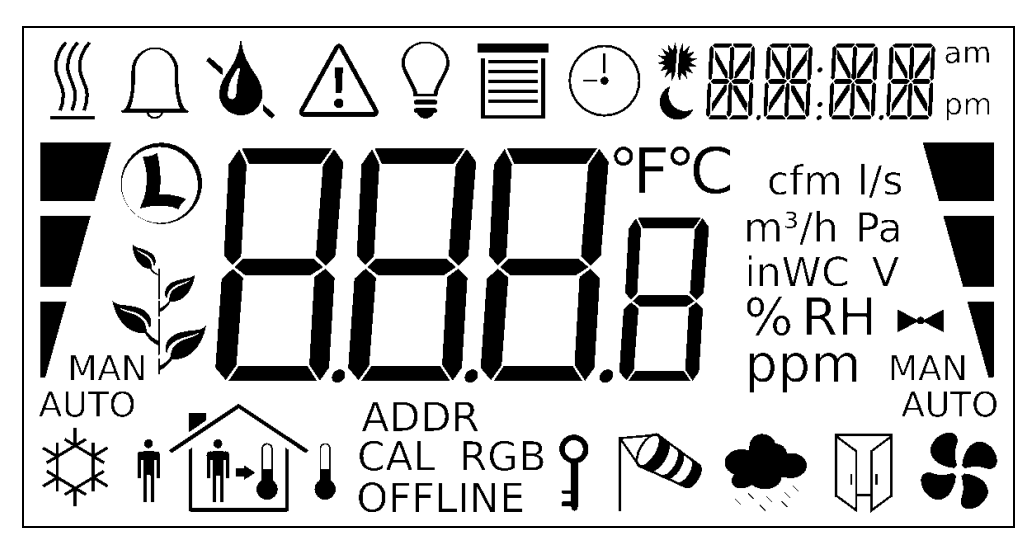

Die folgende [Abbildung](#page-9-1) 1 zeigt das LCD des Gerätes mit allen möglichen Segmenten.

Abbildung 1: Verfügbare LCD Segmente des L-STAT LCD´s

<span id="page-9-1"></span>Die folgende Tabelle gibt einen Überblick über alle verfügbaren Segmente des L-STAT LCD´s mit den definierten Namen. Zudem zeigt die Tabelle welche Symbole direkt über ein Modbus Register angesprochen werden können (siehe [Tabelle 14](#page-30-0) auf Seite [31\)](#page-30-0).

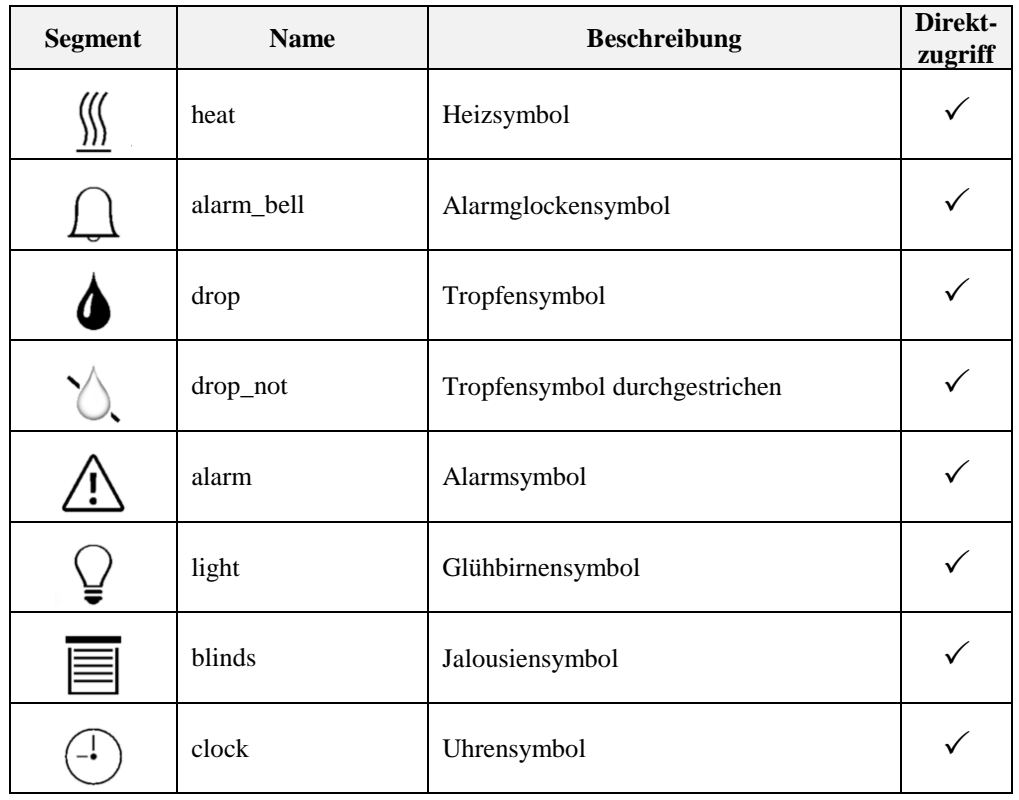

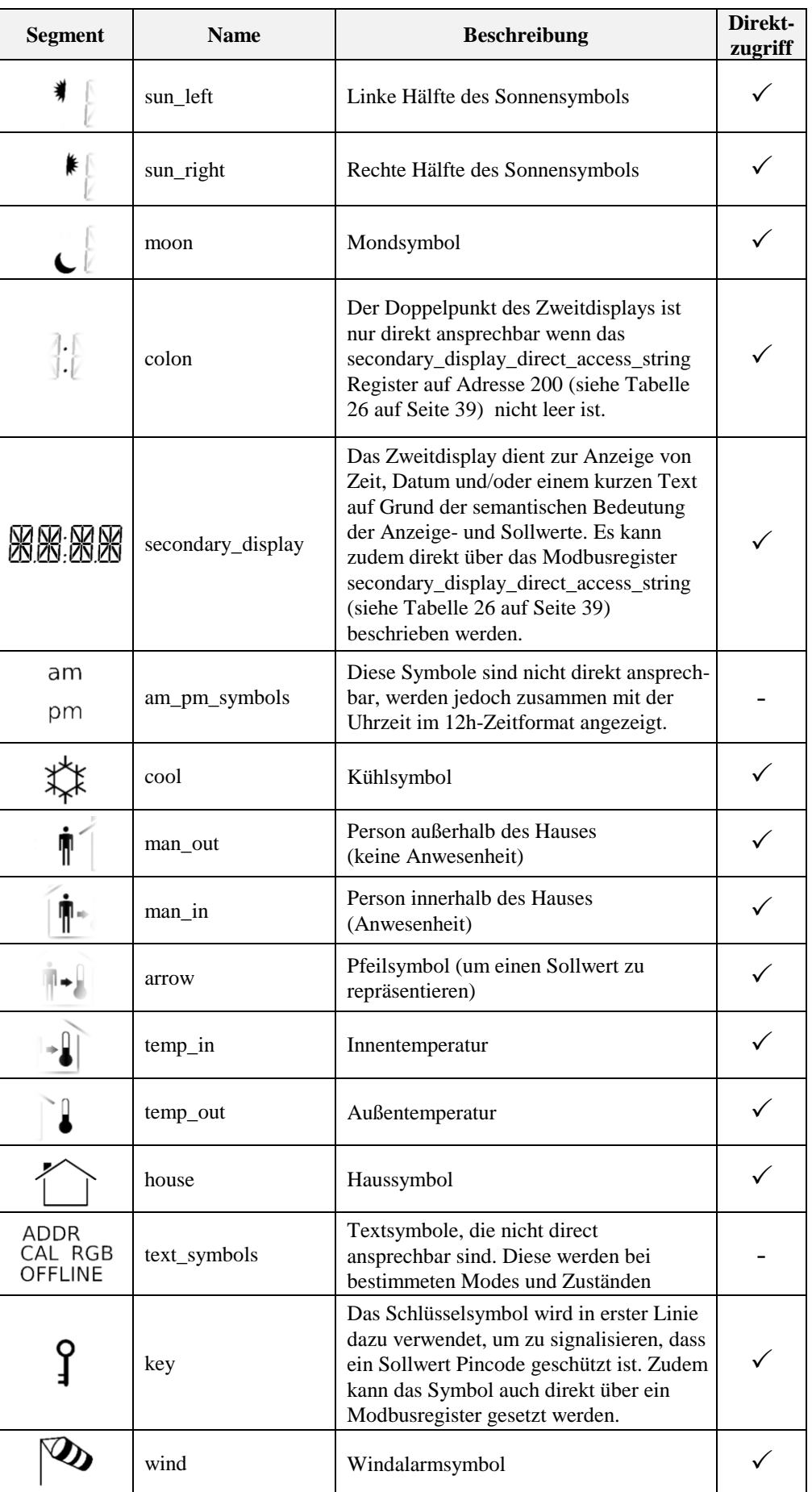

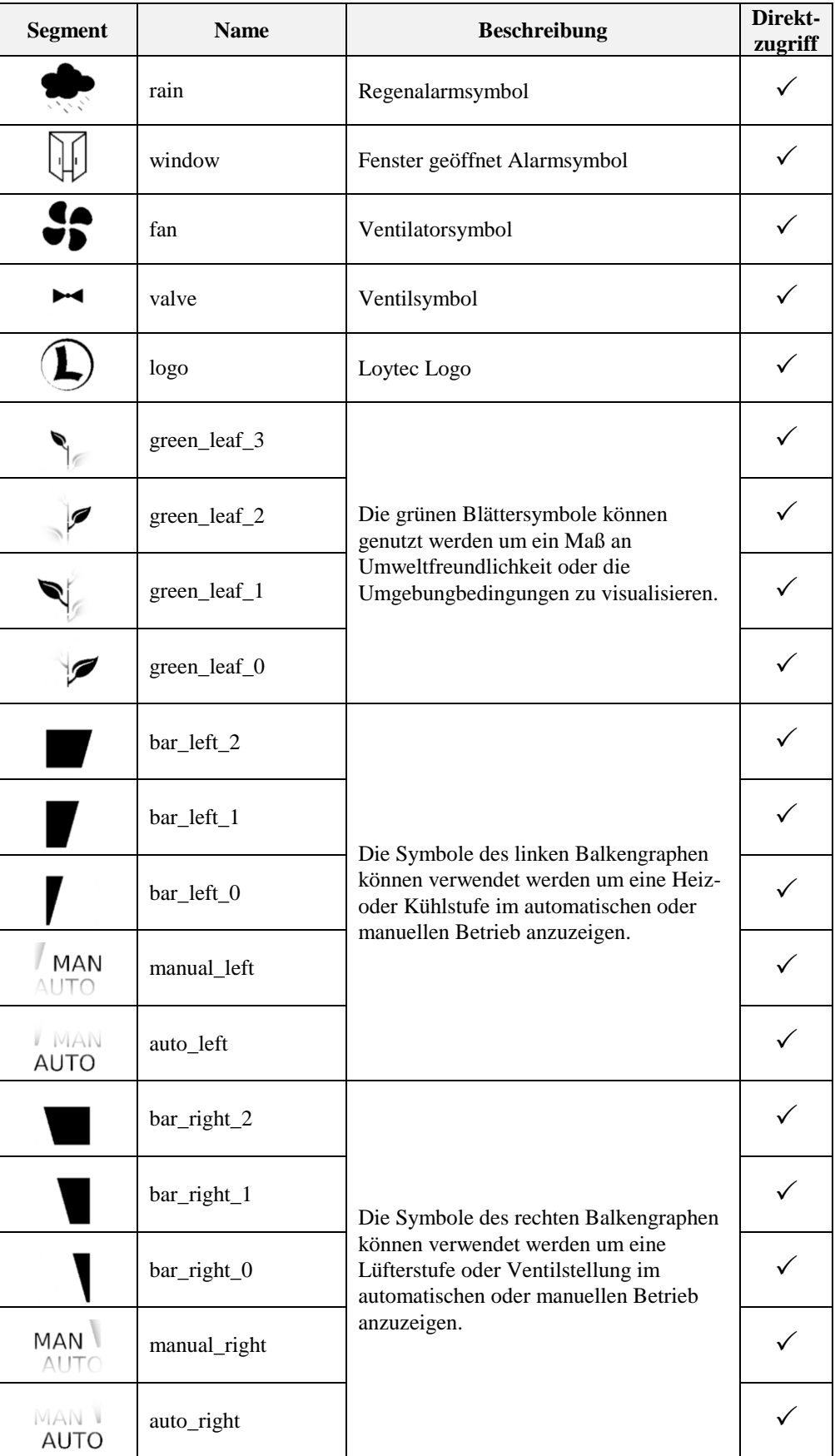

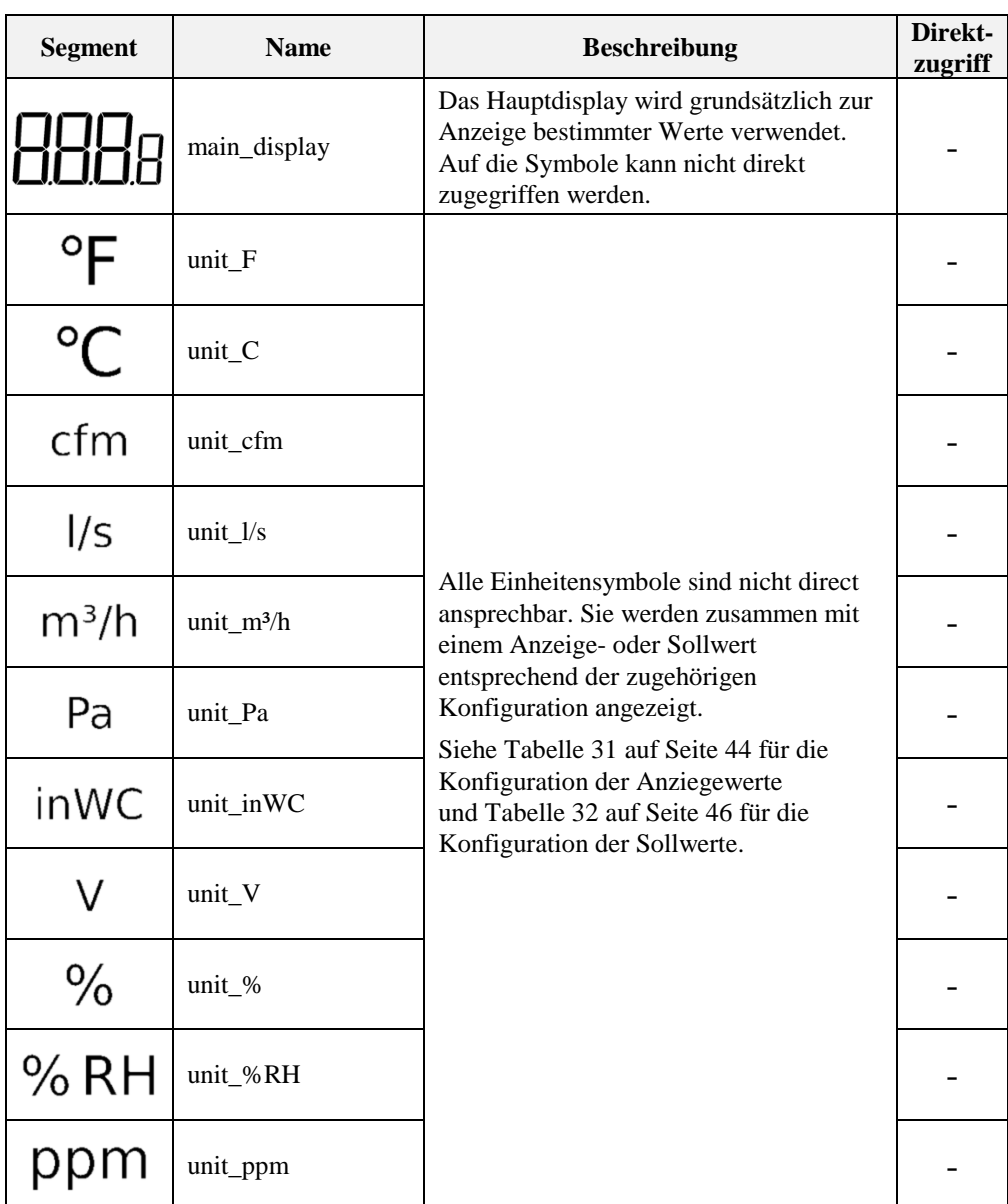

<span id="page-12-0"></span>Tabelle 4: LCD Segment Übersicht

## <span id="page-13-0"></span>**2 Was ist neu in L-STAT**

## <span id="page-13-1"></span>**2.1 Neuigkeiten in L-STAT 3.0.0**

Dieser Abschnitt beschreibt wichtige Änderungen und neue Funktionen. Eine vollständige Liste der Änderungen finden Sie in der Liesmich-Datei.

#### **L-STAT Remote EnOcean Antenne**

Die L-STAT Remote EnOcean Antenne integriert batterielose EnOcean Sensoren und Geräte nahtlos in die Gebäudeautomation. Alle LOYTEC Geräte, die L-STAT Raumbediengeräte und EnOcean unterstützen, können auch eine L-STAT Remote EnOcean Antenne verwenden. Für weitere Informationen siehe Abschnitt [1.2](#page-7-0) auf Seite [8.](#page-7-0)

## <span id="page-13-2"></span>**2.2 Neuigkeiten in L-STAT 2.0.0**

Dieser Abschnitt beschreibt wichtige Änderungen und neue Funktionen. Eine vollständige Liste der Änderungen finden Sie in der Liesmich-Datei.

#### **EnOcean Support**

L-STAT Geräte mit EnOcean-Schnittstelle ermöglicht batterielose Funkschalter und Funksensoren in die Gebäudeautomation zu integrieren. Für weitere Informationen siehe Abschnitt [1.2](#page-7-0) auf Seite [8](#page-7-0) und Kapitel [7](#page-62-0) auf Seite [63.](#page-62-0)

#### **Display Soft Dim**

Beim Ändern der Helligkeit des LCD-Bildschirms wird die Hintergrundbeleuchtung stufenlos auf den gewünschten Wert gedimmt. Dies funktioniert ebenfalls in Kombination mit der Display Auto Dim Funktion (siehe DAD in [Tabelle](#page-36-0) 23).

#### **Direkte Zuordnung von Offset- und SensorWerten**

Offsetwerte stehen nun in direktem Zusammenhang mit jedem Sensorwert, anstatt für jeden Anzeigewert einen Offsetwert vorzusehen. Der Offset wird automatisch zum Sensorwert Modbus-Register hinzugerechnet.

#### **Manuelle Anwesenheit**

Ein neues Modbus-Register wurde hinzugefügt um dieselben Funktionen auszulösen, welche auch dem eingebauten Bewegungsmelder zugeordnet sind. Siehe [Tabelle](#page-27-0) 10 auf Seite [28.](#page-27-0)

#### **Haupt- und Zweitdisplay String Register**

Neue Modbus-Register wurden hinzugefügt, um die aktuell auf dem LCD-Display angezeigten Werte zu überwachen. Sieh[e Tabelle](#page-33-0) 20 auf Seite [34.](#page-33-0)

## <span id="page-14-0"></span>**2.3 Neuigkeiten in L-STAT 1.4.0**

Dieser Abschnitt beschreibt wichtige Änderungen und neue Funktionen. Eine vollständige Liste der Änderungen finden Sie in der Liesmich-Datei.

#### **Laden der Werkseinstellungen über das Menü der Geräteeinstellung**

Die Werkseinstellungen können nun über das Menü der Geräteeinstellungen geladen werden. Für weitere Informationen siehe Abschnitt [3.2.5](#page-21-0) auf Seit[e 22.](#page-21-0)

## <span id="page-14-1"></span>**2.4 Neuigkeiten in L-STAT 1.2.3**

Dieser Abschnitt beschreibt wichtige Änderungen und neue Funktionen. Eine vollständige Liste der Änderungen finden Sie in der Liesmich-Datei.

#### **Display Auto Shuffle Modus**

Das DAS Bit wurde beim Register user\_interface\_settings (siehe [Tabelle](#page-36-0) 23 auf Seite [37\)](#page-36-0) hinzugefügt. Mit diesem Bit wird der Display Auto Shuffle Modus aktiviert, bei dem jeder Anzeige- oder Sollwert für 5 Sekunden innerhalb eines Durchlaufs angezeigt wird.

## <span id="page-14-2"></span>**2.5 Neuigkeiten in L-STAT 1.2.0**

Dieser Abschnitt beschreibt wichtige Änderungen und neue Funktionen. Eine vollständige Liste der Änderungen finden Sie in der Liesmich-Datei.

#### **Configuration Backup & Restore**

Die neue Firmware unterstützt das Sichern und Wiederherstellen der Modbus Register, die für die Konfiguration des Gerätes verwendet werden. Weitere Informationen finden Sie unter Kapitel [9.](#page-65-0)

#### **Secondary\_display\_direct\_access\_string\_volatile Flag**

Ein zusätzliches Bit wurde beim Konfigurationsregister auf Addresse 192 (siehe [Tabelle 25](#page-37-1) auf Seite [38\)](#page-37-1) hinzugefügt, um den Inhalt des secondary\_display\_direct\_access\_string Registers im flüchtigen Speicher abzulegen.

## <span id="page-14-3"></span>**2.6 Neuigkeiten in L-STAT 1.1.0**

Dieser Abschnitt beschreibt wichtige Änderungen und neue Funktionen. Eine vollständige Liste der Änderungen finden Sie in der Liesmich-Datei.

#### **Reinigungsfunktion**

Dies ist ein spezieller Modus um die Oberfläche des Gerätes zu reinigen, bei dem die berührungsemfindlichen Tasten eine Zeit lang deaktiviert sind. Weitere Informationen finden Sie unter Abschnitt [3.2.2.](#page-17-0)

#### **Externe Tasteneingänge unterstützen Schalter**

Mit dieser Firmware unterstützen die externen Tasteneingänge Taster und auch Schalter.

## <span id="page-15-0"></span>**3 Schnellstartanleitung**

## <span id="page-15-1"></span>**3.1 Installation der Hardware**

Für Informationen zu Abmessungen, Montage und Verkabelung beziehen sie sich bitte auf die L-STAT Montageanweisung.

[Abbildung](#page-15-2) 2 zeigt die Rückansicht des Gerätes mit den Anschlussbuchsen für Modbus, die 24 V DC-Versorgung und die externen Tasten. Die vier externen Tasten haben eine gemeinsame Masseverbindung (GND), welche intern mit dem negativen Pol der Versorgungsspannung verbunden ist.

Der externe Tastenanschluss EB3 ist zudem geeignet einen NTC-10k Temperatursensor zu erfassen. Der Temperaturwert des Sensors wird über das Modbusregister auf Adresse 49 (siehe [Tabelle 12](#page-28-0) auf Seite [29\)](#page-28-0) zur Verfügung gestellt. Die Kabellänge zum Anschluss des Sensors darf eine Länge von 150m bei 0,5mm² oder 70m bei 0,25mm² nicht überschreiten, um einen Messfehler kleiner 0,1% bei 25°C zu garantieren.

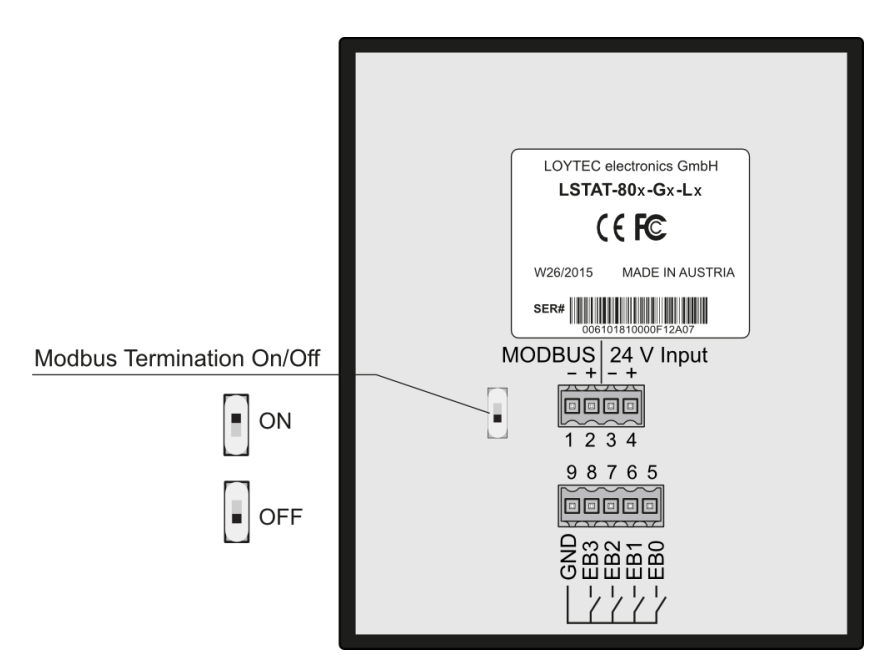

<span id="page-15-2"></span>Abbildung 2: Rückansicht LSTAT-80x-Gx-Lx

## <span id="page-16-0"></span>**3.2 Benutzeroberfläche**

### <span id="page-16-1"></span>**3.2.1 Allgemeine Beschreibung**

Die Benutzeroberfläche besteht aus dem LCD zur Anzeige der gewünschten Werte und bis zu acht berührungsempfindliche Tasten (Touch Buttons), welche zur Sollwertverstellung und zur Anpassung von Einstellungen verwendet werden. Zusätzlich können bis zu vier externe Tasten an das Gerät angeschlossen werden.

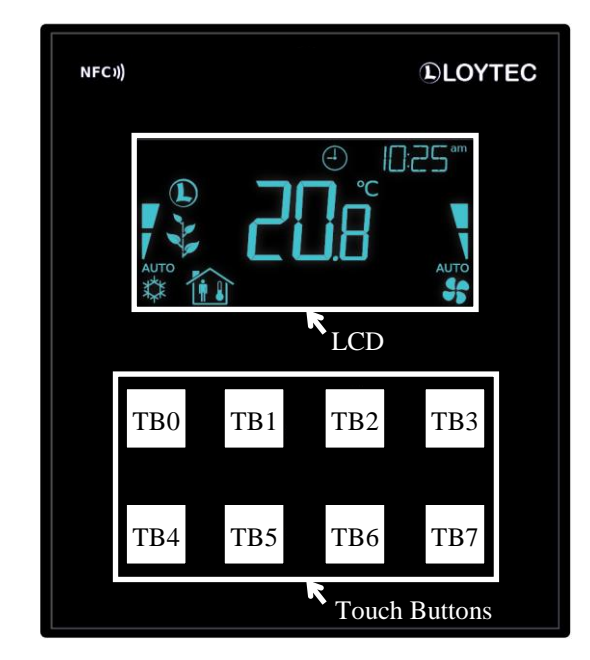

Abbildung 3: Forderansicht LSTAT-80x-Gx-Lx

Jeder Taste kann über ein Modbusregister eine beliebige Funktion zugeordnet werden (siehe [Tabelle 27](#page-39-0) auf Seite [40\)](#page-39-0). Die folgende Auflistung zeigt die Assoziation, welche Funktionalität auf Grund des Aufdrucks den Tasten zugeordnet werden kann.

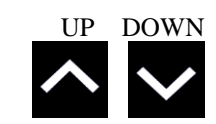

Verstellung eines Sollwerts oder Einstellung im EDIT-mode. Direkter Zugriff auf einen Sollwert im DISPLAY-mode.

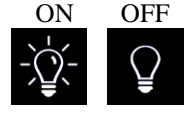

Keine spezifische Funktion. Der Tastenzustand im Modbusregister kann verarbeitet werden, um eine Lichtsteuerung zu realisieren.

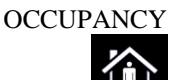

Keine spezifische Funktion. Der Tastenzustand im Modbusregister kann verarbeitet werden, um eine Anwesenheitskontrolle zu realisieren.

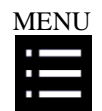

Kurze Berührung <3s: zwischen Anzeigewerten, Sollwerten und Geräte einstellungen wechseln und durchschalten

Lange Berührung ~3s: Wechsel zw. DISPLAY-mode und EDIT-mode Lange Berührung >6s: Wechsel in den CLEANING-mode

#### <span id="page-17-0"></span>**3.2.2 Betriebsmodi**

In [Abbildung](#page-17-1) 4 sind die L-STAT Betriebsmodi gezeigt. Jeder Modus erlaubt Zugriff auf bestimmte Modbusregister, die entsprechend des jeweiligen Modes entweder gelesen oder beschrieben werden können. Die folgenden Werte stehen zur Verfügung:

- Anzeigewerte: Werden zur Anzeige von Werten genutzt, welche entweder über Modbus geschrieben oder von den internen Sensoren zur Verfügung gestellt werden. Anzeigewerte sind ausschließlich im DISPLAY-Mode sichtbar. Die Modbusregister sind in [Tabelle 13](#page-29-0) auf Seite [30](#page-29-0) gelistet. Die zugehörigen Konfigurationsregister sind in [Tabelle 31](#page-43-0) auf Seite [44](#page-43-0) abgebildet.
- Sollwerte: Werden genutzt, um Daten anzuzeigen, welche von einem Modbus Master zur Verfügung gestellt werden und die vom Benutzer am Gerät editiert werden können. Sollwerte sind im DISPLAY-Mode sichtbar und können im EDIT-Mode bearbeitet werden. Die Modbusregister sind i[n Tabelle 35](#page-49-0) auf Seite [50](#page-49-0) gelistet. Die zugehörigen Konfigurationsregister sind in [Tabelle 32](#page-45-0) auf Seite [46](#page-45-0) abgebildet. Der Bereich in dem die Sollwerte verstellt werden können wird durch Minimal- und Maximalwerte festgelegt, welche auf Modbusregister abgebildet sind. Siehe dazu [Tabelle 36](#page-50-0) auf Seite [51](#page-50-0) und [Tabelle 37](#page-51-0) auf Seite [52.](#page-51-0)
- Geräteeinstellungen: Durch diese Werte werden Grundeinstellungen am Gerät selbst vorgenommen. [Tabelle 6](#page-20-1) auf Seite [21](#page-20-1) zeigt eine Auflistung aller Geräteeinstellungen. In [Tabelle 21,](#page-34-1) [Tabelle 22](#page-34-2) und [Tabelle](#page-36-0) 23 auf den Seiten [35](#page-34-1) und [37](#page-36-0) sind die zugehörigen Modbusregister zu finden. Geräteeinstellungen können nur durch den Systemadministrator im EDIT-Mode bearbeitet werden.
- Offsetwerte: Werden gebraucht, um einen bestimmten Offset zu einem Anzeigewert zu addieren. Dies kann genutzt werden, um die internen Sensoren abzugleichen. Offsetwerte können durch den Systemadministrator im CALIBRATION-Mode oder über Modbus eingestellt werden. Siehe dazu [Tabelle 38](#page-52-0) auf Seite [53.](#page-52-0)

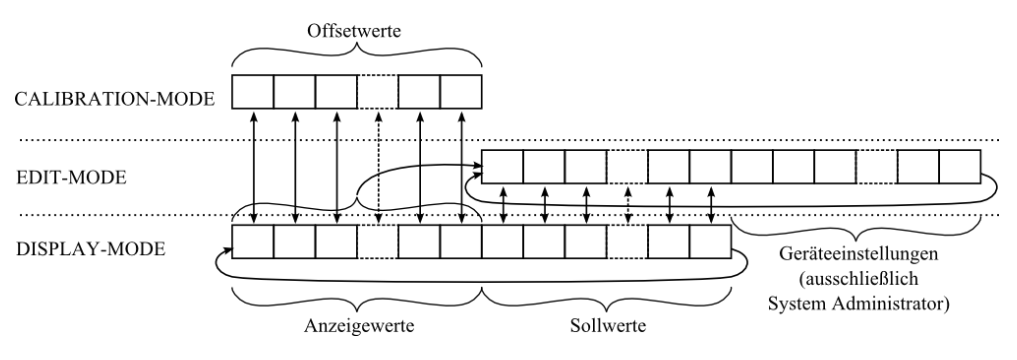

Abbildung 4: L-STAT Betriebsmodi

<span id="page-17-1"></span>Das Gerät startet nach dem Hochfahren im DISPLAY-Mode und zeigt den ersten Anzeigewert. Durch das Berühren der MENU-Taste wird der nächste Wert angezeigt. Zuerst kommen alle aktiven Anzeigewerte, danach alle aktiven Sollwerte. Nach dem letzten Sollwert wird wieder der erste Anzeigewert angezeigt.

Um in den EDIT-Mode zu gelangen, muss die MENU-Taste länger als 3 Sekunden gedrückt werden. Um als Systemadministrator in den EDIT-Mode zu gelangen, müssen zwei zusätzliche Tasten (TB0 and TB4) zusammen mit der MENU-Taste länger als 3 Sekunden gedrückt werden. Die MENU-Taste wird auch im EDIT-Mode durch kurzes drücken dazu verwendet, um den nächsten Wert anzuzeigen. Jede andere Taste, der keine bestimmte Funktion zugeordnet ist, kann im EDIT-Mode dazu genutzt werden, auf den vorherig gezeigten Wert zurückzuspringen. Um den EDIT-Mode wieder zu verlassen, muss die MENU-Taste länger als 3 Sekunden gedrückt werden.

Der Systemadministrator hat im EDIT-Mode zusätzlich die Berechtigung die Geräteeinstellungen anzusehen und zu editieren.

Um in den CALIBRATION-Mode zu gelangen um die Offsetwerte anzupassen muss eine UP- und eine DOWN-Taste gleichzeitig für mehr als 3 Sekunden gedrückt werden. Dieser Mode ist durch das Systemadministrator-Passwort geschützt. Um den CALIBRATION-Mode wieder zu verlassen, muss die MENU-Taste länger als 3 Sekunden gedrückt werden. Das Gerät wechselt zudem selbsttätig nach einem Timeout von einer Minute wieder zurück in den DISPLAY-Mode.

[Tabelle 5](#page-18-0) zeigt einen Überblick der möglichen Betriebsmodi. Der Betriebsmode kann zudem vom Modbus Master bestimmt werden, indem das user\_interface\_direct\_access Register beschrieben wird (siehe [Tabelle 15](#page-30-1) auf Seite [31\)](#page-30-1).

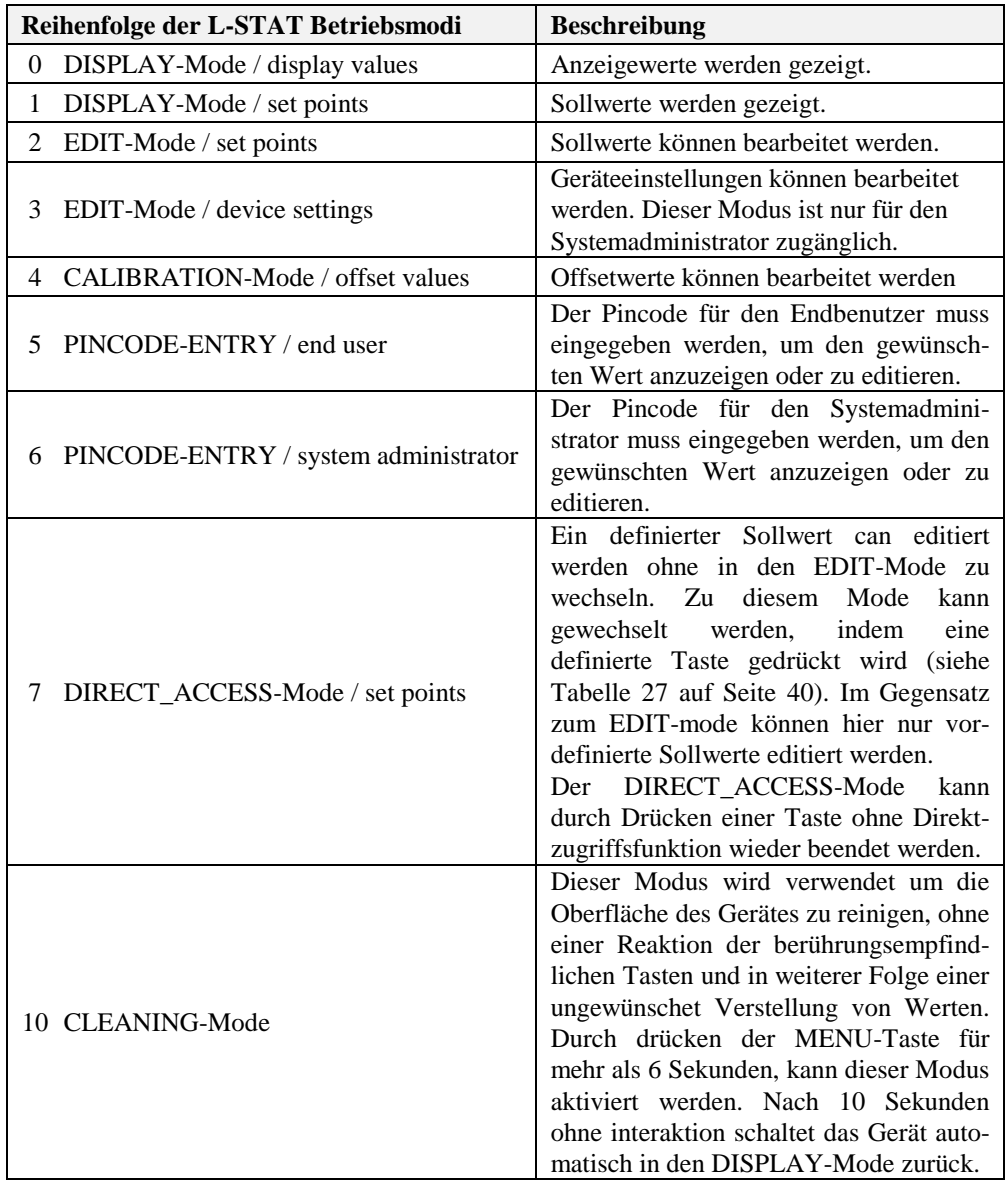

<span id="page-18-0"></span>Tabelle 5: Betriebsmodi

#### <span id="page-19-0"></span>**3.2.3 Zugriffsrechte**

Es wird zwischen zwei Zugriffsrechten unterschieden (Endbenutzer & Systemadministrator) mit konfigurierbaren Rechten, um Werte anzuzeigen und zu bearbeiten. Jedes Zugriffsrecht wird durch einen vierstelligen Pincode abgesichert, welcher im EDIT- oder DIRECT\_ACCESS-Mode abgefragt wird, sofern der betreffende Wert geschützt ist. Im Auslieferungszustand ist der Pincode für den Endbenutzer und den Systemadministrator deaktiviert (0000). Ansonsten muss ein Pincode, wie [Abbildung 5](#page-19-1) in dargestellt, eingegeben werden.

kennzeichnet den Systemadministrator Pincode

<span id="page-19-1"></span>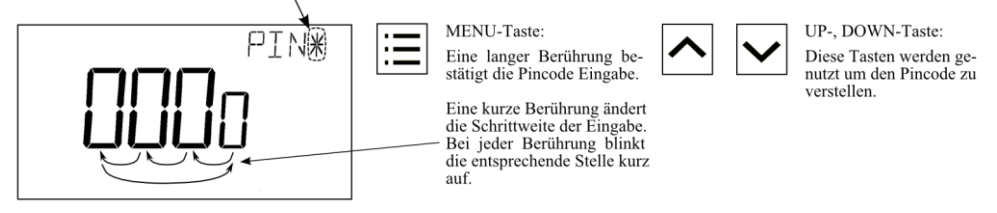

Abbildung 5: Pincode Eingabe

### <span id="page-20-0"></span>**3.2.4 Geräteeinstellungen**

Die nachfolgende Tabelle zeigt einen Überblick der Geräteeinstellungen, die über die Benutzeroberfläche sowie über Modbus zugänglich sind. Die entsprechenden Modbusregister sind i[n Tabelle 21,](#page-34-1) [Tabelle 22](#page-34-2) und [Tabelle](#page-36-0) 23 auf Seite [35](#page-34-1) und [37](#page-36-0) gelistet.

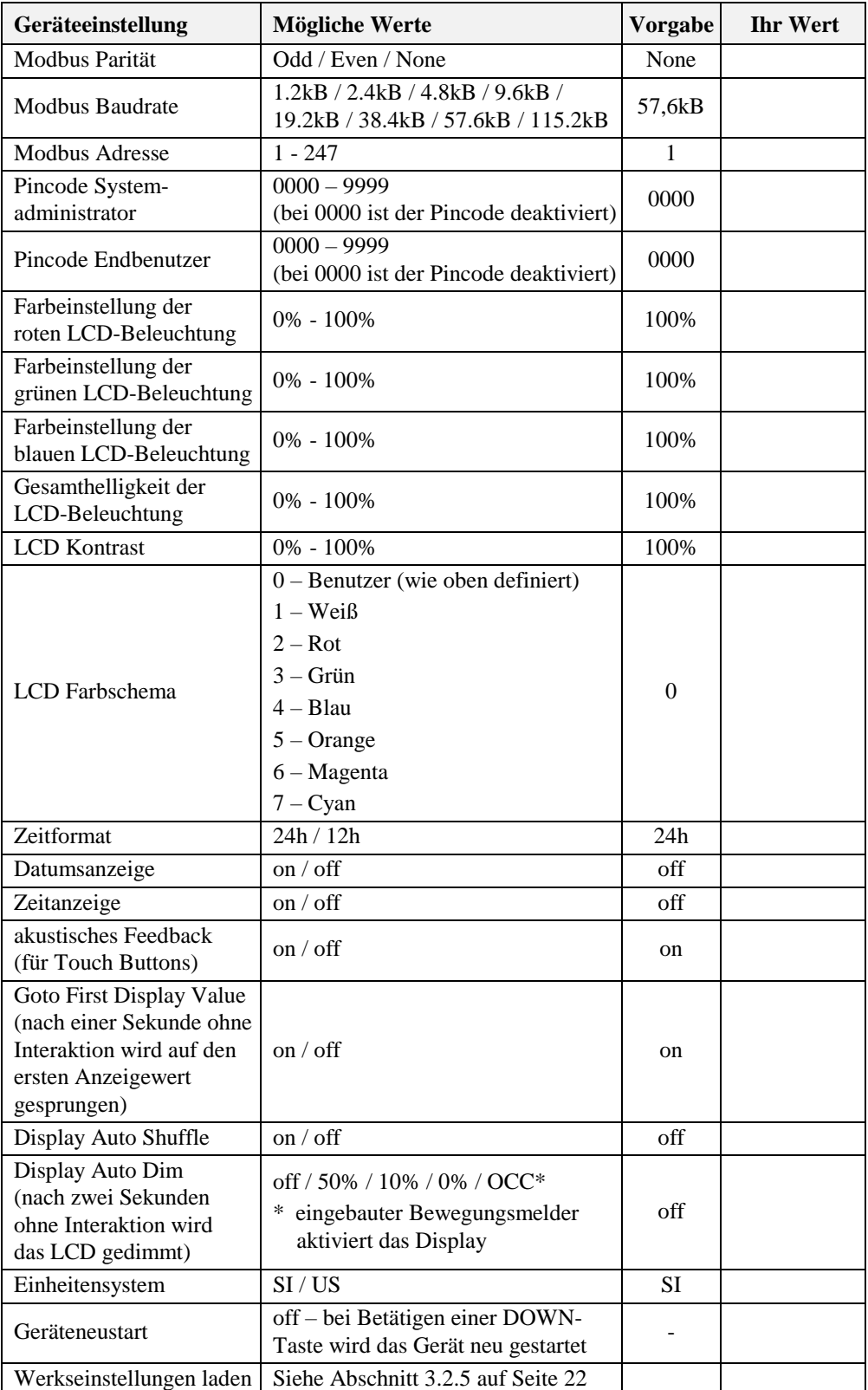

<span id="page-20-1"></span>Tabelle 6: Geräteeinstellungen

#### <span id="page-21-0"></span>**3.2.5 Werkseinstellung**

Die Werkseinstellung für Anzeige- und Sollwerte hängt von dem jeweiligen Gerätemodell ab. Die nachfolgende Tabelle zeigt die Werkskonfiguration eines jeden Modells. Siehe [Tabelle 31](#page-43-0) auf Seite [44](#page-43-0) für die Konfigurationsregister der Anzeigewerte und [Tabelle 32](#page-45-0) auf Seite [46](#page-45-0) für die Konfigurationsregister der Sollwerte.

|                                           | LSTAT-800-Gx-Lx                             | LSTAT-801-Gx-Lx                         | LSTAT-802-Gx-Lx                      |
|-------------------------------------------|---------------------------------------------|-----------------------------------------|--------------------------------------|
| display_value_0                           | <b>Interne Temperatur</b>                   | <b>Interne Temperatur</b>               | <b>Interne Temperatur</b>            |
| display_value_1                           | <b>Interne Relative</b><br>Luftfeuchtigkeit | Interne Relative<br>Luftfeuchtigkeit    | Interne Relative<br>Luftfeuchtigkeit |
| display_value_2                           | Taupunkt                                    | Taupunkt                                | Taupunkt                             |
| display_value_3                           |                                             |                                         | $CO2$ Konzentration                  |
| display_value_4                           | <b>Modbus Spannung</b>                      | Modbus Spannung                         | Modbus Spannung                      |
| display_value_5                           | <b>Externe Temperatur</b>                   | <b>Externe Temperatur</b>               | <b>Externe Temperatur</b>            |
| display_value_6<br>tΩ<br>display_value_15 |                                             |                                         |                                      |
| set_point_0                               | <b>Interner Temperatur-</b><br>sollwert     | <b>Interner Temperatur-</b><br>sollwert | Interner Temperatur-<br>sollwert     |
| set_point_1                               | Lüfterstufe                                 | Lüfterstufe                             | Lüfterstufe                          |
| set_point_2<br>to<br>set_point_15         |                                             |                                         |                                      |

Tabelle 7: Werkseinstellung der L-STAT Modelle

Die Werkseinstellungen können manuell über das Menü der Geräteeinstellungen geladen werden. Die Funktion dafür befindet sich als letzter Punkt im Menü. Im Zweitdisplay wird, wie in [Abbildung 6](#page-21-1) dargestellt, gezeigt welche Tasten zu drücken sind. Nachdem alle Tasten in der richtigen Reihenfolge gedrückt wurden, werden die Werkseinstellungen geladen. Dafür führt das Gerät einen Neustart aus. Durch Drücken der MENU-Taste, anstelle von UP oder DOWN, kann der Vorgang abgebrochen werden.

<span id="page-21-1"></span>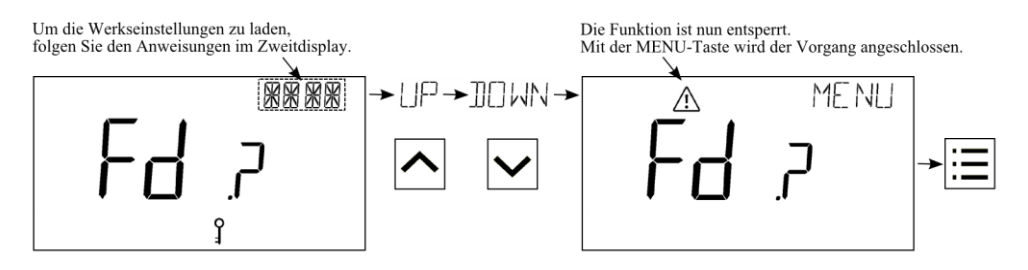

Abbildung 6: Laden der Werkseinstellungen

## <span id="page-22-0"></span>**3.3 Gerätekonfiguration mit dem L-INX Configurator**

Ein Modbus Template für den L-INX Configurator mit allen verfügbaren Datenpunkten kann unter der Downloadrubrik Bibliotheken/Templates von der LOYTEC Webseite bezogen werden: <https://www.loytec.com/support/download>

Für weitere Informationen zur Benutzung des L-INX Configurators für Modbus Geräte beziehen Sie sich bitte auf das L-INX Configurator Benutzerhandbuch [1].

Eine Auflistung aller verfügbarer Modbus Register wird in Kapitel [4](#page-23-0) ausgeführt.

## <span id="page-23-0"></span>**4 Modbus**

## <span id="page-23-1"></span>**4.1 Einleitung**

Das Gerät arbeitet als Modbus Slave im Modbus RTU mode. Werksseitig ist die Baudrate auf 57600, die Parität auf 'none' und die Adresse auf 1 gesetzt. Wie in der Modbus Protokoll für den RTU Übertragungsmodus spezifiziert, beteht jede Nachricht aus 1 Startbit, 8 Datenbits, 1 Paritätsbit und 1 Stoppbit. Wird keine Parität verwendet, sind 2 Stopbbits erforderlich. Die Register können vom Modbus Master mit dem Funktionscode 0x03 (Read Holding Registers) abgefragt werden und mit dem Funktionscode 0x06 (Preset Single Register) beschrieben werden. Im Unterkapitel [4.4](#page-24-1) sind alle verfügbaren Modbusregisters aufgelistet.

### <span id="page-23-2"></span>**4.2 Modbus Netzwerk**

[Abbildung](#page-23-3) 7 zeigt einen typischen Modbus Netzwerkaufbau mit einer linearen Bustopologie, bei der mehrere Slave-Geräte mit einem Master-Gerät verbunden sind. Die Datenleitung muss an beiden Enden terminiert sein. Beim Master kann dies durch den Anschluss eines L-Term (LT-04) Geräts erfolgen. Jedes L-STAT Slave-Gerät verfügt über einen eingebauten 120Ω Terminierungswiderstand. Die Terminierung muss bei den Geräten auf OFF gestellt sein, außer beim letzten Gerät am Bus, bei dem dieser Schalter auf ON gestellt sein muss. Werksmäßig ist bei jedem Gerät die Modbusadresse auf 1 gestellt. Da jede Adresse nur einmal vergeben werden kann, muss diese bei den Geräteeinstellungen im EDIT-Mode entsprechend konfiguriert werden. Siehe dazu Abschnitt [3.2.](#page-16-0)

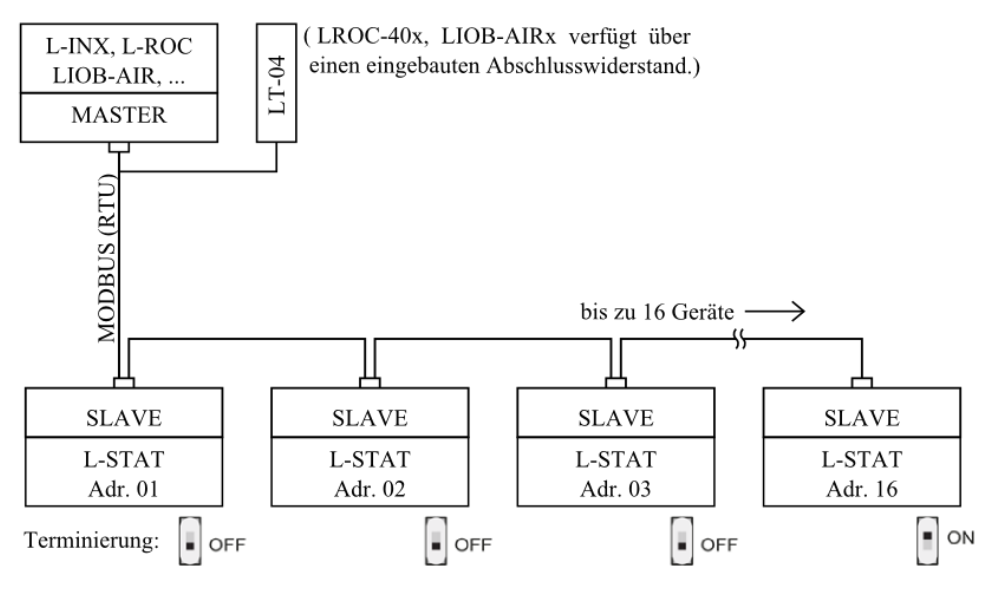

<span id="page-23-3"></span>Abbildung 7: Modbus Netzwerk

## <span id="page-24-0"></span>**4.3 Modbusregister Verwendung für Anzeigewerte**

Die folgende [Abbildung](#page-24-2) 8 veranschaulicht, welche Modbusregister Einfluss auf den angezeigten Wert, die Einheit, den Text im Zweitdisplay oder die Symbole haben. Abhängig von den Einstellungen in den Konfigurationsregistern sind verschiedene Kombinationen möglich, um das gewünschte Ergebnis zu erhalten.

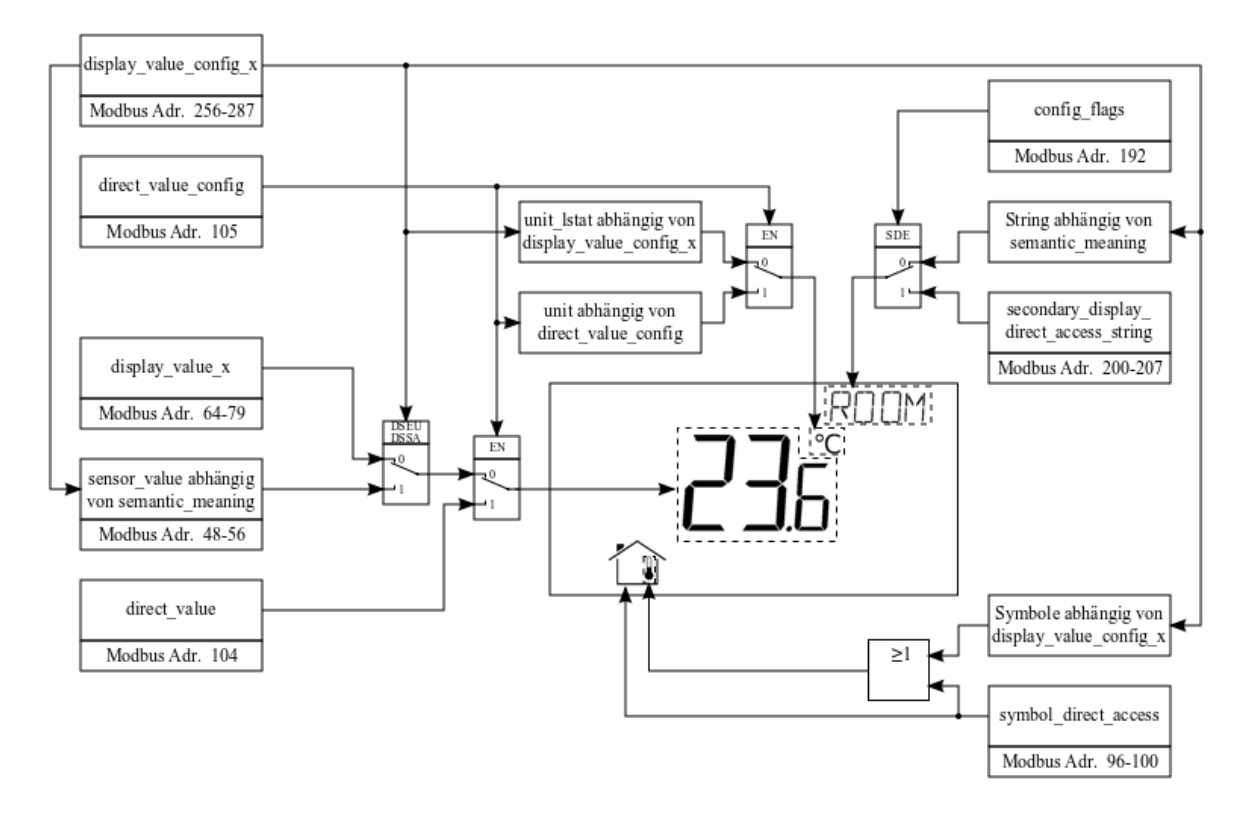

Abbildung 8: Modbusregister Verwendung für Anzeigewerte

<span id="page-24-2"></span><span id="page-24-1"></span> Der Sensorwert setzt sich aus dem Rohwert und dem entsprechenden Offsetwert zusammen!

<span id="page-25-0"></span>In den folgenden Unterkapiteln werden die L-STAT Modbusregister beschrieben. Abkürzungen sind jeweils am Ende einer Tabelle beschrieben. 'R' zeigt an, dass dieser Wert nicht genutzt wird und er für eine zukünftige Verwendung reserviert (reserved) ist. In eckigen Klammern '[]' wird jeweils der Initialwert angegeben. Zahlen mit dem Vorsatz '0x' verstehen sich als Hexadezimalwerte. Zahlen ohne Vorsatz sind Werte in Dezimalschreibweise.

#### <span id="page-25-1"></span>**4.4.1 Datenregister**

Diese Register beinhalten Daten, die sich laufend ändern können. Diese Daten sind nicht persistent gespeichert und sind nach einem Neustart des Gerätes verloren.

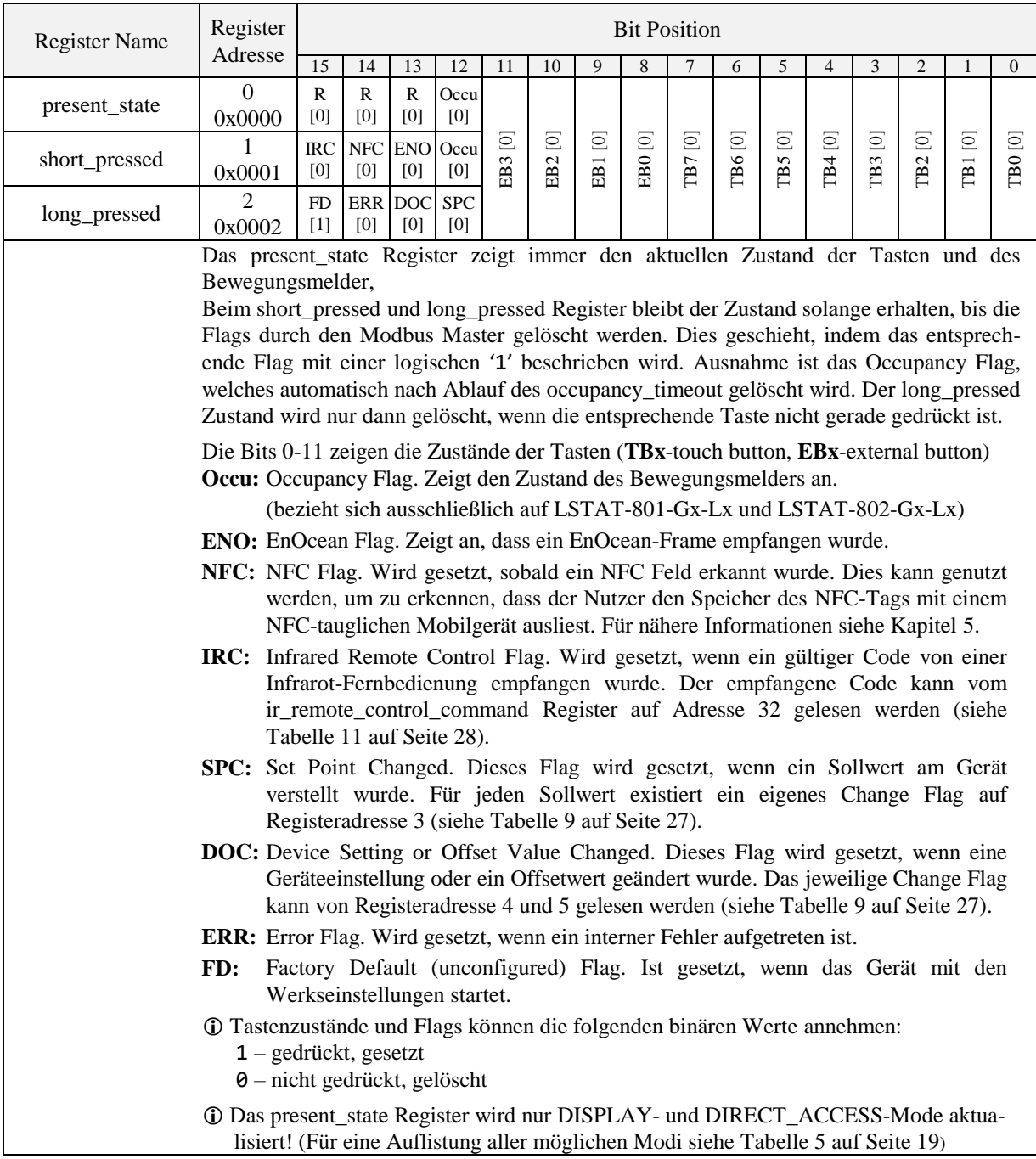

<span id="page-25-2"></span>Tabelle 8: Tastenzustände und Flags

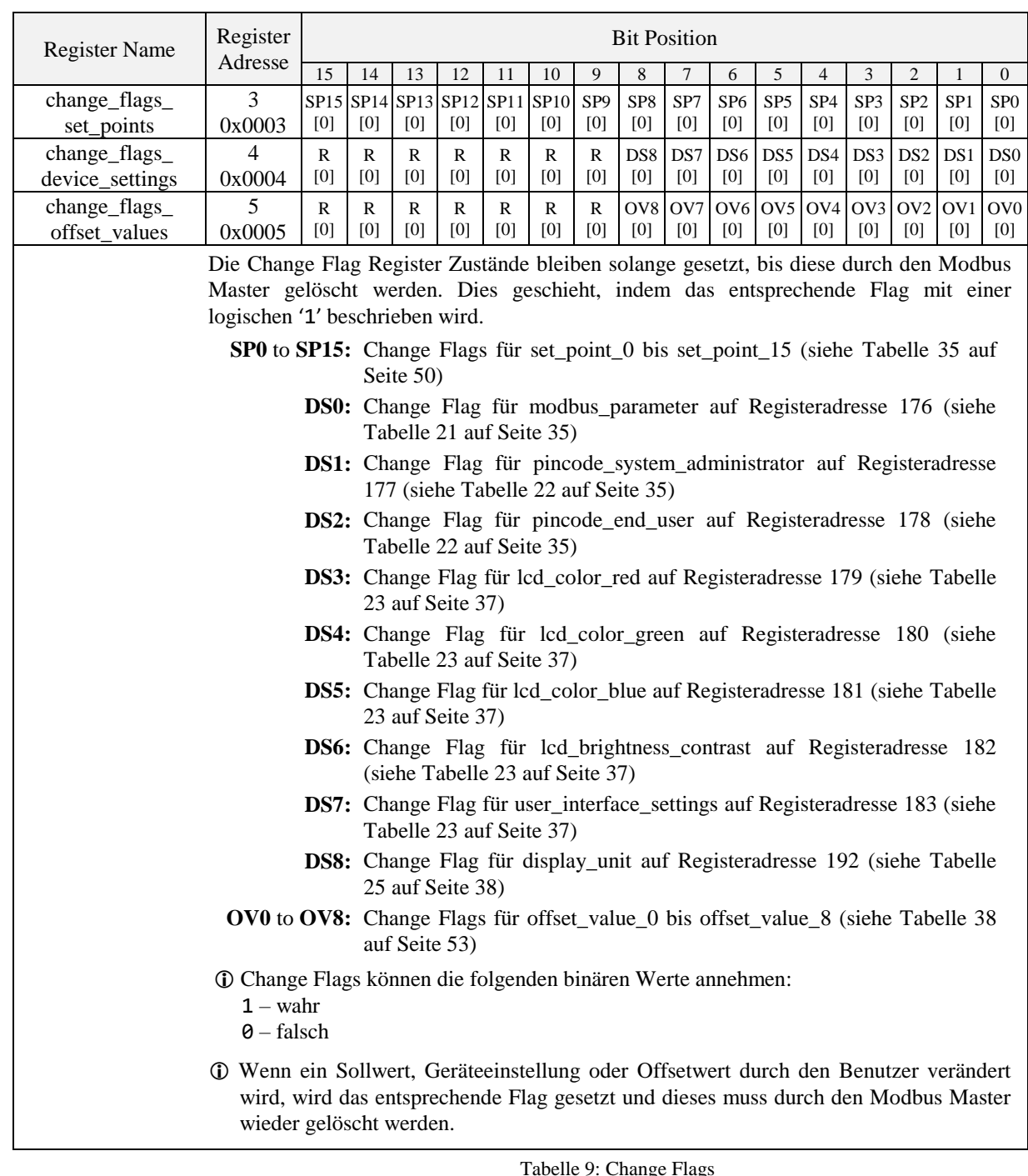

<span id="page-26-0"></span>Tabelle 9: Change Flags

Das folgende Register kann verwendet werden, um die LCD-Hintergrundbeleuchtung einzuschalten (wenn DAD im Register user\_interface\_settings auf 0x4 gesetzt ist), wenn zum Beispiel ein externer Präsenzmelder verwendet wird. Dazu muss lediglich eine globale Verbindung vom Datenpunkt des Präsenzmelders zum Datenpunkt manual\_occupancy des L-STAT-Gerätes erstellt werden.

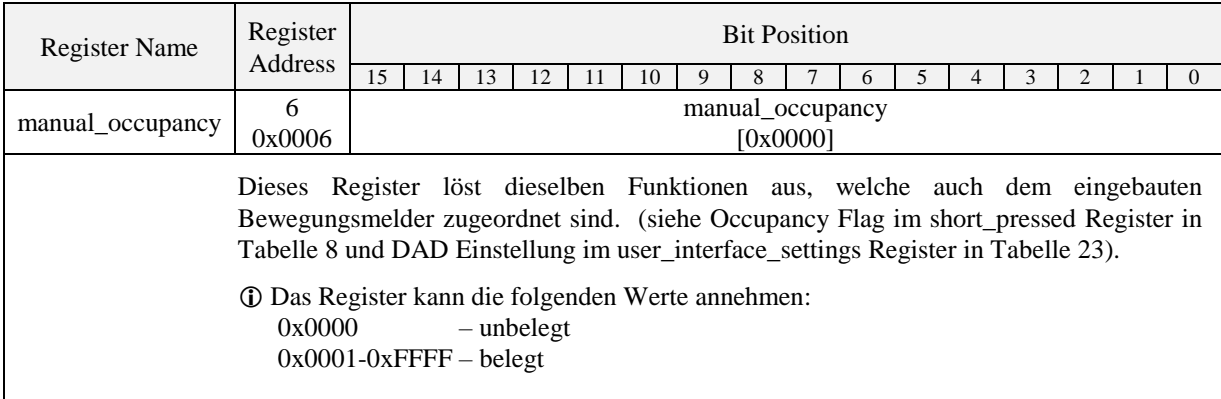

Tabelle 10: Manuelle Anwesenheit

<span id="page-27-1"></span><span id="page-27-0"></span>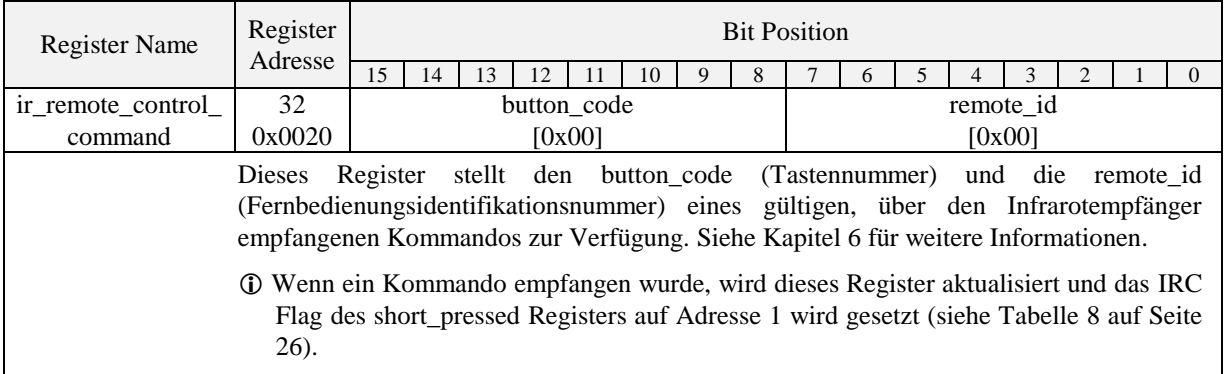

Tabelle 11: IR-Fernbedienungs Kommando

Die nachfolgende Tabelle zeigt einen Überblick der internen Sensorwerte. Diese Register können über Modbus ausgelesen werden und können als Quelle für einen Anzeigewert dienen falls konfiguriert. Wie in Abschnitt [3.2.2](#page-17-0) auf Seite [18](#page-17-0) beschrieben ist, können bis zu 16 Anzeigewerte dazu verwendet werden, um die gewünschten Daten zu visualisieren.

Jeder Anzeigewert verfügt über zwei 16 Bit Konfigurationsregister um den angezeigten Wert zu spezifizieren. Anzeigewerte (Registeradresse 64 bis 79) besitzen Lese- sowie Schreibberechtigung über Modbus.

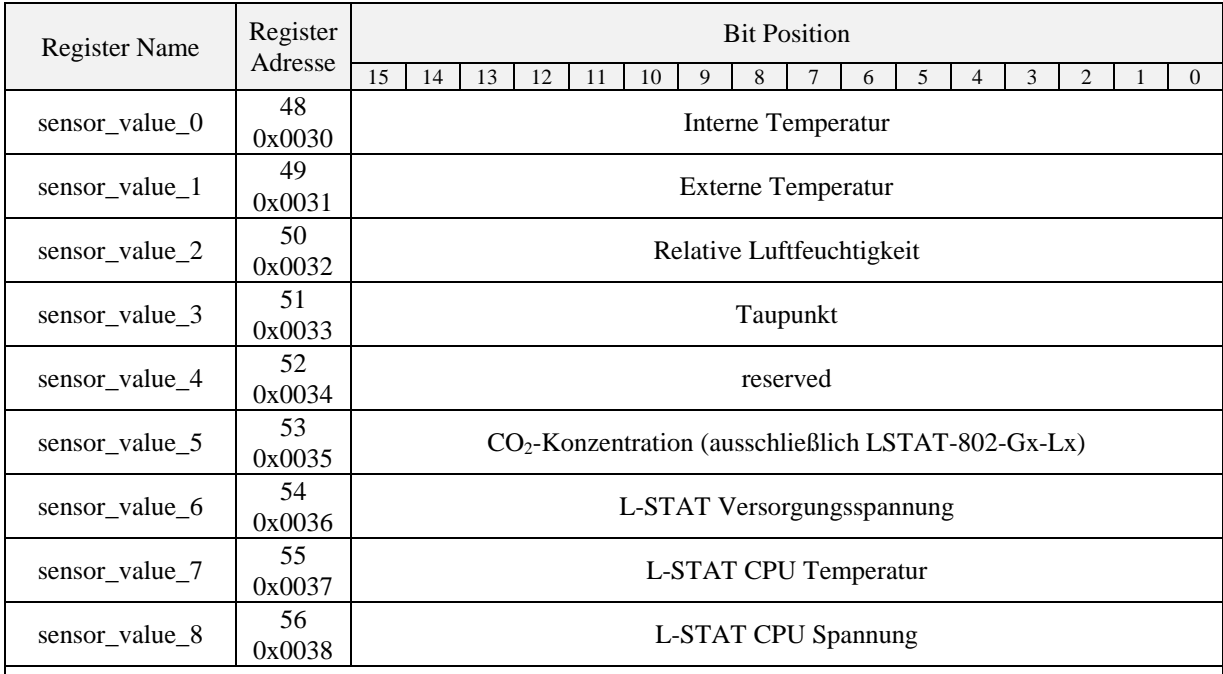

 Ein Sensorwert kann als Quelle für einen Anzeigewert dienen. Dafür muss das DSSA oder DSEU Bit sowie die semantische Bedeutung (semantic meaning) bei der zutreffenden Anzeigewertkonfiguration auf Adresse 256 bis 286 gesetzt sein (siehe [Tabelle 31](#page-43-0) auf Seite [44\)](#page-43-0). Wenn das DSSA oder DSEU Bit gesetzt ist, bedeutet dies, dass ein Sensorwert anstelle eines Anzeigewerts zur Darstellung verwendet wird. Die semantische Bedeutung legt fest, welcher Sensorwert als Quelle für die Anzeige verwendet wird. Für eine graphische Darstellung dieses Themas nehmen Sie bitte Bezug au[f Abbildung](#page-24-2) 8 auf Seite [25.](#page-24-2)

 Sensor\_value\_0, sensor\_value\_1 und sensor\_value\_3 sind 16 Bit vorzeichenbehaftete Werte. Alle anderen Sensowerte sind als vorzeichenlose 16 Bit Werte definiert. Die Werte sind entsprechend [Tabelle 42](#page-57-1) auf Seite [58](#page-57-1) skaliert.

Tabelle 12: Sensorwerte

<span id="page-28-0"></span>Wenn ein externer Temperatursensor an die Klemmen EB3 und GND angeschlossen ist, wird der Sensorwert als sensor\_value\_1 zur Verfügung gestellt. Es wird geraten, ist aber nicht unbedingt notwendig die Tastenfunktion bei der Konfiguration der externen Tasten auf Adresse 227 [\(Tabelle 28](#page-40-0) auf Seite [41\)](#page-40-0) zu deaktivieren, wenn der Eingang als Temperatursensor-Eingang genutzt wird.

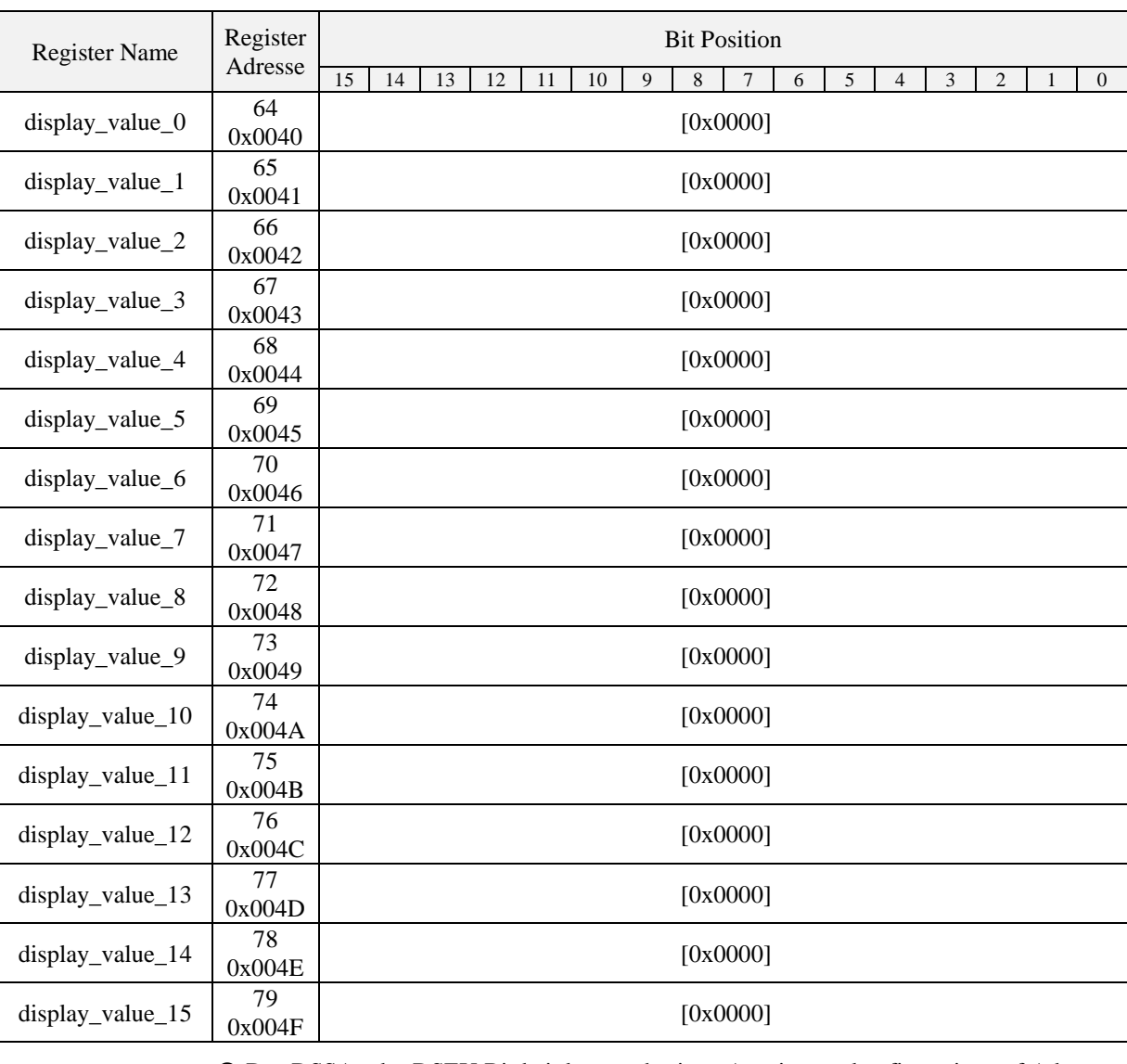

 Das DSSA oder DSEU Bit bei der zugehörigen Anzeigewertkonfiguration auf Adresse 256 bis 286 um den Inhalt des Anzeigewertregisters anzuzeigen (siehe [Tabelle 31](#page-43-0) auf Seite [44\)](#page-43-0). Wenn das DSSA oder DSEU Bit gelöscht ist, bedeutet dies, dass ein Anzeigewert anstelle eines Sensorwerts zur Darstellung verwendet wird. Die semantische Bedeutung legt fest, welcher Text zusammen mit dem Anzeigewert erscheint. Für eine graphische Darstellung dieses Themas nehmen Sie bitte Bezug auf [Abbildung](#page-24-2) 8 auf Seite [25.](#page-24-2)

<span id="page-29-0"></span> Alle Register repräsentieren 16 Bit vorzeichenbehaftete Werte. Entsprechend der Modbus Einheit (modbus\_unit), welche durch die entsprechende Anzeigewertkonfiguration auf Adresse 256 bis 287 [\(Tabelle 31](#page-43-0) auf Seite [44\)](#page-43-0) definiert wird, müssen die Werte entsprechend [Tabelle 42](#page-57-1) auf Seite [58](#page-57-1) skaliert werden, um das gewünschte Ergebnis zu erzielen.

Tabelle 13: Anzeigewerte

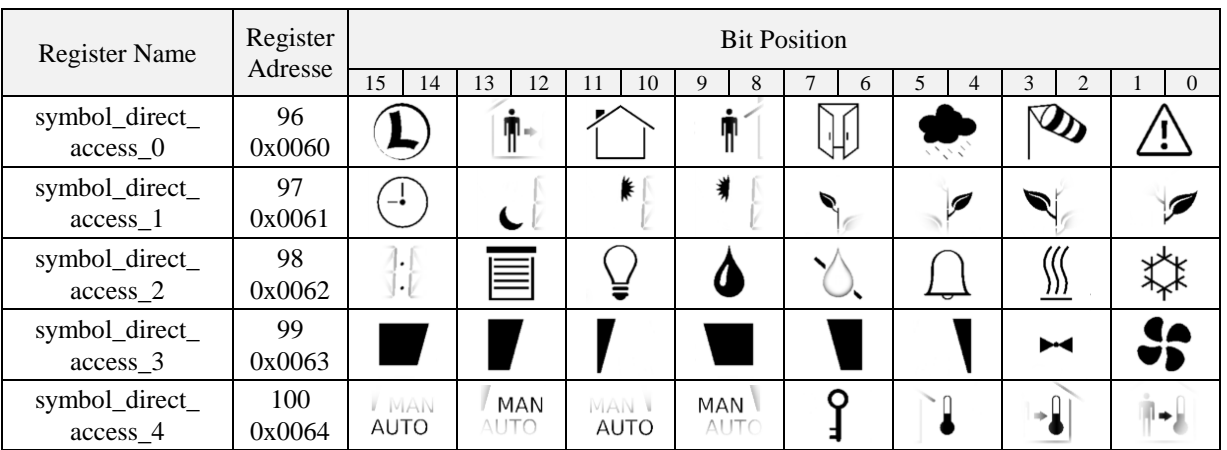

Die Symbole des LCD können direkt über diese Register gesetzt werden. Für einen Überblick über alle LCD Segmente siehe [Tabelle 4](#page-12-0) auf Seite [13.](#page-12-0)

Jeweils 2 Bit sind pro Symbol reserviert, welche den Zustand des Symbols definieren. Folgende Werte sind möglich:

00 – deaktiviert, Symbole sind nicht sichtbar

01 – aktiviert, Symbole sind dauerhaft sichtbar

10 – langsames blinken (1Hz)

11 – schnelles blinken (2Hz)

 Das Haussymbol ist standardmäßig mit dem Wert '01' aktiviert. Alle anderen Symbole haben den Initialwert '00'.

 Der Doppelpunkt des Zweitdisplays ist nur verwendbar wenn das secondary\_display\_direct\_access\_string Register auf Adresse 200 (siehe [Tabelle 26](#page-38-0) auf Seite [39\)](#page-38-0) nicht leer ist.

<span id="page-30-0"></span>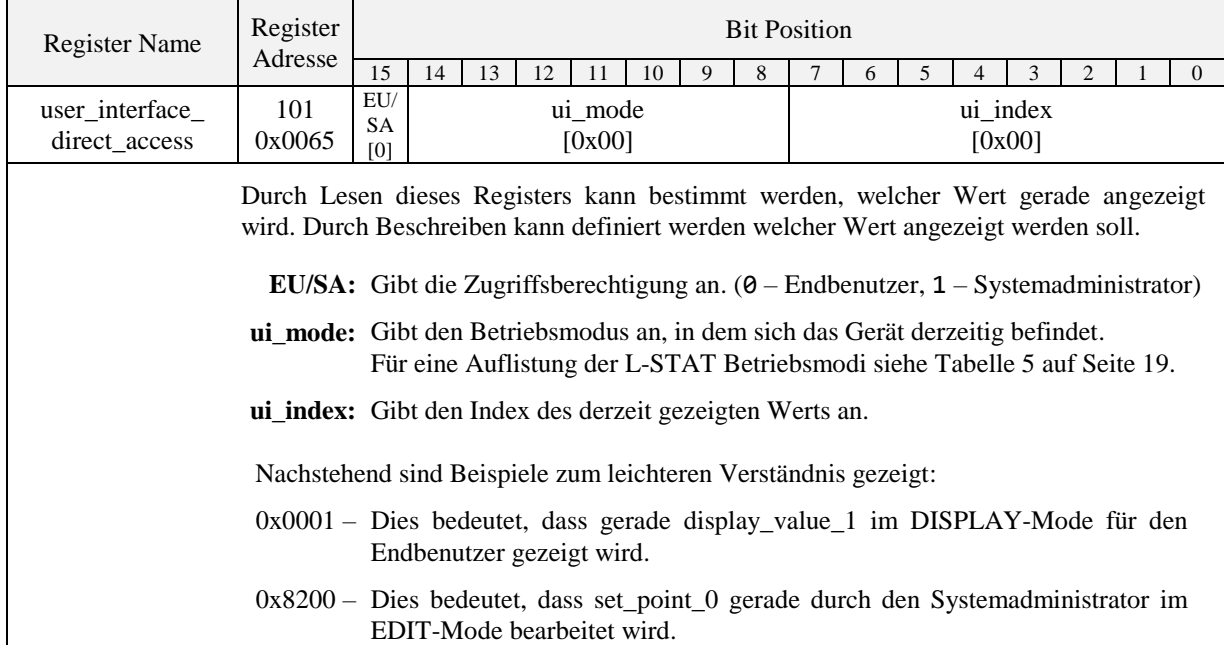

Tabelle 14: Symbol-Dirktzugriff

<span id="page-30-1"></span>Tabelle 15: Benutzeroberflächendirektzugriff

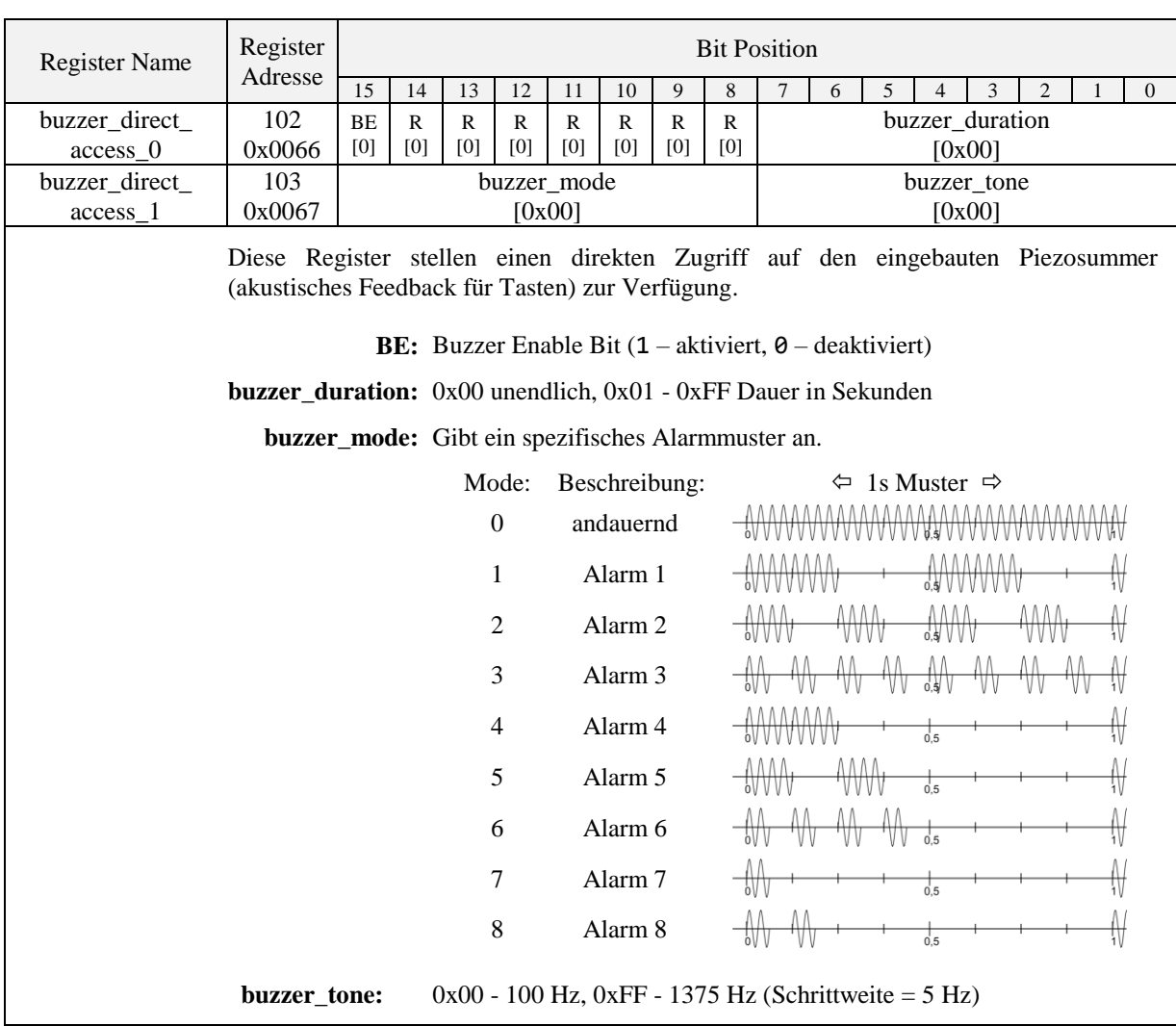

Tabelle 16: Summer-Direktzugriff

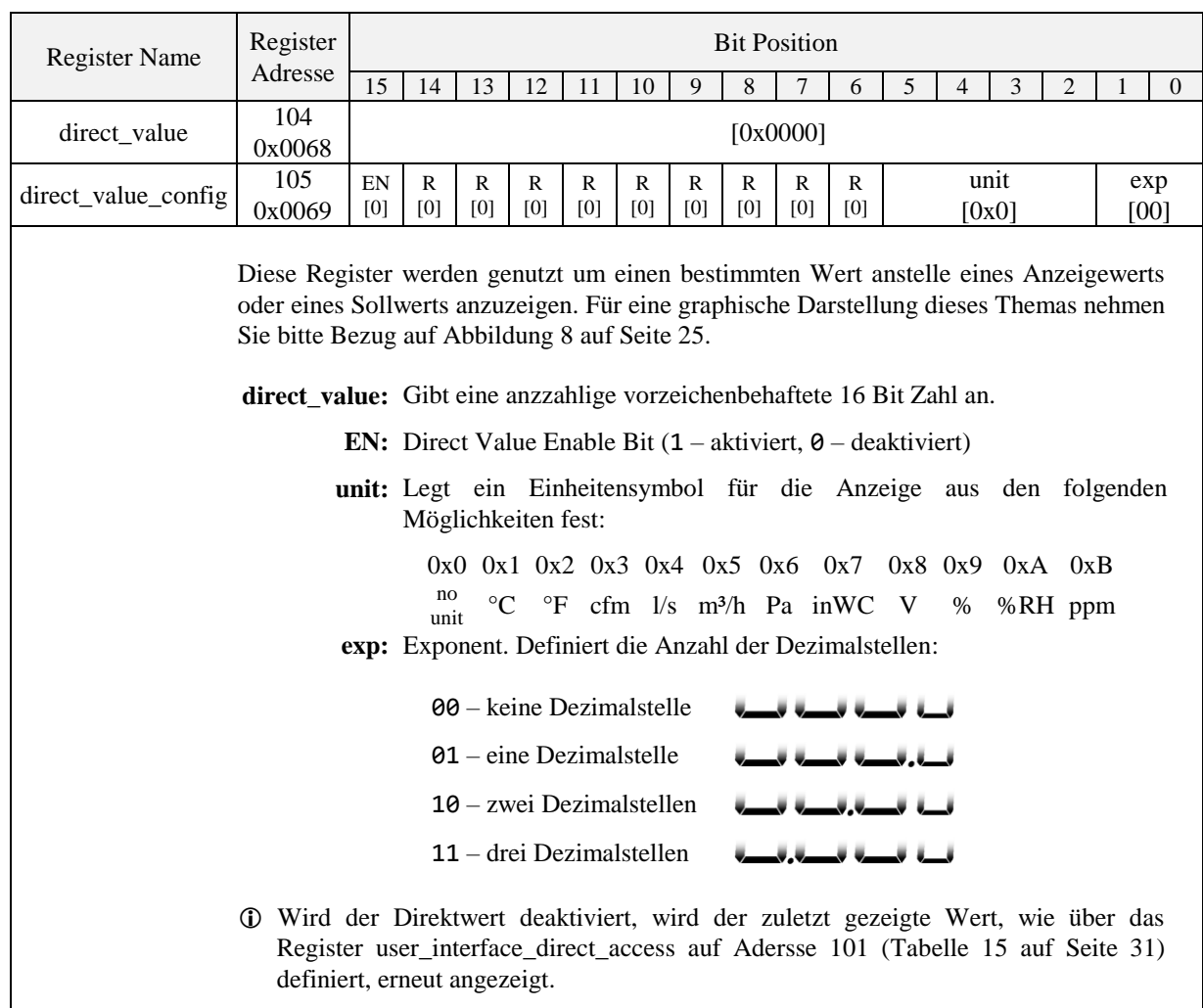

Tabelle 17: Direktwert

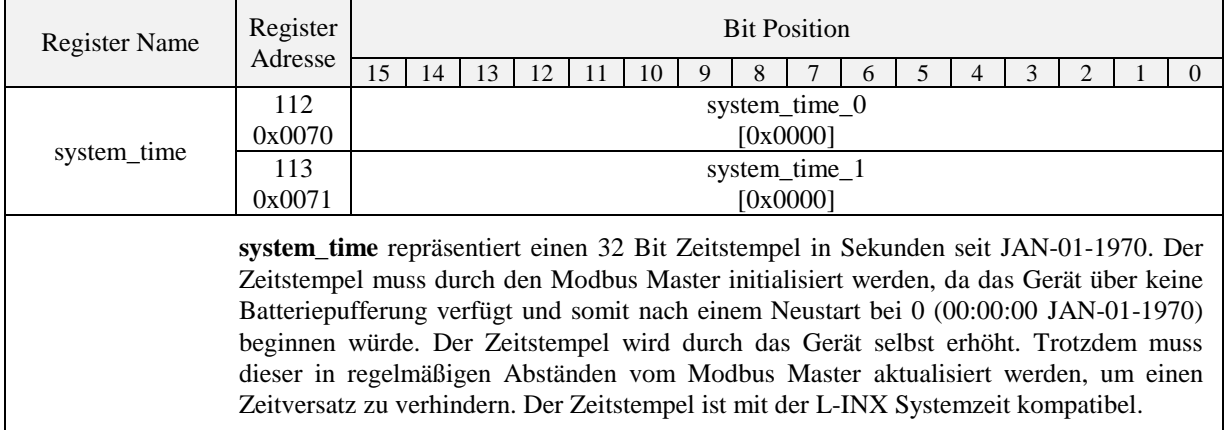

Tabelle 18: Systemzeit

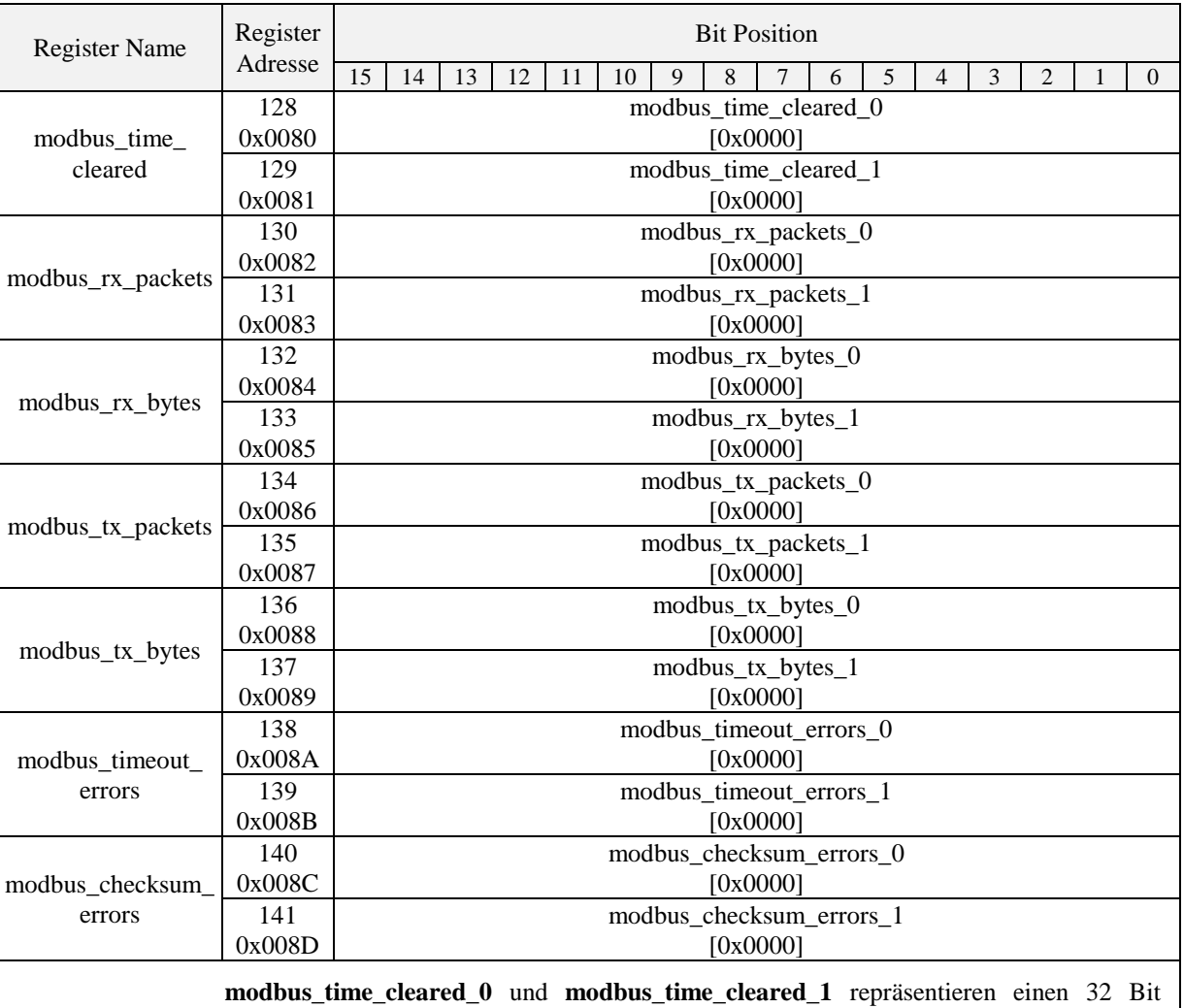

Zeitstempel in Sekunden seit JAN-01-1970, der durch das L-STAT Gerät nach dem Rücksetzen der Statistikzähler gesetzt wird.

Alle anderen Werte zeigen 32 Bit Zähler, die durch das Gerät erhöht werden. Diese Werte werden nicht zwischengespeichert und sind nach einem Neustart gelöscht.

 Die Statistiken können rückgesetzt werden, indem das MSC Bit im config\_flags Register auf Adresse 192 (siehe [Tabelle 25](#page-37-1) auf Seite [38\)](#page-37-1) gesetzt wird.

Tabelle 19: Modbus Statistiken

<span id="page-33-0"></span>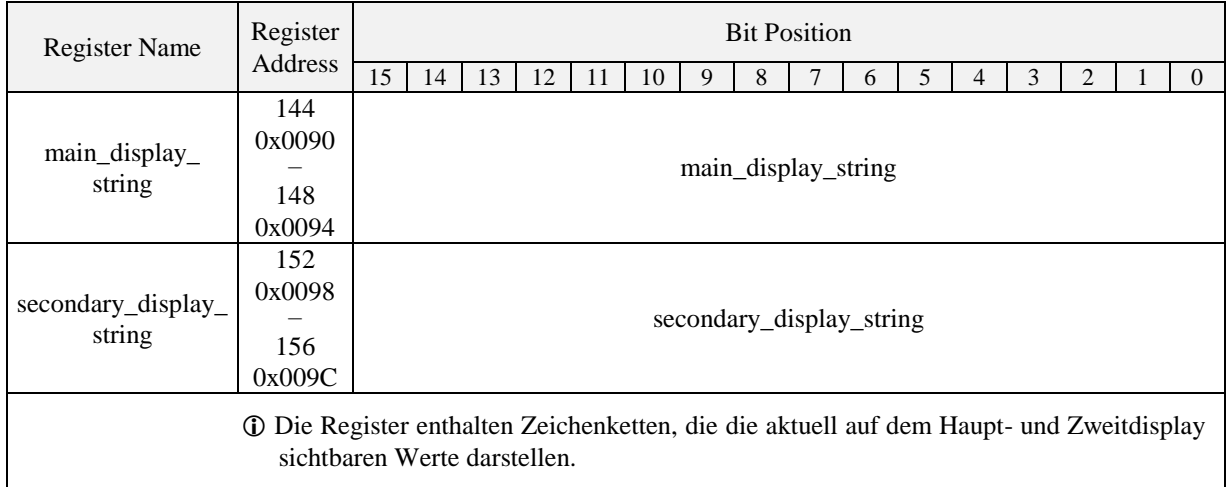

Tabelle 20: Display String Register

### <span id="page-34-0"></span>**4.4.2 Geräteeinstellungen**

Bei den Geräteeinstellungen finden sich Daten, um das Gerät sowie die Benutzeroberfläche zu konfigurieren. Diese Register können nicht nur über Modbus sondern auch über den EDIT-Mode für den Systemadministrator angepasst werden. Die Daten werden dauerhaft gespeichert und bei einem Stromausfall erhalten.

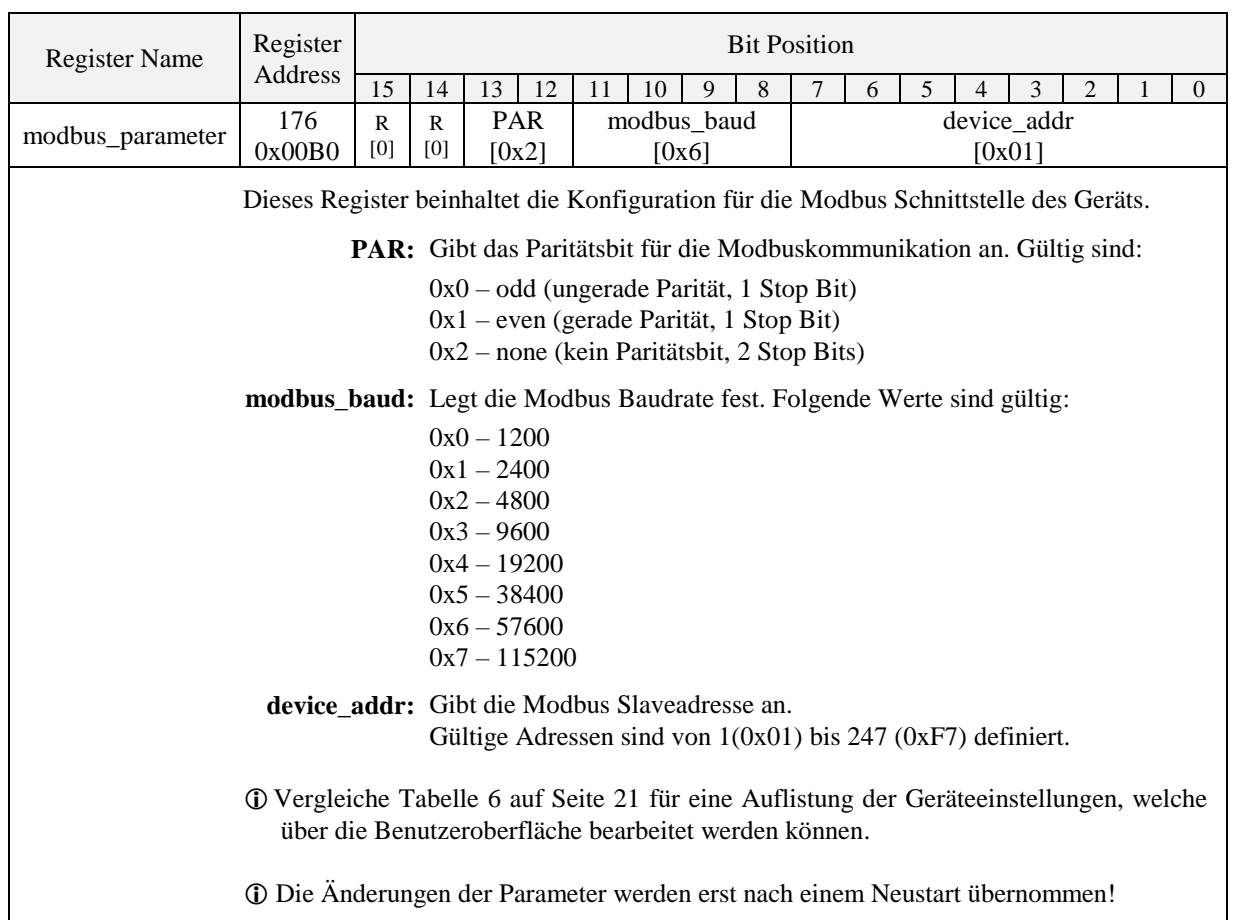

Tabelle 21: Modbus Parameter

<span id="page-34-2"></span><span id="page-34-1"></span>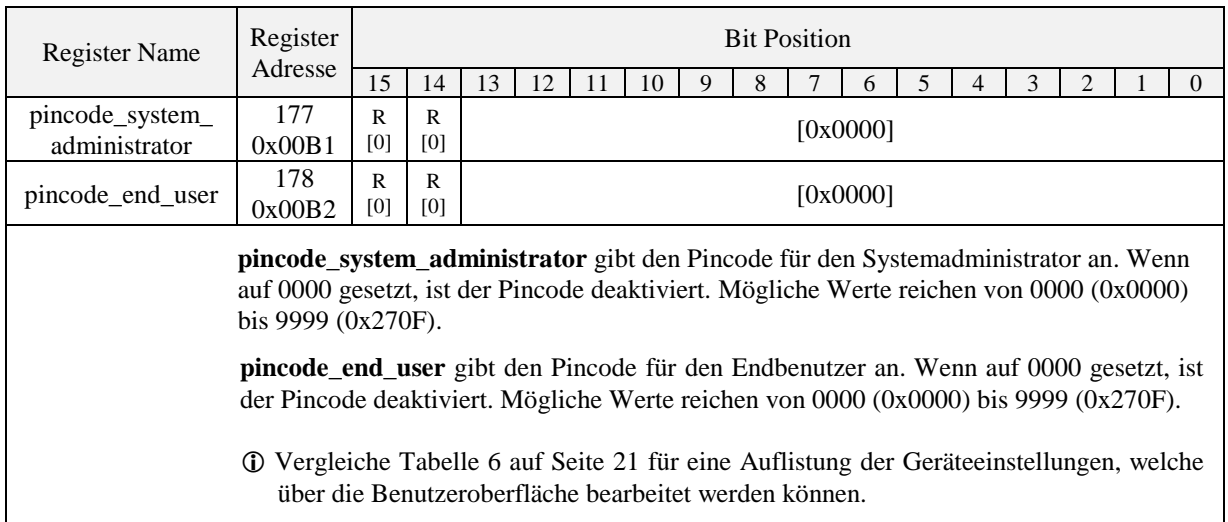

Tabelle 22: Pincodes

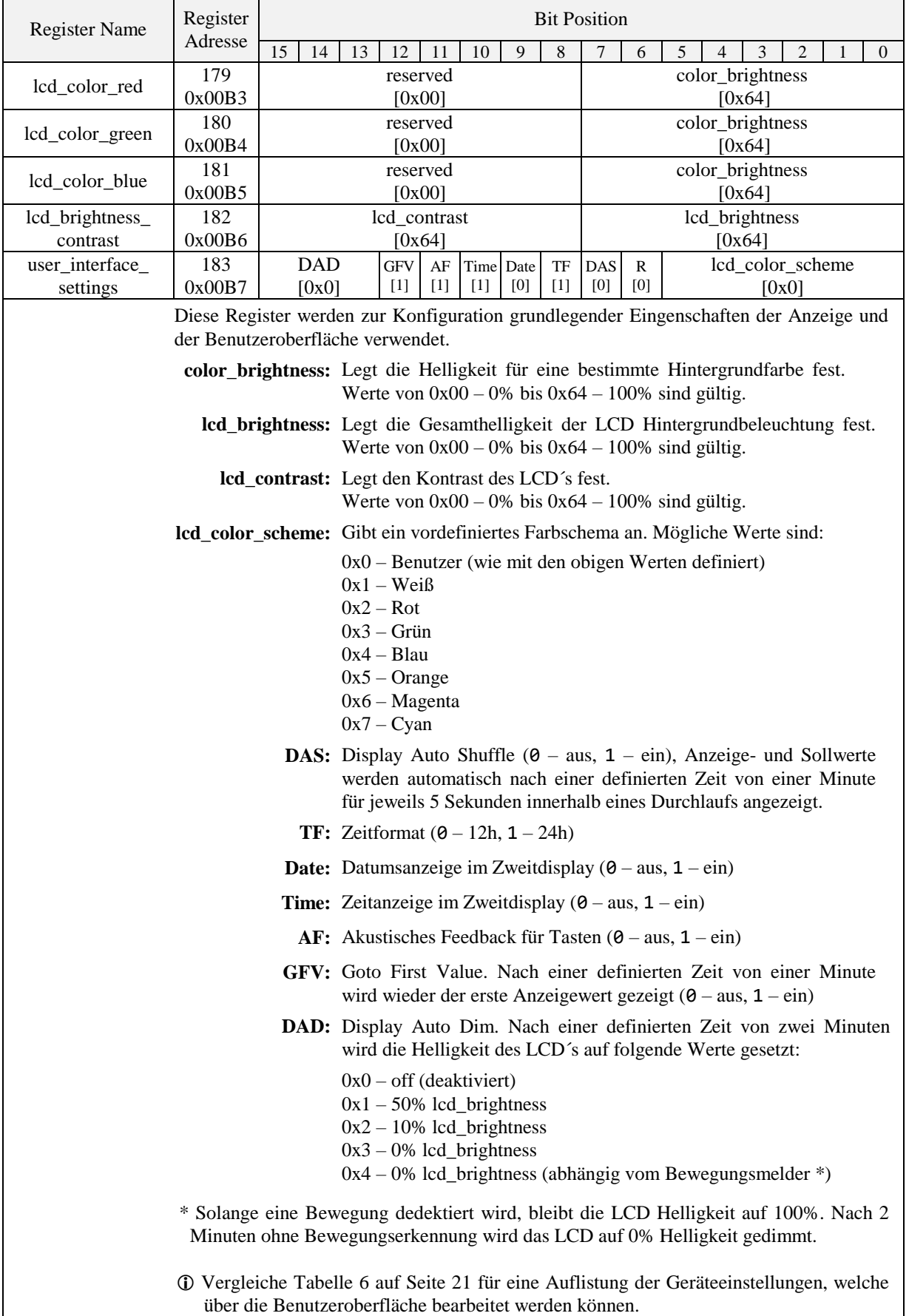
<span id="page-36-1"></span>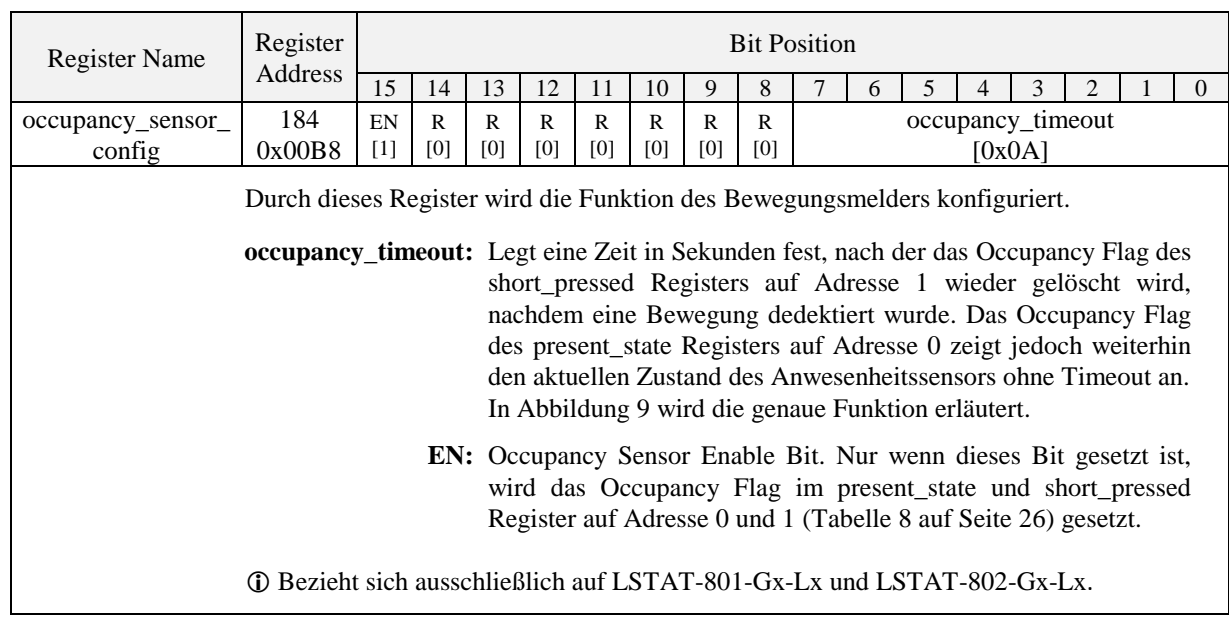

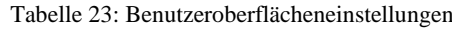

Tabelle 24: Bewegungsmelder Konfiguration

Wie in [Abbildung](#page-36-0) 9 gezeigt, wird das Occupancy Flag gesetzt, sobald eine Bewegung erkannt wurde. Es wird wieder gelöscht, nachdem die Zeit definiert durch das occupancy\_timeout abgelaufen ist.

<span id="page-36-0"></span>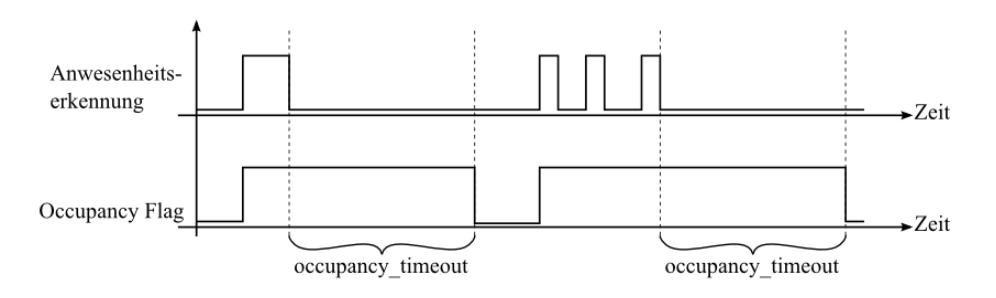

Abbildung 9: Bewegungsmelder Funktion

#### **4.4.3 Konfigurationsregister**

Diese Register beinhalten Daten um grundlegende Funktionen des Geräts sowie die Anzeige- und Sollwerte zu konfigurieren. Die Daten werden dauerhaft gespeichert und nach einem Stromausfall wieder hergestellt.

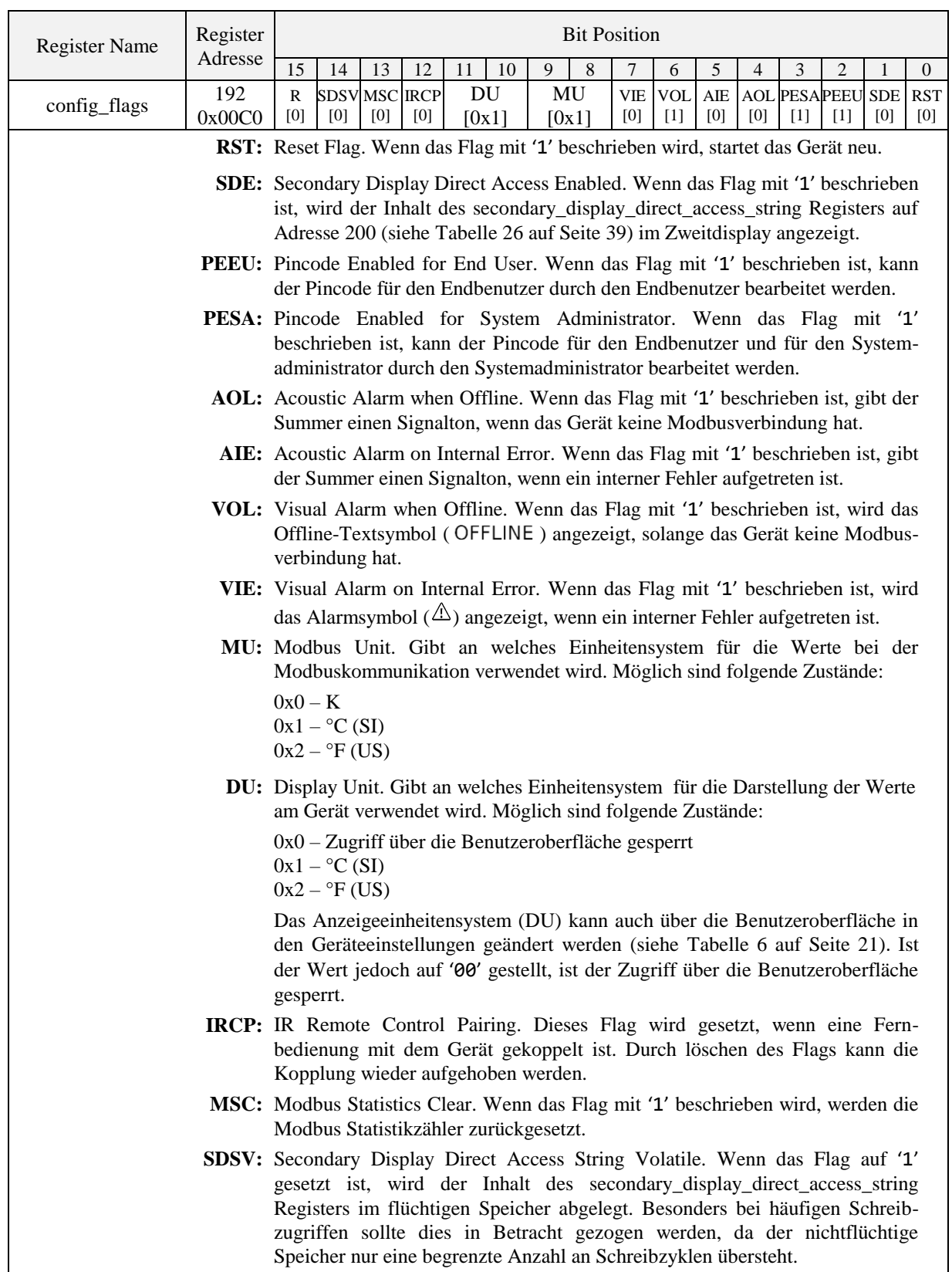

<span id="page-37-0"></span>Tabelle 25: Konfigurationsflags

Eine Änderung im Modbus- oder Anzeigeeinheitensystem bewirkt eine Änderung des entsprechenden Einheitensystems in der Konfiguration der Anzeige- und Sollwerte. Die Konfiguration für die Anzeigewerte finden Sie von Adresse 256 bis 289 in [Tabelle 31](#page-43-0) auf Seite [44.](#page-43-0) Die Konfiguration für die Sollwerte finden Sie von Adresse 320 bis 351 in [Tabelle](#page-45-0)  [32](#page-45-0) auf Seite [46.](#page-45-0)

Wenn die Direktwert Register auf Adresse 104 und 105 (siehe [Tabelle 17](#page-32-0) auf Seite [33\)](#page-32-0) verwendet werden um einen bestimmten Wert anzuzeigen, muss das SDE Konfigurationsflag (siehe [Tabelle 25](#page-37-0) auf Seite [38\)](#page-37-0) nicht gesetzt werden um einen bestimmten Text zusammen mit dem Wert anzuzeigen. Ist das Direct Value Enable Bit auf '1' gesetzt, wird der Inhalt des secondary\_display\_direct\_access\_string Registers vom Gerät überprüft. Ist der String leer, wird die Urhzeit und/oder das Datum angezeigt, falls dies bei den user\_interface\_settings auf Adresse 183 [\(Tabelle](#page-36-1) 23 auf Seite [37\)](#page-36-1) aktiviert ist. Ansonsten wird der Inhalt des Strings wiedergegeben. Wenn es gewünscht ist, im Zweitdisplay nichts anzuzeigen, muss in den String ein Leerzeichen (0x20) geschrieben werden.

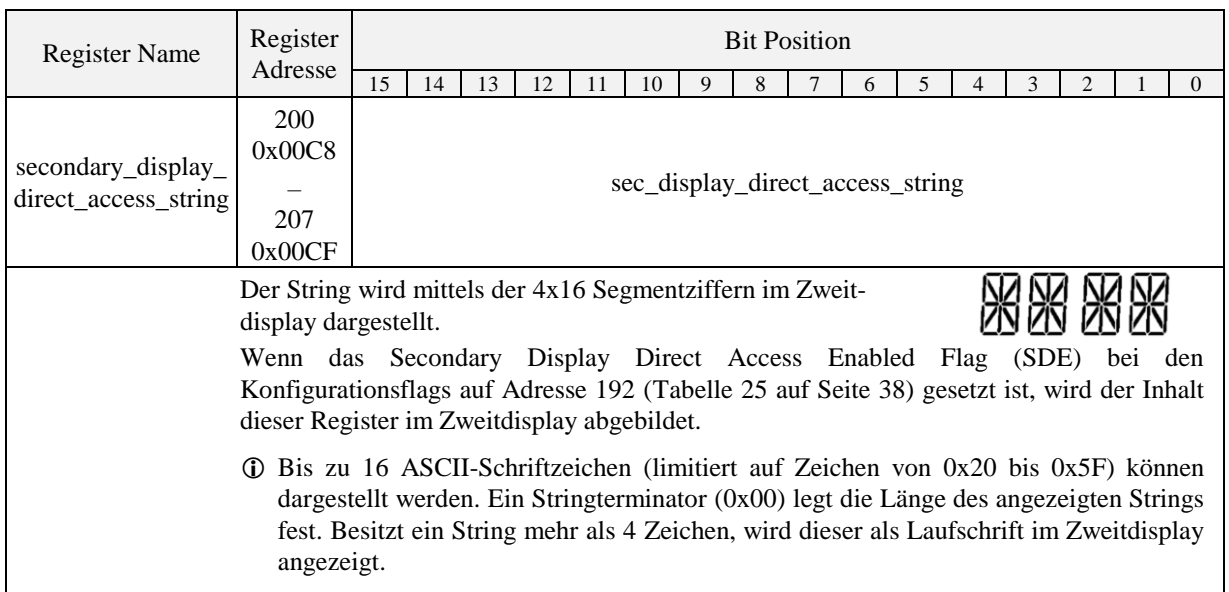

<span id="page-38-0"></span>Tabelle 26: Zweitdisplay String

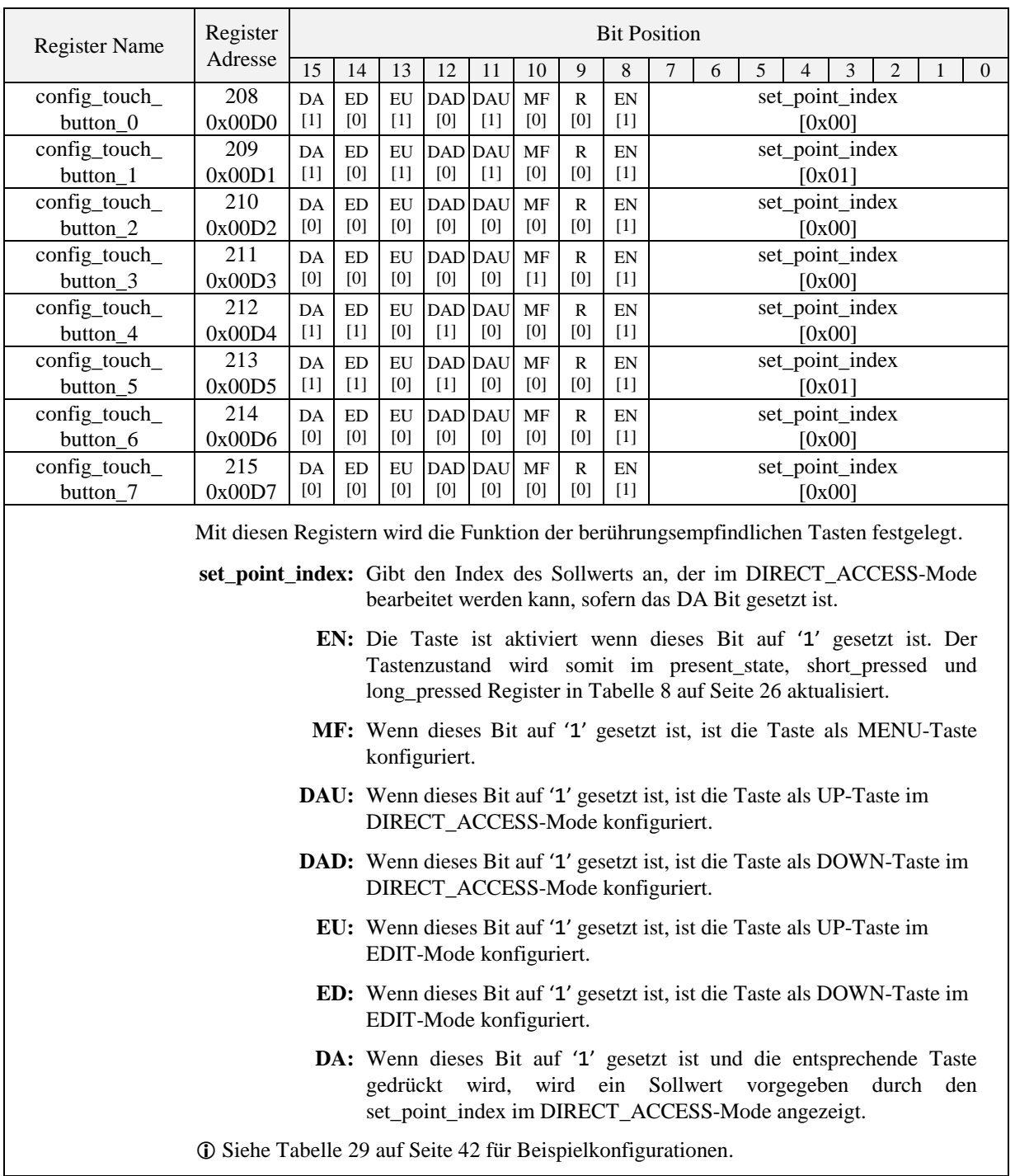

Tabelle 27: Konfiguration der berührungsempfindlichen Tasten

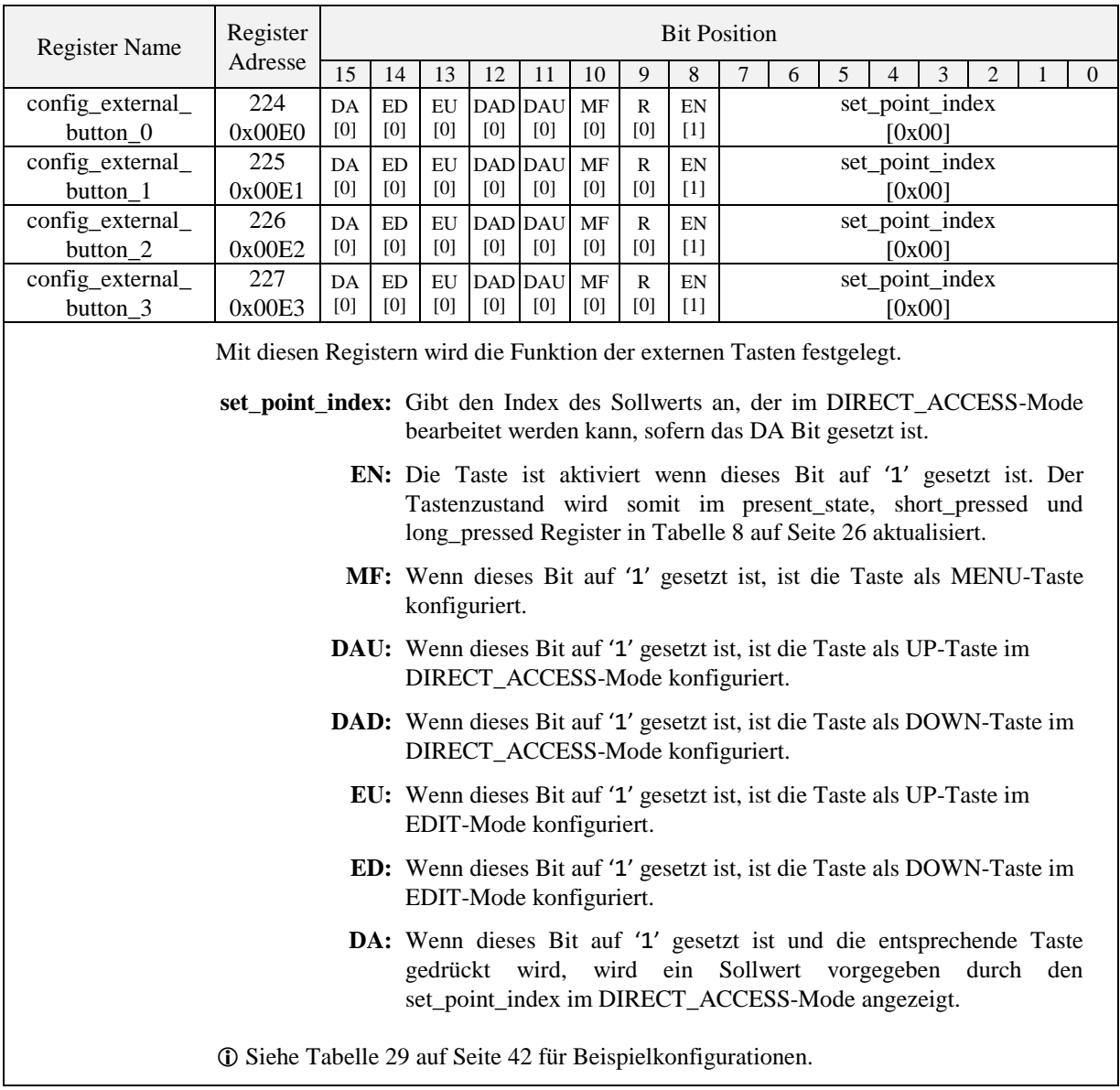

Tabelle 28: Konfiguration der externen Tasten

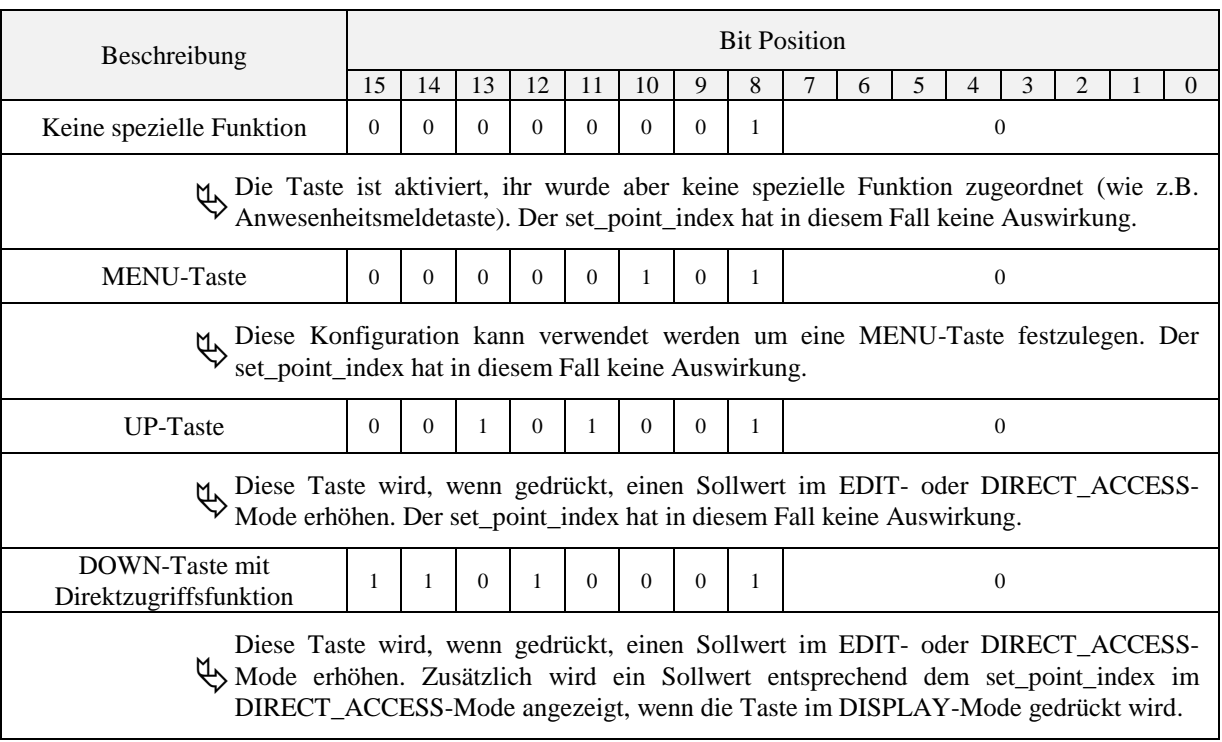

Tabelle 29: Tasten Beispielkonfigurationen

<span id="page-41-0"></span>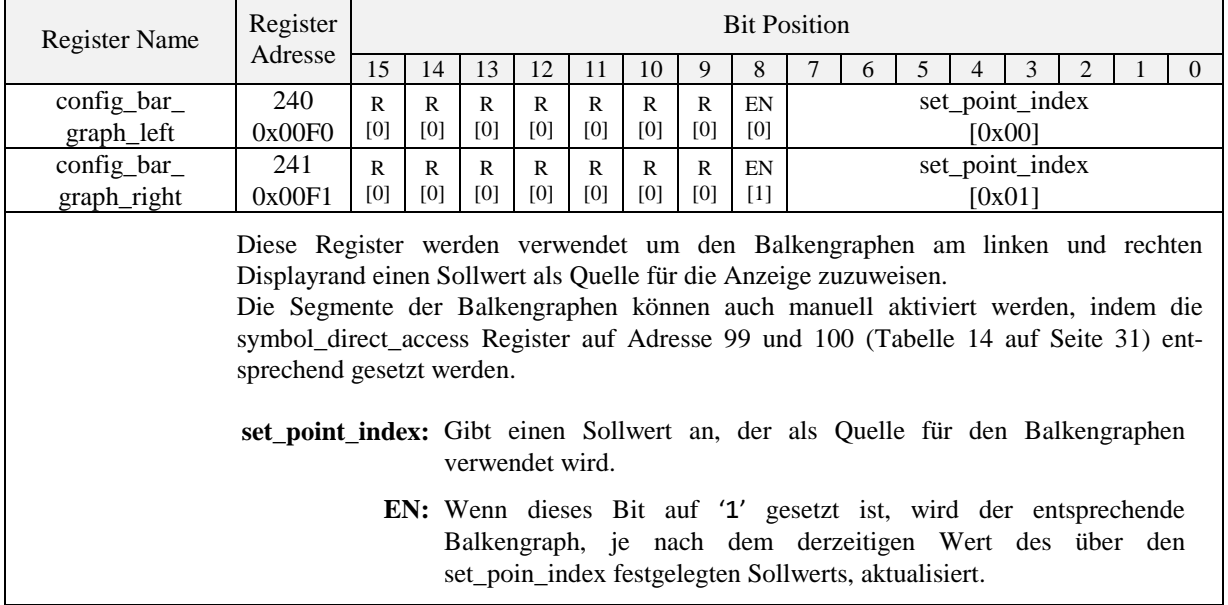

<span id="page-41-1"></span>Tabelle 30: Konfiguration der Balkengraphen

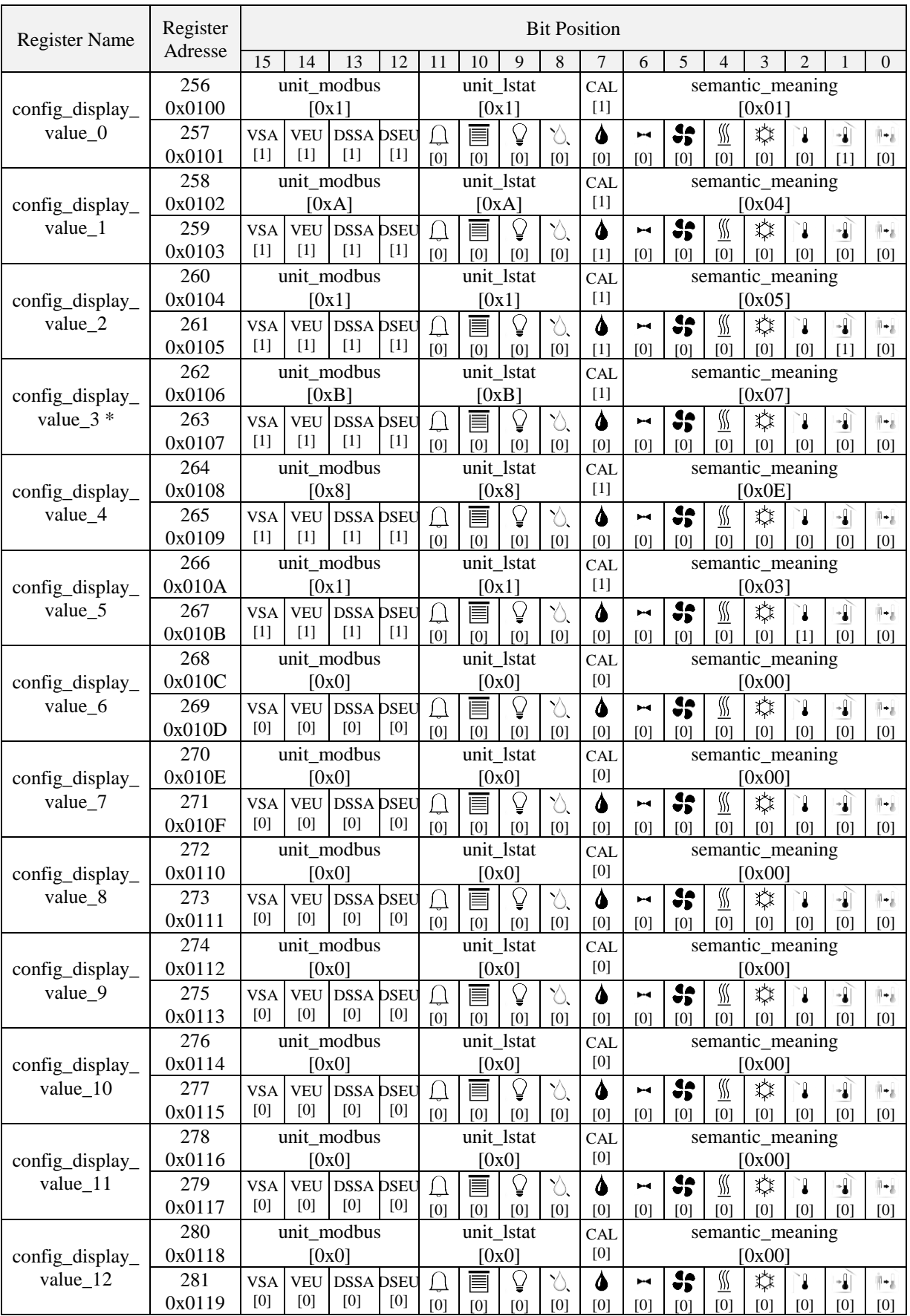

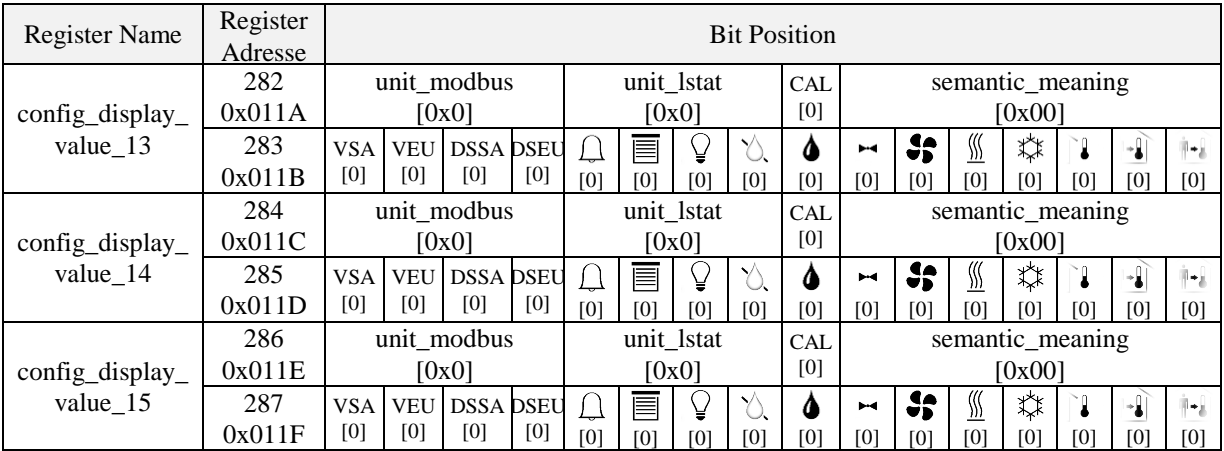

Diese Register enthalten die Konfiguration für die 16 Anzeigewerte.

**semantic\_meaning:** Gibt Aufschluss über die semantische Bedeutung und die Herkunft des Wertes. Für weitere Informationen siehe [Tabelle 33](#page-46-0) auf Seite [47.](#page-46-0)

- **CAL:** Wenn dieses Bit auf '1' gesetzt ist, kann der zugehörige Offsetwert im CALIBRATION-Mode editiert werden (nur wenn auch das DSEU oder DSSA Bit auf '1' gesetzt ist).
- **unit\_lstat:** Legt die Einheit fest, in welcher der zugehörige Anzeigewert am LCD erscheint.

**unit modbus:** Legt die Einheit fest, in welcher der zugehörige Anzeigewert über Modbus kommuniziert wird.

Für unit\_lstat und unit\_modbus sind die folgenden Werte möglich:

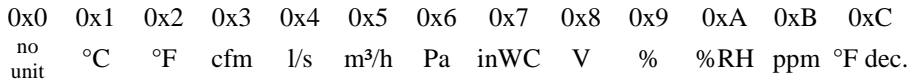

Die Bits 0-11 der höheren Adresse des Konfigurationsregisters legen die Symbole fest, die zusammen mit dem zugehörigen Anzeigewert dargestellt werden.

**DSEU:** Display Source for End User

**DSSA:** Diplay Source for System Administrator

Diese zwei Bits legen fest, ob der dargestellte Wert von einem display\_value Register von Adresse 64 bis 79 (siehe [Tabelle 13](#page-29-0) auf Seite [30\)](#page-29-0) oder von einem sensor\_value Register von Adresse 48 bis 56 (siehe [Tabelle 12](#page-28-0) auf Seite [29\)](#page-28-0) genommen wird. Die folgenden Zustände sind definiert:

- 0 Gibt an, dass der Wert von einem display\_value Register kommt, welches über Modbus beschrieben wird.
- 1 Gibt an, dass der Wert von einem sensor\_value (+ offset\_value) Register kommt, welches automatisch mit dem entsprechendem Sensorwert aktualisiert wird.

**VEU:** Visible for End User

**VSA:** Visible for System Administrator

Diese zwei Bits legen fest, ob der dargestellte Wert für den Endbenutzer und/oder für den Systemadministrator sichtbar ist. Wenn dieses Bit auf '1' gesetzt ist, ist der Wert sichtbar.

Siehe [Tabelle 34](#page-48-0) auf Seite [49](#page-48-1) für Beispielkonfigurationen zu Anzeige- und Sollwerten.

<span id="page-43-0"></span>\* Bitte beachten Sie, dass das config\_display\_value\_3 Register wie oben nur für LSTAT-802-Gx-Lx Geräte entsprechend konfiguriert ist, um die aktuelle CO2-Konzentration anzuzeigen. Ansonsten sind alle Bits dieses Registers auf '0' gesetzt.

Tabelle 31: Konfiguration der Anzeigewerte

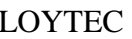

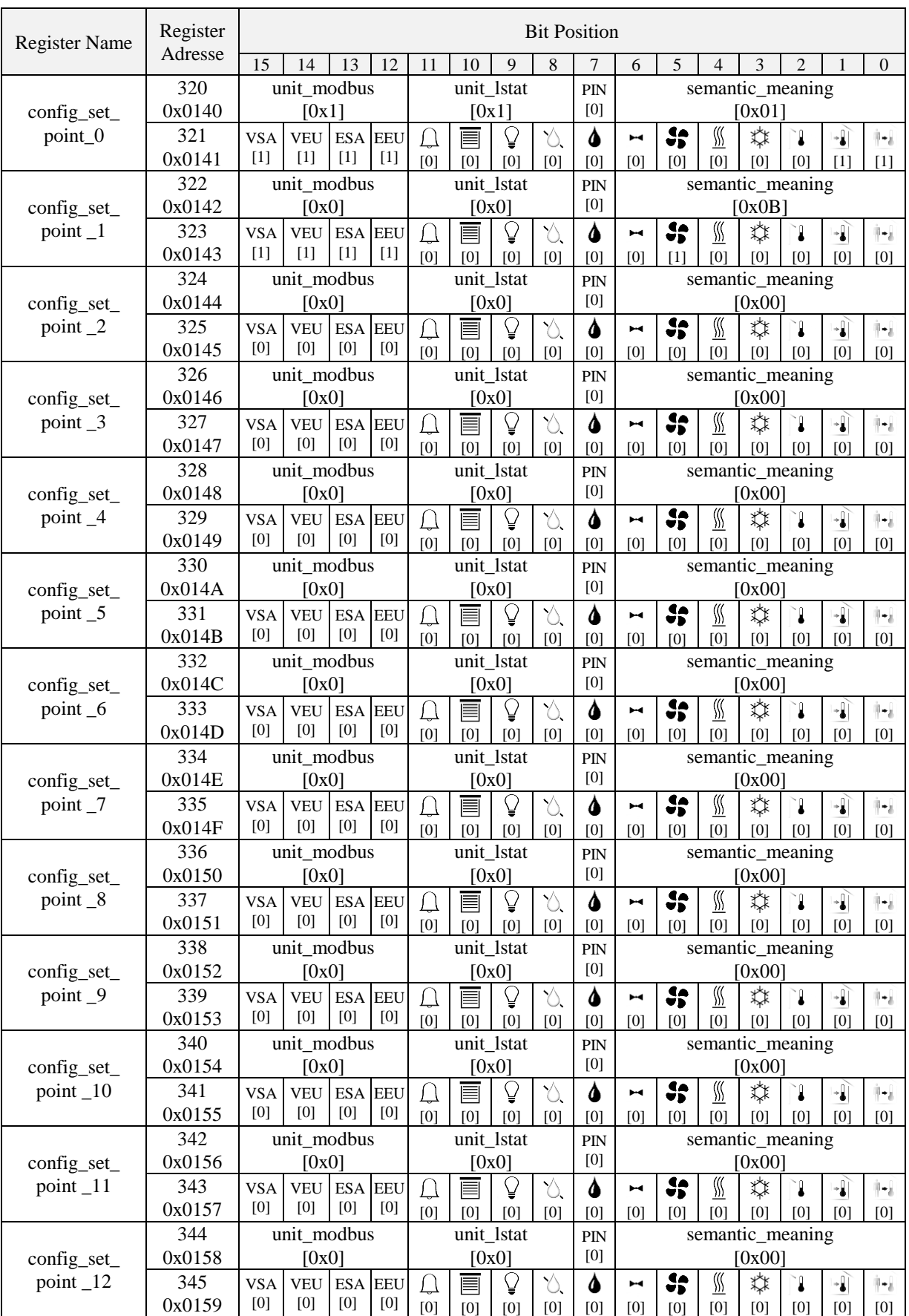

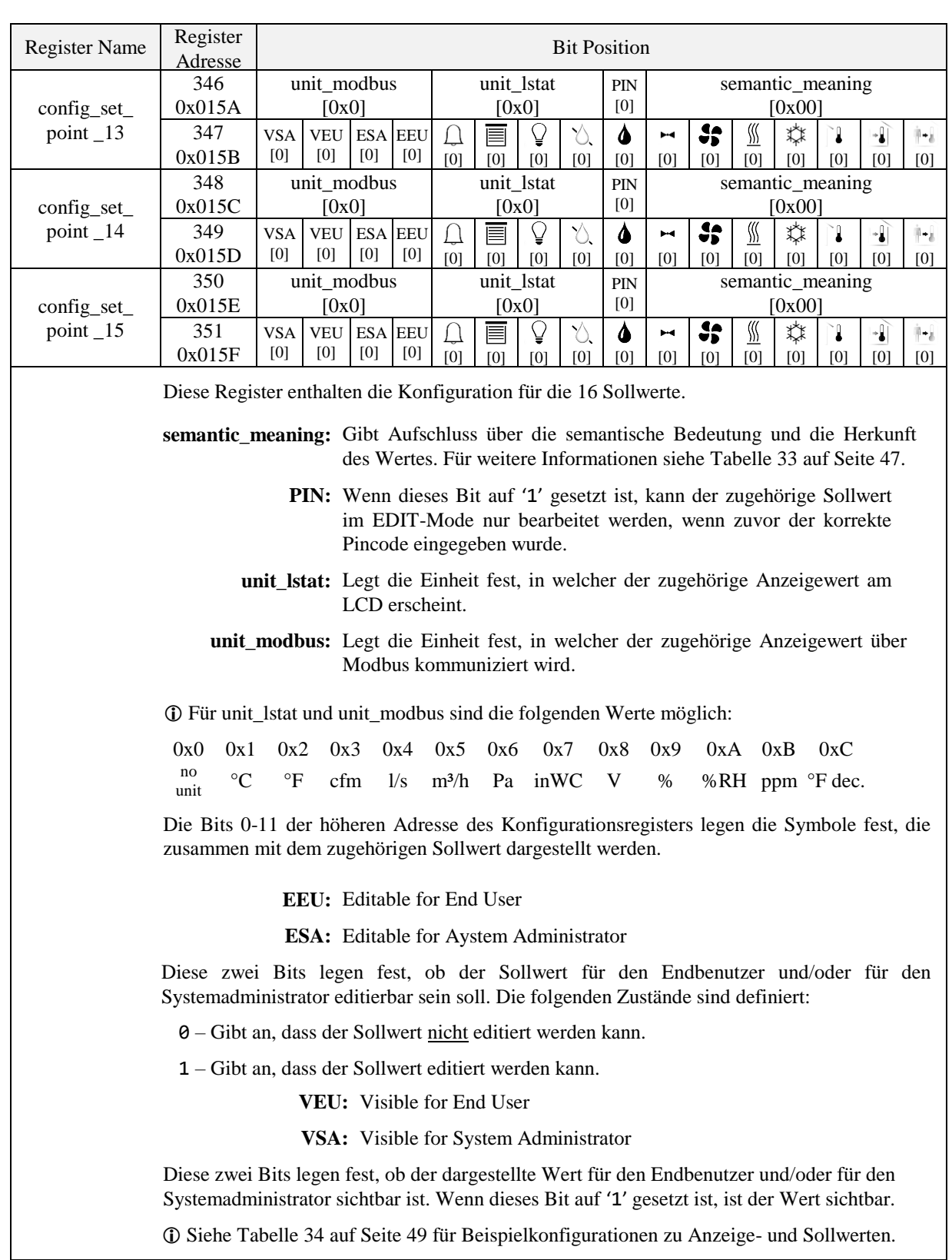

<span id="page-45-0"></span>Tabelle 32: Konfiguration der Sollwerte

[Tabelle 33](#page-46-0) unten zeigt mögliche Werte für die semantische Bedeutung (semantic\_meaning), die für die Konfiguration der Anzeige- [\(Tabelle 31](#page-43-0) auf Seite [44\)](#page-43-0) und Sollwerte [\(Tabelle 32](#page-45-0) auf Seite [46\)](#page-45-0) verwendet werden.

Grundsätzlich dient das semantic\_meaning-Feld dazu dem Wert einen Text zuzuordnen, der im Zweitdisplay angezeigt wird. Zusätzlich hat es für Anzeigewerte die Funktion den passenden Sensorwert für die Anzeige zu wählen, sofern das DSEU oder DSSA Bit gesetzt ist. Für Beispiele, wie die semantische Bedeutung in der Konfiguration von Anzeige- und Sollwerten verwendet wird, sieh[e Tabelle 34](#page-48-0) auf Seite [49.](#page-48-1)

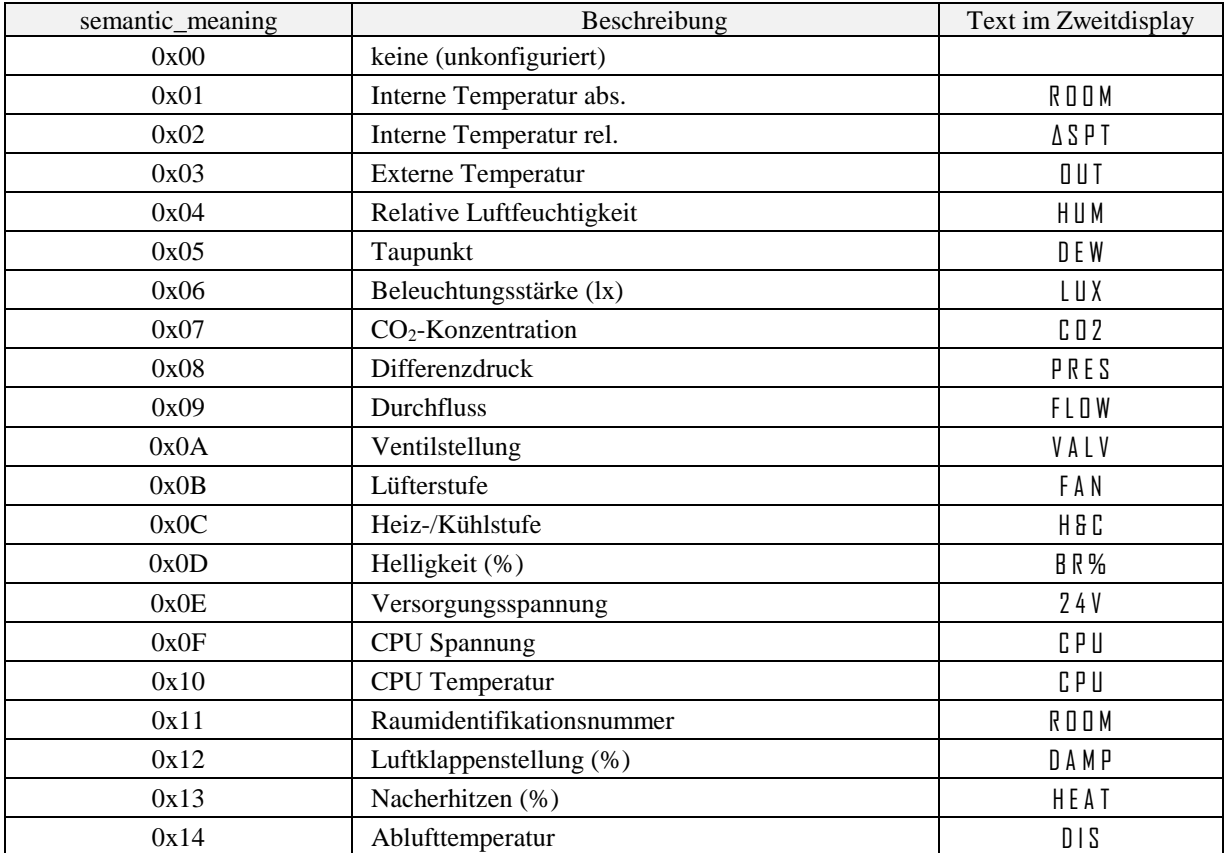

<span id="page-46-0"></span>Tabelle 33: Semantische Bedeutung

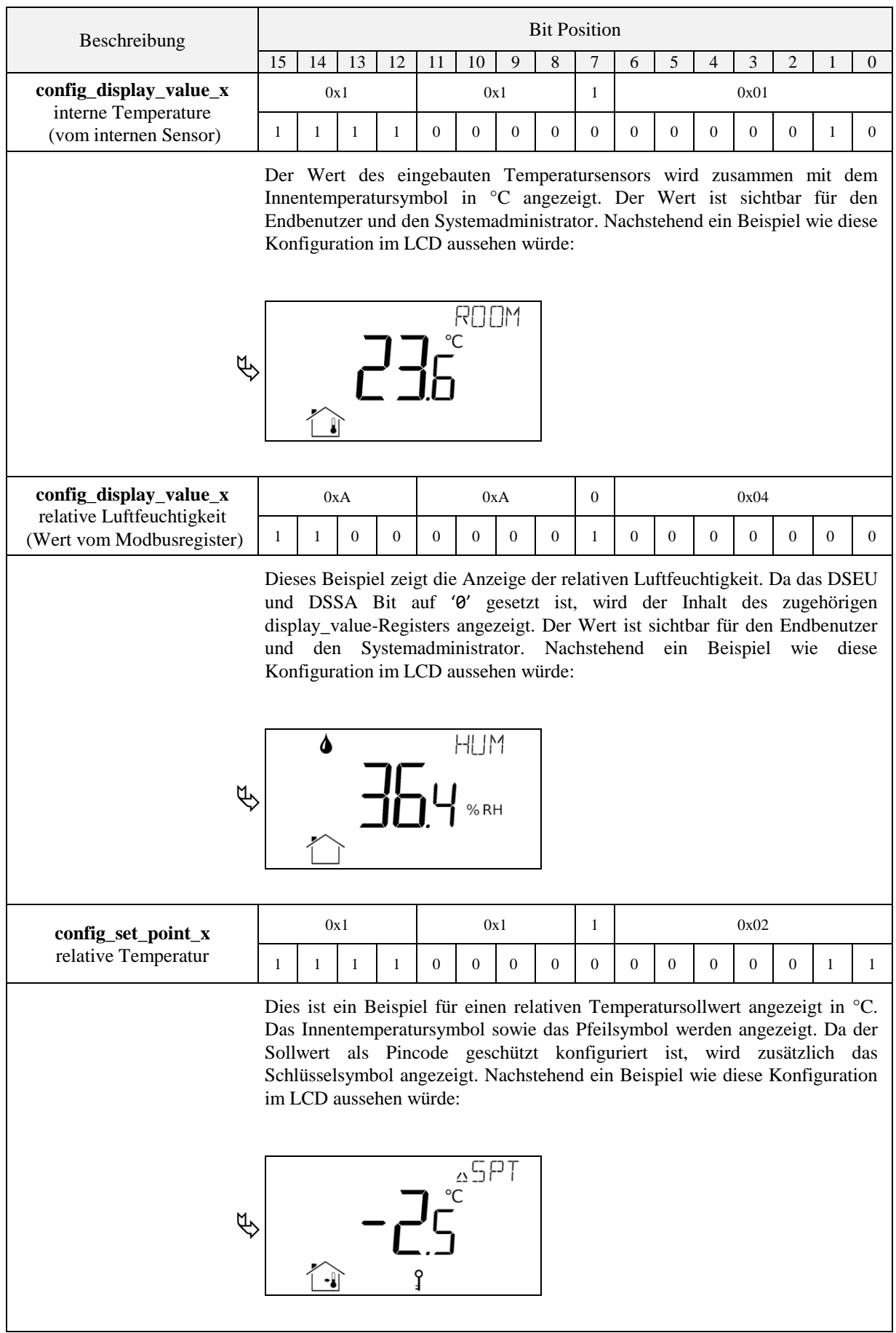

<span id="page-48-1"></span>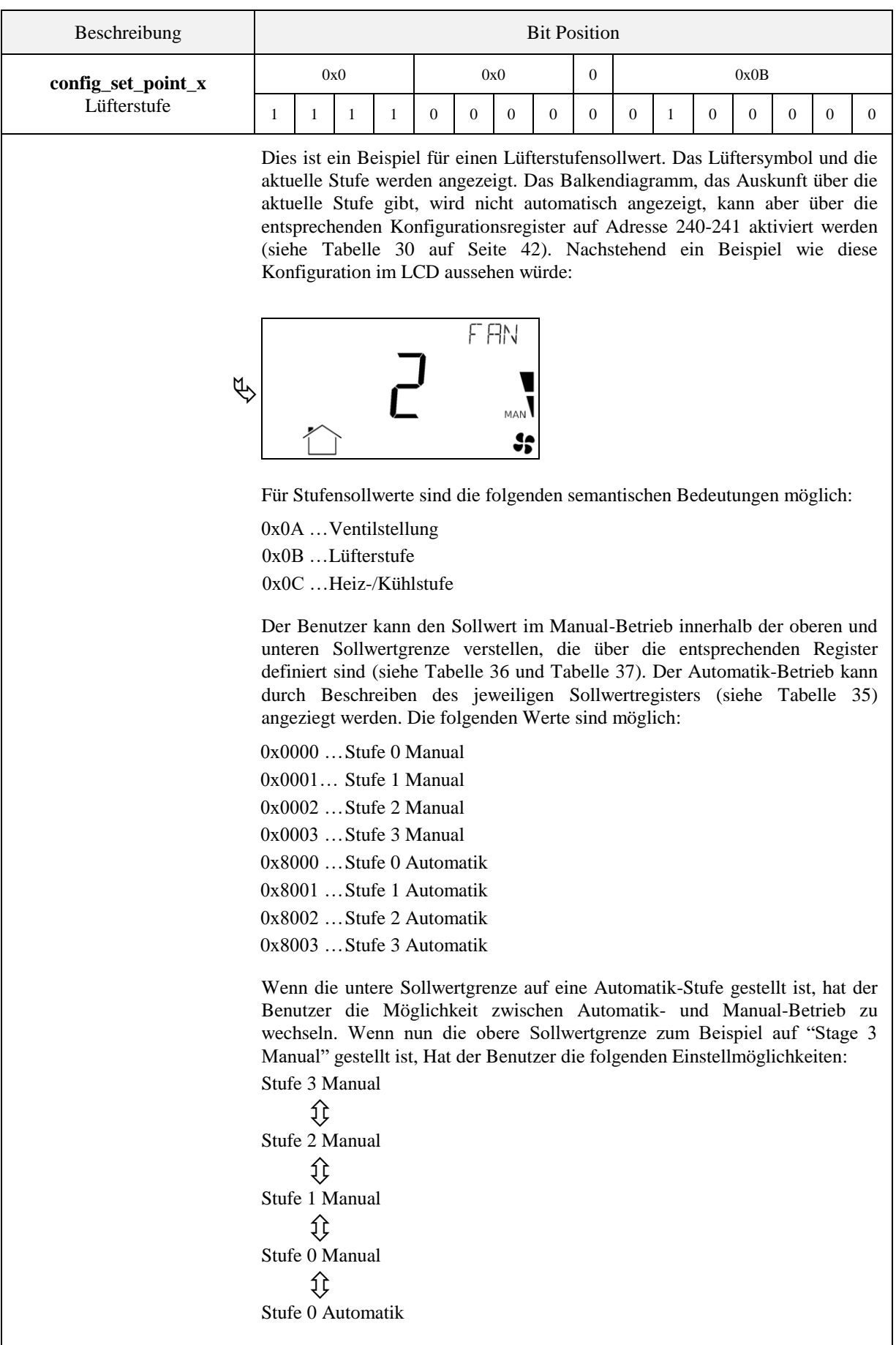

<span id="page-48-0"></span>Tabelle 34: Beispielkonfigurationen für Anzeige- und Sollwerte

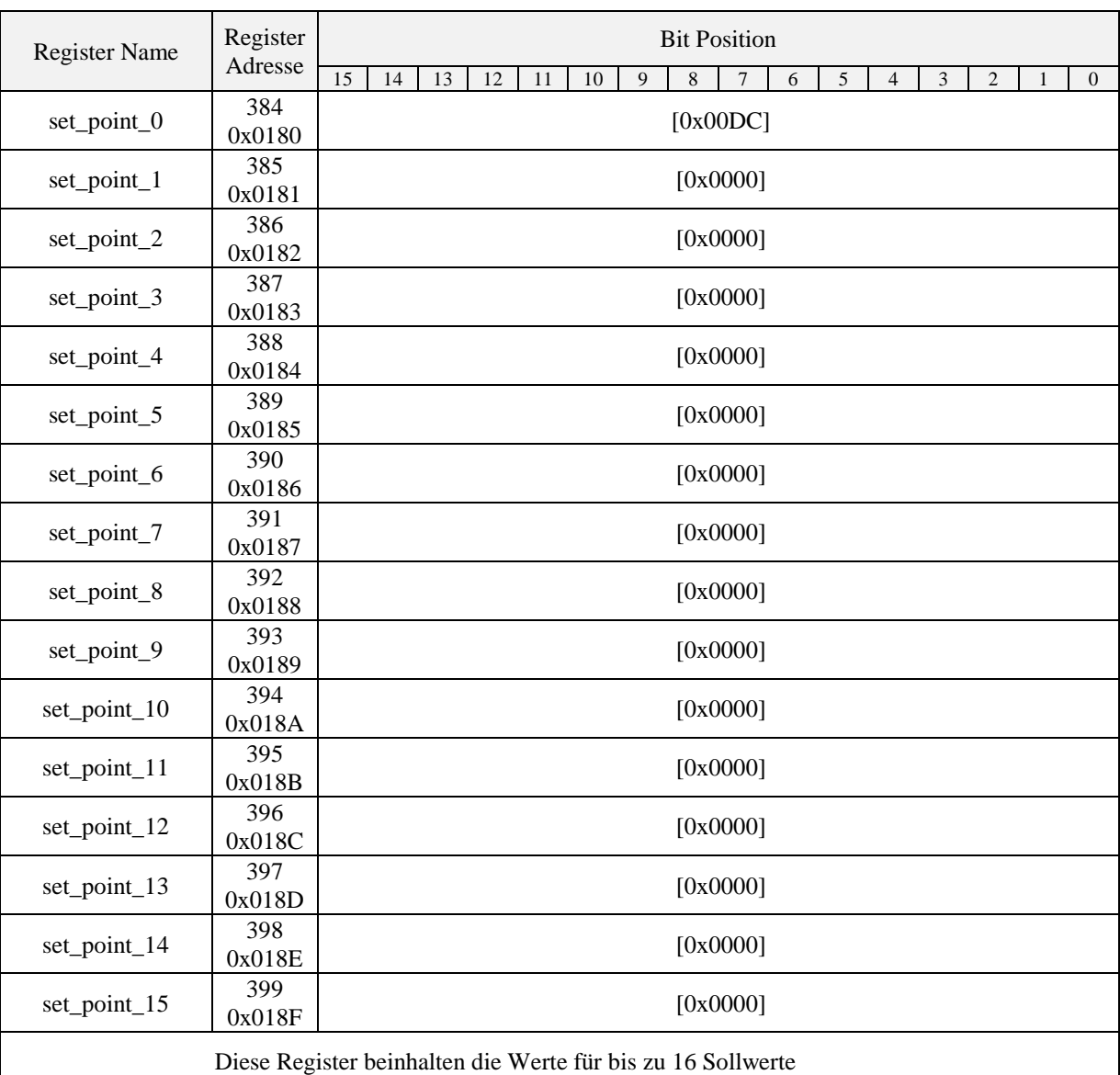

<span id="page-49-0"></span>Alle Register sind als vorzeichenbehaftete 16 Bit Werte definiert. Abhängig von der modbus\_unit, die in der zugehörigen Sollwertkonfiguration auf Adresse 320 bis 351 [\(Tabelle 32](#page-45-0) auf Seite [46\)](#page-45-0) definiert ist, müssen die Werte entsprechend skaliert werden, um das gewünschte Ergebnis zu erzielen. Siehe dazu [Tabelle 42](#page-57-0) auf Seite [58.](#page-57-0)

Tabelle 35: Sollwerte

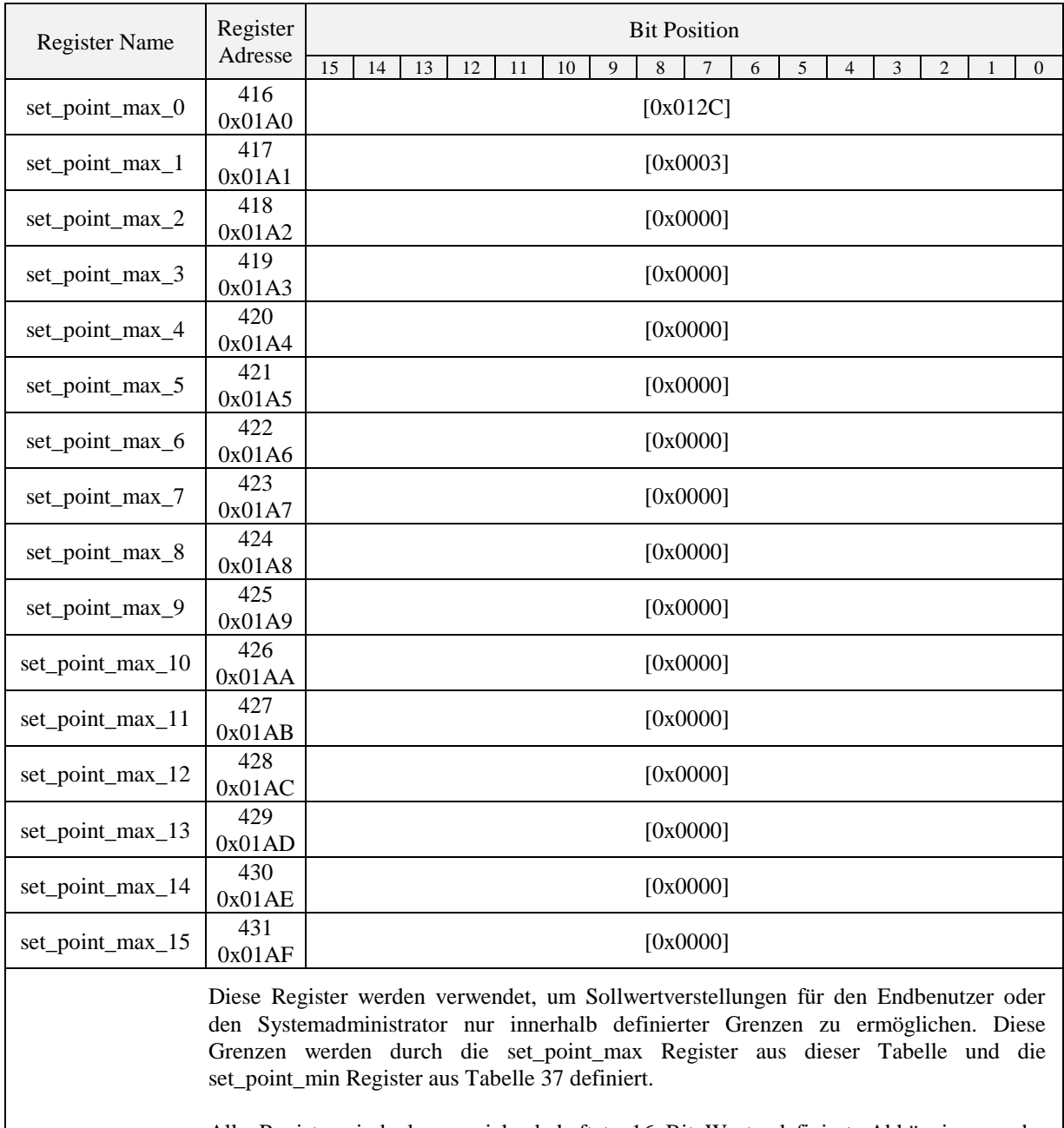

<span id="page-50-0"></span>Alle Register sind als vorzeichenbehaftete 16 Bit Werte definiert. Abhängig von der modbus\_unit, die in der zugehörigen Sollwertkonfiguration auf Adresse 320 bis 351 [\(Tabelle 32](#page-45-0) auf Seite [46\)](#page-45-0) definiert ist, müssen die Werte entsprechend skaliert werden, um das gewünschte Ergebnis zu erzielen. Siehe daz[u Tabelle 42](#page-57-0) auf Seit[e 58.](#page-57-0)

Tabelle 36: obere Sollwertgrenze

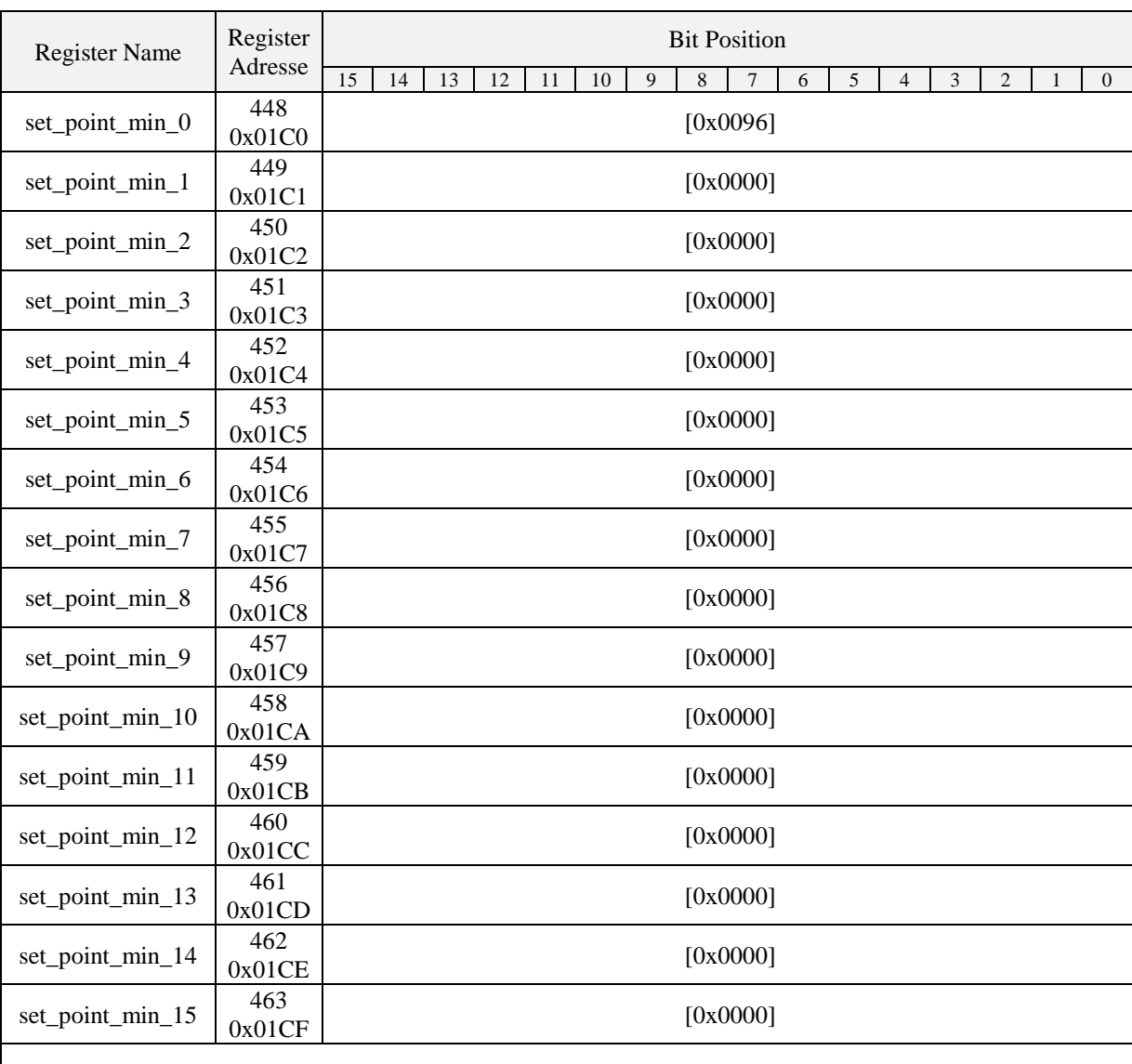

Diese Register werden verwendet, um Sollwertverstellungen für den Endbenutzer oder den Systemadministrator nur innerhalb definierter Grenzen zu ermöglichen. Diese Grenzen werden durch die set\_point\_max Register aus [Tabelle 36](#page-50-0) und die set\_point\_min Register aus dieser Tabelle definiert.

<span id="page-51-0"></span>Alle Register sind als vorzeichenbehaftete 16 Bit Werte definiert. Abhängig von der modbus\_unit, die in der zugehörigen Sollwertkonfiguration auf Adresse 320 bis 351 [\(Tabelle 32](#page-45-0) auf Seite [46\)](#page-45-0) definiert ist, müssen die Werte entsprechend skaliert werden, um das gewünschte Ergebnis zu erzielen. Siehe dazu [Tabelle 42](#page-57-0) auf Seite [58.](#page-57-0)

Tabelle 37: untere Sollwertgrenze

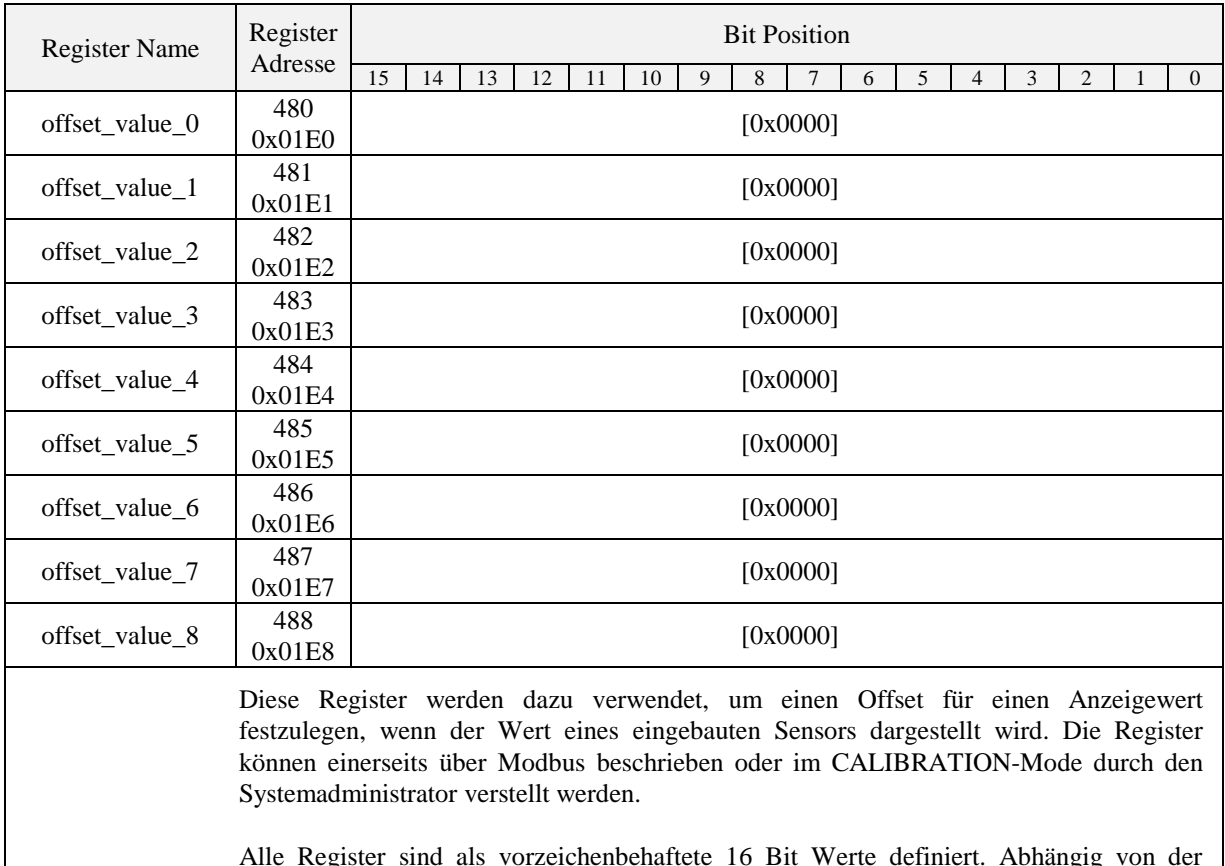

Alle Register sind als vorzeichenbehaftete 16 Bit Werte definiert. Abhängig von der modbus\_unit, die in der zugehörigen Sollwertkonfiguration auf Adresse 320 bis 351 [\(Tabelle 32](#page-45-0) auf Seite [46\)](#page-45-0) definiert ist, müssen die Werte entsprechend skaliert werden, um das gewünschte Ergebnis zu erzielen. Siehe daz[u Tabelle 42](#page-57-0) auf Seit[e 58.](#page-57-0)

Tabelle 38: Offsetwerte

#### **4.4.4 Modell Informationsregister (nur lesbar)**

Diese Register werden bei der Produktion beschrieben und beinhalten Informationen über das jeweilige Modell sowie die werksmäßige Bedruckung der Tasten.

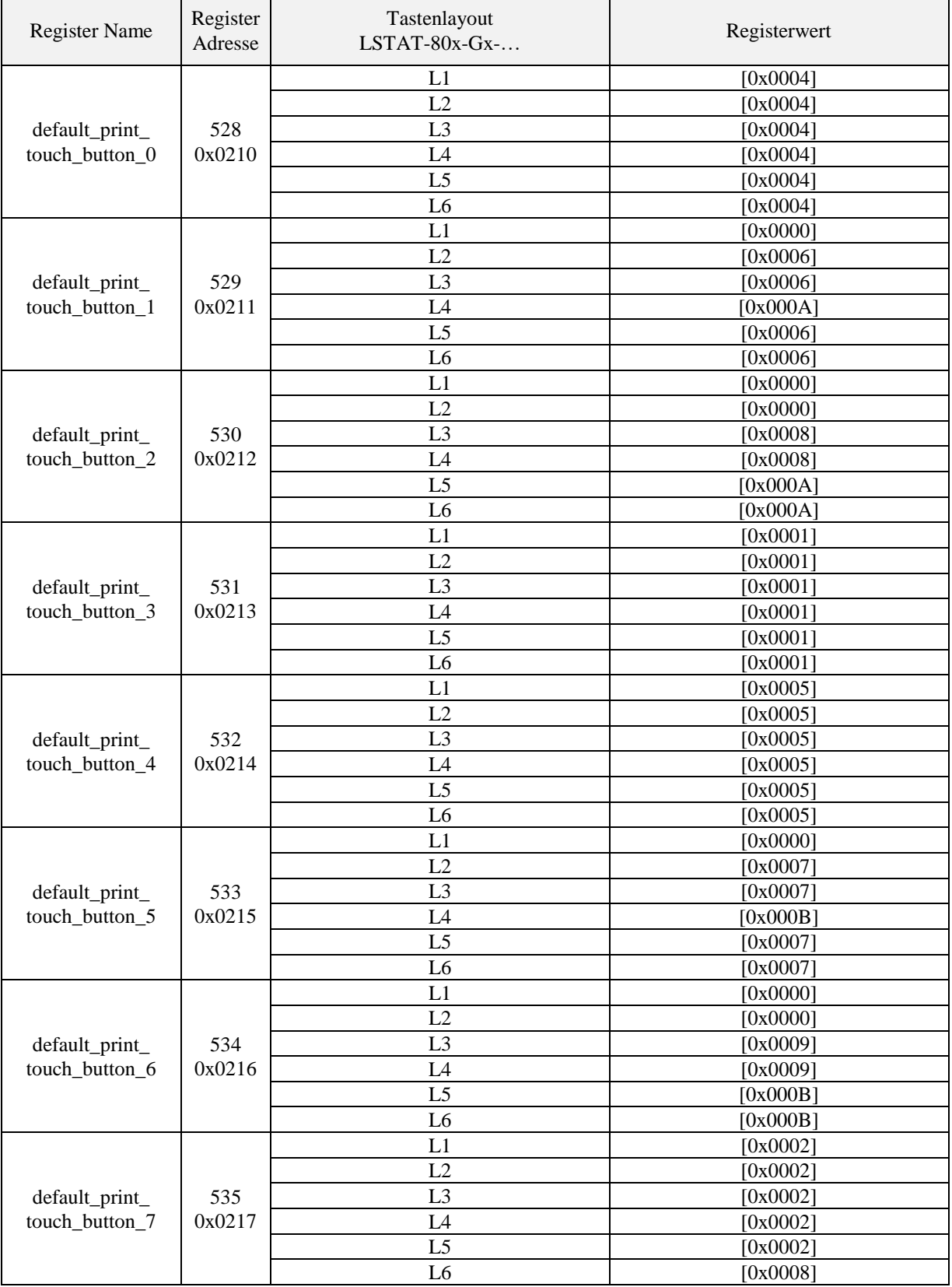

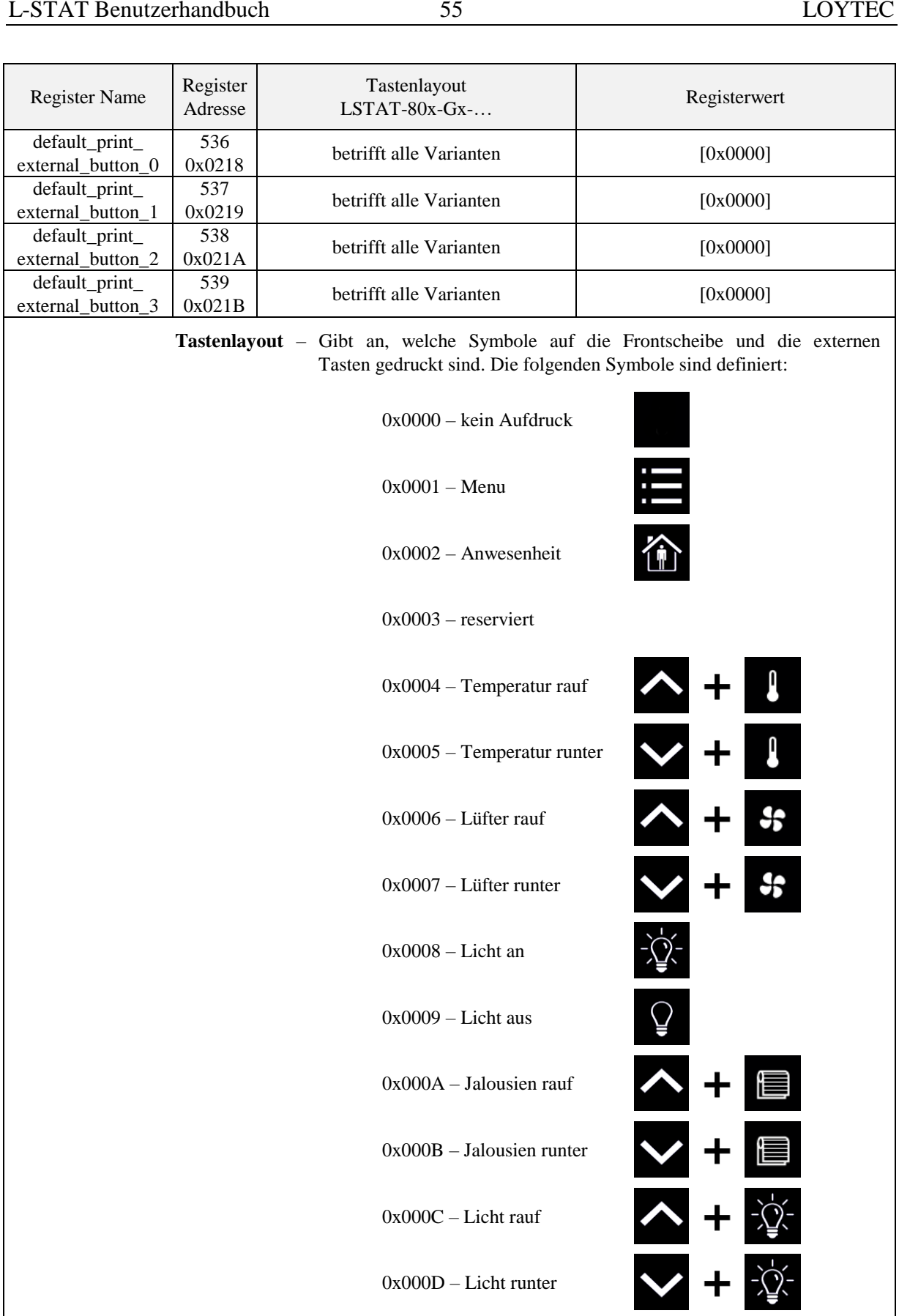

Tabelle 39: Modell Informationsregister

0x000C – Licht rauf

0x000D – Licht runter

#### **4.4.5 Geräte Informationsregister (nur lesbar)**

Die Register gezeigt in [Tabelle 40](#page-55-0) werden bei der Produktion beschrieben und beinhalten spezifische Informationen über das Gerät.

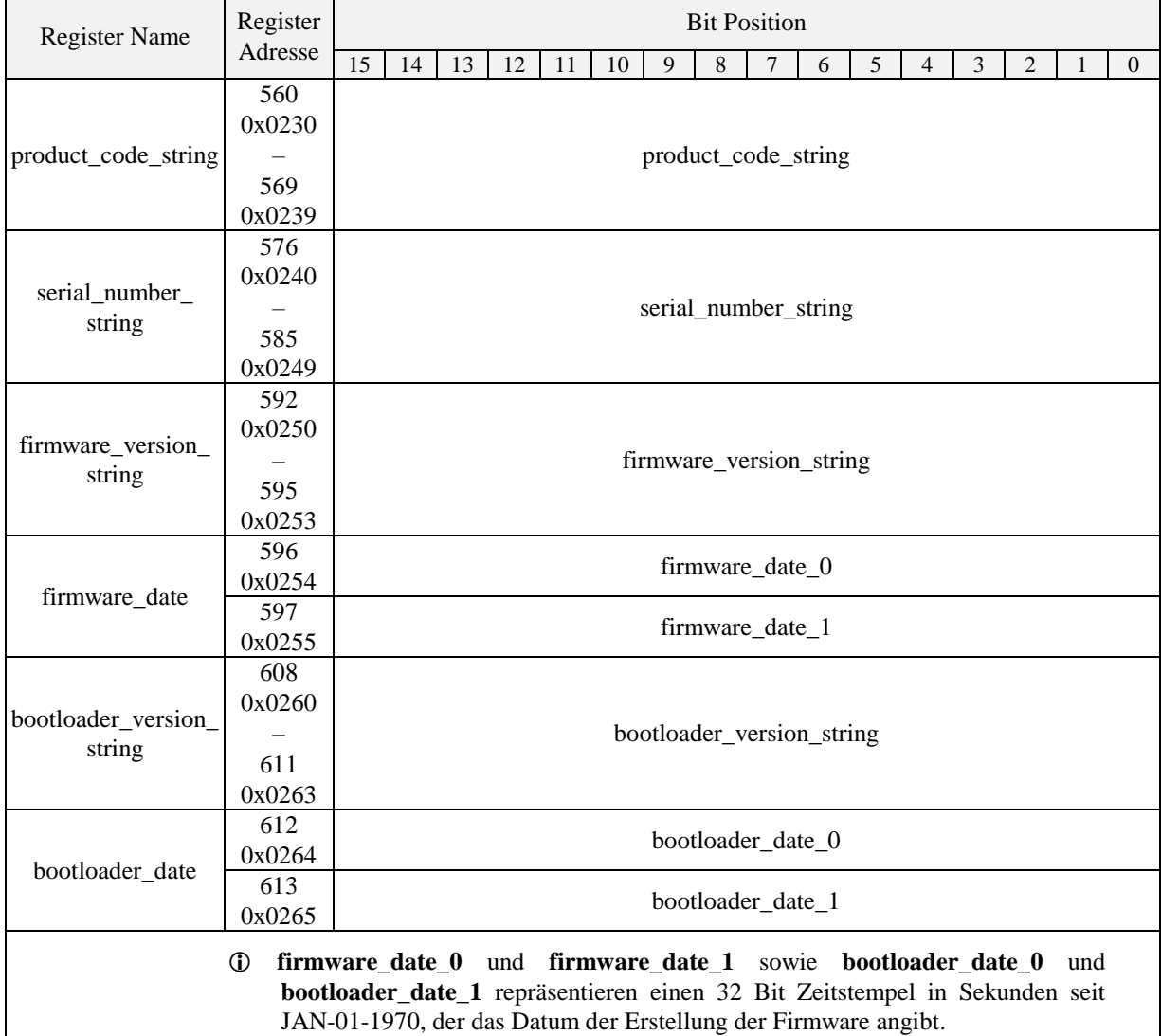

<span id="page-55-0"></span>Tabelle 40: Geräte Informationsregister

#### **4.4.6 NFC Register**

Über diese Register wird eine URL für NFC-fähige Mobilgeräte, wie zum Beispiel Smartphones, zur Verfügung gestellt, um zusätzliche Informationen oder Einstellmöglichkeiten für die Raumautomatisierung zu erhalten.

<span id="page-56-0"></span>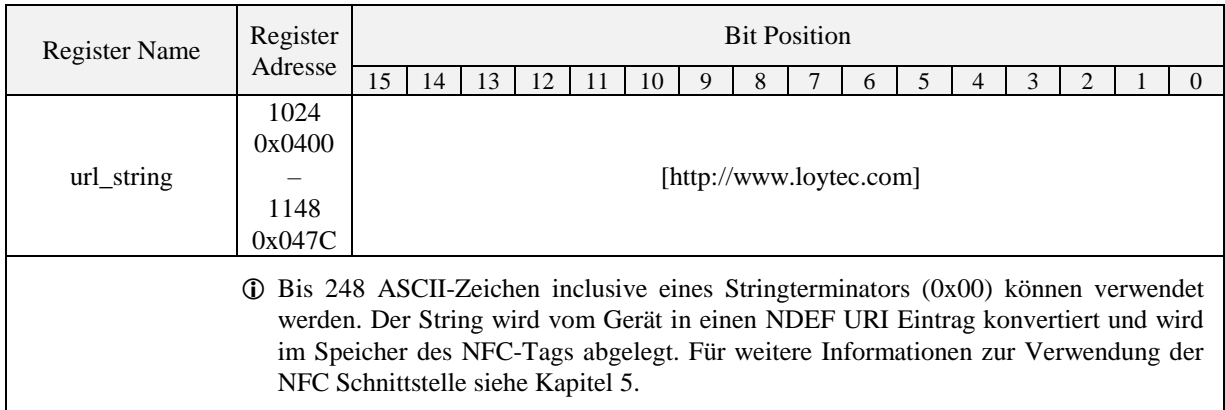

Tabelle 41: NFC Register

#### **4.4.7 Werteskalierung und Schrittweiten**

Die nachfolgende Tabelle zeigt, wie die Modbusregister Datenpunkte (Anzeigewerte, Sollwerte, Sollwertgrenzen und Offsetwerte) skaliert werden müssen um eine etsprechende Anzeige am Gerät zu erhalten. Zudem werden die definierten Schrittweiten für die Verstellung der Sollwerte angegeben.

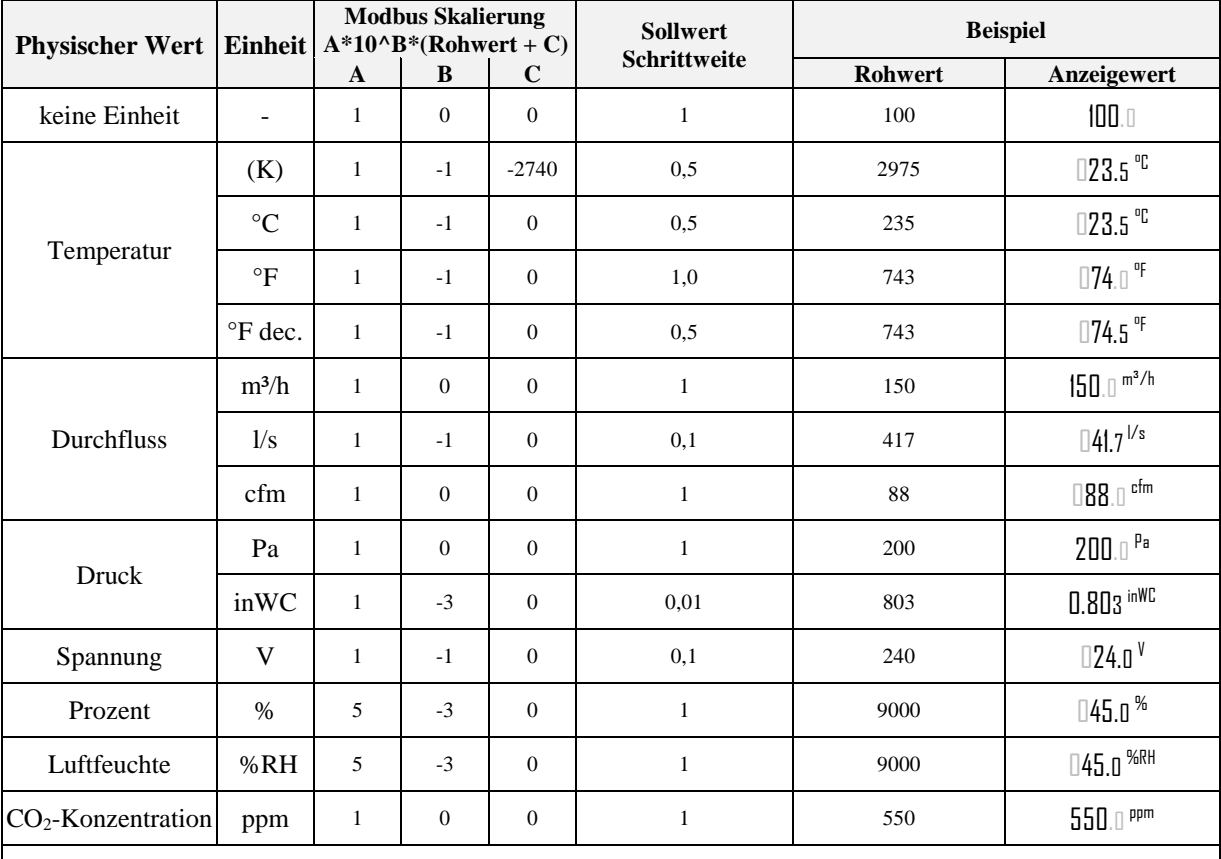

Bitte beachten Sie, dass obwohl das Register eins Anzeige- oder Sollwerts, Werte von 0 bis 65535 für vorzeichenlose Werte oder -32768 bis 32767 für vorzeichenlbehaftete Werte akzeptiert, der Wert auf Grund der vierstelligen Anzeige von -999 bis 9999 limitiert ist.

 Würde eine Dezimalzahl einen Überlauf haben, wird der Dezimalpunkt automatisch eine Stelle nach rechts verschoben, um die Zahl anzuzeigen (z.B.  $999.9 \rightarrow 1000$ ).

<span id="page-57-0"></span> Ganzzahlige Werte werden vorzugsweise mit den größeren Ziffern dargestellt. Bei einem Überlauf wird die Zahl um eine Stelle nach rechts geschoben (z.B. 999 → 1000).

Tabelle 42: Werteskalierung und Schrittweiten

# <span id="page-58-0"></span>**5 NFC**

### **5.1 Allgemeine Beschreibung**

Die NFC Schnittstelle des L-STAT Geräts kann dazu verwendet werden, um zusätzliche Informationen oder Einstellmöglichkeiten für die Raumautomatisierung zu erhalten. Das Gerät verhält sich dabei wie ein NFC-Tag, der mit einem NFC-fähigen Mobilgerät ausgelesen werden kann. Die Antenne gefindet sich hinter dem LCD und die Beste Kopplung zum Mobilgerät kann erzielt werden, indem es direkt auf die Frontscheibe gehalten wird. Abhängig von der Position der Antenne im Mobilgerät kann die optimale Ausrichtung gefunden werden, indem das Gerät langsam entlang der Frontscheibe hin und her bewegt wird. Meistens wirkt sich eine mehr oder weniger horizontale Positionierung, wie in [Abbildung](#page-58-1) 10 gezeigt, positive auf die Übertragungsqualität aus.

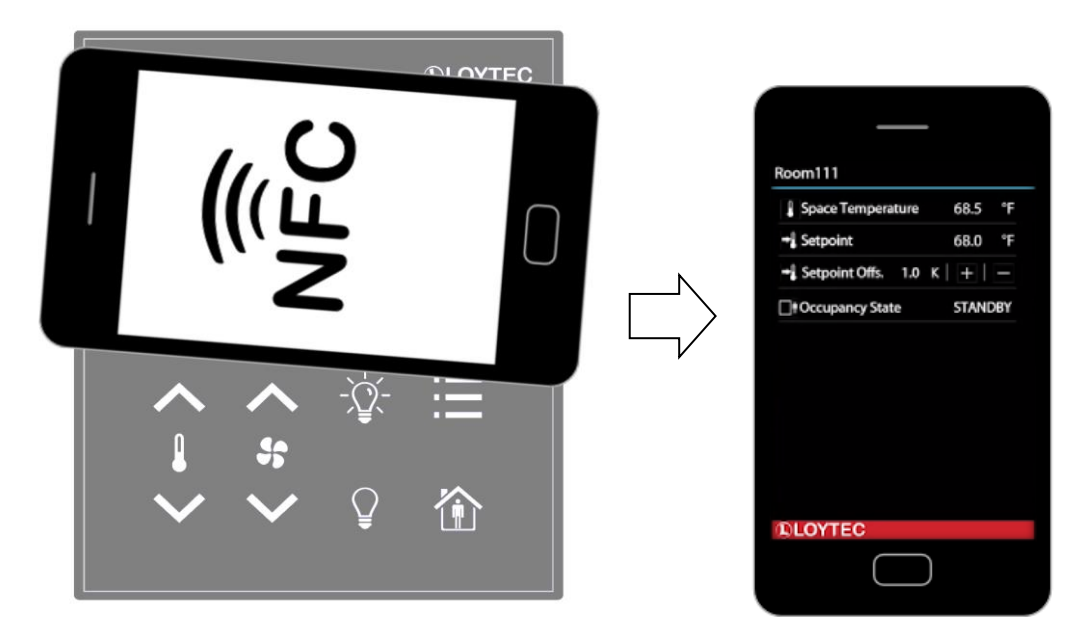

Abbildung 10: Positionierung des NFC-fähigen Geräts

<span id="page-58-1"></span>Wenn eine Verbindung zum NFC-fähigen Mobilgerät hergestellt ist, wird das NFC Flag im short\_pressed Modbusregister auf Adresse 1 [\(Tabelle 8](#page-25-0) auf Seite [26\)](#page-25-0) gesetzt. In der Zwischenzeit wird das Gerät den Speicher des NFC-Tags auslesen und eine entsprechende Aktion ausführen. Da ein NDEF URI Eintrag im Tag gespeichert ist (siehe [Tabelle 41](#page-56-0) auf Seite [57\)](#page-56-0), wird das Gerät vorschlagen die entsprechende URL in einer Browseranwendung zu öffnen.

#### **5.2 Kopieren einer L-WEB Projekt URL in den NFC Tag Speicher**

Um ein L-WEB Projekt über NFC in einem Mobilgerät anzuzeigen, muss nur die URL des L-WEB Projekts in das Modbusregister url\_string kopiert werden (siehe [Tabelle 41](#page-56-0) auf Seite [57\)](#page-56-0). Bitte beachten Sie, dass das Gerät über eine Netzwerk- oder Internetverbindung verfügen muss, um den Link zu öffnen. Gehen Sie bitte nach folgender Anweisung vor.

#### **Um eine L-WEB Projekt URL in den NFC Tag Speicher zu kopieren**

- 1. Öffnen Sie das Webinterface Ihres Geräts
- 2. Gehen Sie auf **Project List** im **L-WEB** Menü.
- 3. Öffnen Sie das gewünschte Projekt im Browserfenster wie in [Abbildung](#page-59-0) 11 gezeigt.

| <b>DLOYTEC</b>                                                     |                   | <b>L-WEB Project List</b>                                                                                                |                      |              |                                        |  |  |  |  |
|--------------------------------------------------------------------|-------------------|----------------------------------------------------------------------------------------------------|----------------------|--------------|----------------------------------------|--|--|--|--|
| LIOB-AIR1<br>Logged in as<br>admin<br>2015 10 21 15:07:09          | -<br>$\circ$<br>₿ | Install the LOYTEC LWEB-803 Visualization software on your PC or use the LWEB-802 browser-based visualization<br>Install |                      |              |                                        |  |  |  |  |
|                                                                    | ≌<br>$\circ$      | <b>Available L-WEB projects</b>                                                                                          |                      |              |                                        |  |  |  |  |
| Device Info                                                        | Ū                 | <b>Name</b>                                                                                                    | <b>Last modified</b> | Size (Bytes) |                                        |  |  |  |  |
| Data                                                               | ┶<br>$\mathbb U$  | Istudio/System.VAVsystem_VAV01_AW_VAV01.VAVmanagerStatusArea.lweb2                                                       | 09 10 2015 09:50:30  | 1201856      | 金田                                     |  |  |  |  |
| Commission                                                         | Ō                 |                                                                                                    |                      |              |                                        |  |  |  |  |
| Config                                                             | Š                 | Istudio/System.VAVsystem_VAV01_AW_VAV01.VAVstatus.lweb2                                                                  | 09.10.2015 09:50:38  | 260787       | 金田                                     |  |  |  |  |
| <b>Statistics</b>                                                  | rks               | Istudio/System.VAVsystem_VAV01_AW_VAV01.VAVmobile.lweb2                                                                  | 09.10.2015 09:50:32  | 523488       | 网母                                     |  |  |  |  |
| <b>L-WEB</b>                                                       |                   | Istudio/System.VAVsystem_VAV01_AW_VAV01.VAVmanagerStatusBuilding.lweb2 09.10.2015 09:50:31                               |                      | 1207042      | Open project in web browser (LWEB-802) |  |  |  |  |
| <b>Project List</b><br><b>LWEB-802 Config</b><br>ACL Configuration | netwo             | Istudio/System.VAVsystem_VAV01_AW_VAV01.VAVmobileCalibration.lweb2                                                       | 09.10.2015 09:50:33  | 281473       | 金田                                     |  |  |  |  |
| L-IOB                                                              |                   | Istudio/System.VAVsystem_VAV01_AW_VAV01.VAVsimulation.lweb2                                                              | 09.10.2015 09:50:33  | 593128       | 金田                                     |  |  |  |  |
| <b>Documentation</b>                                               |                   | Istudio/System.VAVsystem_VAV01_AW_VAV01.VAVmanagerStatusFloor.lweb2                                                      | 09.10.2015 09:50:31  | 120236       | $\circledast$                          |  |  |  |  |
| Reset                                                              |                   |                                                                                                    |                      |              |                                        |  |  |  |  |
| Contact                                                            |                   | Istudio/System.VAVsystem_VAV01_AW_VAV01.VAVsimulationCO2.lweb2                                                           | 09.10.2015 09:50:33  | 23623        | 商田                                     |  |  |  |  |
| Logout                                                             |                   |                                                                                                    |                      |              |                                        |  |  |  |  |

Abbildung 11: L-WEB Projekt Liste

- <span id="page-59-0"></span>4. Kopieren Sie nun die URL des gewünschten Projekts von der Adressleiste des Browsers und gehen anschlißend auf die **Modbus Datapoints** des L-STAT Geräts.
- 5. Öffnen Sie den **nfc\_string** Datenpunkt im Webinterface ihres Geräts und setzen Sie die L-WEB Projekt URL in das **Value** Feld ein, wie in [Abbildung](#page-59-1) 12 gezeigt.
- 6. Mit einem Klick auf den **Set** Button wird der String gespeichert.

| ROOT (ROOT OBJECT)<br><b>Exportes</b><br>System Registers<br>User Registers | R)<br>ٰ<br>شعبه<br><b>Data Point Details</b>                            | <b>ROOT</b><br>L-STAT 80x-Lx-Gx V18 1<br><b>Datapoints</b><br>nfc string<br>ù.                                                                                                    |  |  |  |  |  |
|-----------------------------------------------------------------------------|-------------------------------------------------------------------------|----------------------------------------------------------------------------------------------------|--|--|--|--|--|
| IEC61131 Variables                                                          | Path<br>/Modbus Port RS485/Datapoints/L-STAT 80x-Lx-Gx V18 1/nfc string |                                                                                                    |  |  |  |  |  |
| Scheduler                                                                   | <b>Name</b>                                                             | nfc string                                                                                                    |  |  |  |  |  |
| <b>Alarm</b><br><b>Trend</b>                                                | <b>Description</b><br><b>NFC URL</b>                                    |                                                                                                    |  |  |  |  |  |
| CEA709 Port                                                                 | <b>Direction</b><br>value                                               |                                                                                                    |  |  |  |  |  |
| <b>BACnet Port</b>                                                          | <b>Type</b>                                                             | string                                                                                                    |  |  |  |  |  |
| Modbus Port RS485<br><b>Datapoints</b><br>L-STAT 80x-Lx-Gx V18 1            | Value                                                                   | http://www.loytec.com/lweb802/?pr<br>Set<br>Enter " -- " for invalid value                                                                                                    |  |  |  |  |  |
| <b>OPC Client</b><br><b>ES LIOB</b><br><b>ED LIOB-FT</b><br>COLIOB-IP       | <b>Raw value</b>                                                        | 2F 77<br>3A 2F<br>68 74<br>74 70<br>77 77<br>6F 79<br>74 65<br>2E 6C<br>6D 2F<br>6C 77<br>63 2F<br>63 6F<br>32 2F<br>3F 70<br>65 62<br>38 30<br>72 6F<br>63 74<br>6A 65<br>3D 6C<br>73 74<br>75 64<br>69 6F<br>2F 53<br>79 73<br>6D 2E<br>56 41<br>74 65<br>56 73<br>79 73<br>74 65<br>6D 5F<br>56 41<br>31 SF<br>41 57<br>56 30<br>2E 56<br><b>SF 56</b><br>41 56<br>30 31<br>41 56<br>6D 6F<br>62 69<br>6C 65<br>2E 6C<br>26 61<br>77 65<br>62 32<br>73 73<br>64 64<br>72 65<br>3D 31<br>36 38<br>2E 32<br>39 32<br>2E 31<br>2E 31<br>6F 72<br>30 37<br>26 70<br>74 3D<br>23 6C<br>38 30<br>76 69<br>Set<br>65 00<br>73 50<br>61 67<br>Enter " -- " for invalid value |  |  |  |  |  |

<span id="page-59-1"></span>Abbildung 12: L-STAT NFC String

### **6 IR-Fernbedienungs Betrieb**

#### **6.1 Allgemeine Beschreibung**

Der Infrarotempfänger befindet sich hinter der Frontscheibe oberhalb des Displays. Das L-STAT Gerät unterstützt das NEC IR Protokol, welches mit der L-RC1 Infrarot Ferbedienung (als optionales Zubehör) oder anderen, sowie der Apple Remote Fernbedienung (vendor code =  $0x43F$ , command page =  $0xE$ ), kompatibel ist. Die Fernbedienungen sind in [Abbildung](#page-60-0) 13 und [Abbildung 14](#page-60-1) gezeigt.

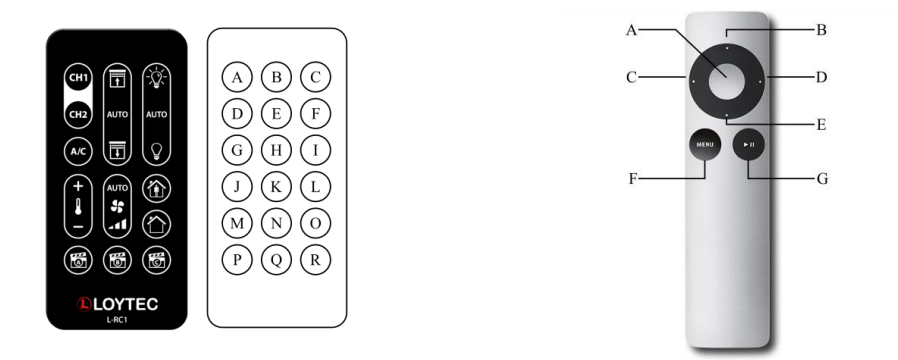

<span id="page-60-0"></span>Abbildung 13: L-RC1 LOYTEC Fernbedienung Abbildung 14: Apple Remote Fernbedienung

<span id="page-60-1"></span>

Jedesmal, wenn ein Kommando empfangen wurde, wird das IRC Flag im short\_pressed Modbusregister auf Adresse 1 [\(Tabelle 8](#page-25-0) auf Seite [26\)](#page-25-0) gesetzt. Der empfangene Tastencode sowie die Fernbedienungsidentifikationsnummer kann vom ir\_remote\_control\_command Register auf Adresse 32 [\(Tabelle 11](#page-27-0) auf Seite [28\)](#page-27-0) gelesen werden.

| <b>Tasten ID</b> | $L-RC1$        |                | <b>Apple Remote</b> |                | <b>Tasten ID</b> | $L-RC1$      |      |
|------------------|----------------|----------------|---------------------|----------------|------------------|--------------|------|
|                  | Beschreibung   | Code           | Beschreibung        | Code           |                  | Beschreibung | Code |
| $\overline{A}$   | CH1            |                | Mitte               | 46             | J                | Temp. $+$    | 13   |
| B                | Jalousien AUF  | 3              | Auf                 | 5              | K                | Lüfter AUTO  | 15   |
| $\mathsf{C}$     | Licht AN       | 6              | Links               | $\overline{4}$ | L                | Anwesend     | 17   |
| D                | CH2            | $\overline{c}$ | Rechts              | 3              | M                | Temp. -      | 14   |
| E                | Jalousien AUTO | 4              | Ab                  | 6              | N                | Lüfter Stufe | 16   |
| $\mathbf{F}$     | Licht AUTO     | 7              | Menii               | 1              | $\Omega$         | Abwesend     | 18   |
| G                | A/C            | 12             | Play/Pause          | 47             | P                | Szene A      | 9    |
| H                | Jalousien AB   | 5              |                     |                | Q                | Szene B      | 10   |
|                  | Licht AUS      | 8              |                     |                | R                | Szene C      | 11   |

Tabelle 43: Fernbedienungs Tastencodes

#### **6.2 Fernbedienungskopplung**

Die Kopplung wird von der L-RC1 nicht unterstützt.

Jede Apple Remote Fernbedienung verfügt über eine Identifikationsnummer (ID), die zusammen mit dem Tastencode übermittelt wird. Diese ID kann dazu genutzt werden, um eine bestimmte Fernbedienung mit einem bestimmten L-STAT Gerät zu koppeln. Die ID der Apple Remote Fernbedienung kann verstellt werden, indem die Menü- und die Mitteltaste für mehr als 6 Sekunden gedrückt werden. Die ID wird somit um eins hochgezählt.

Man kann die ID der Fernbedienung kontrollieren, indem man eine Taste drückt und das ir\_remote\_control\_command Register im Webinterface beobachtet, wie in [Abbildung](#page-61-0) 15 gezeigt. In diesem Beispiel ist zu sehen, dass die Menütaste auf einer Fernbedienung mit der ID 14 gedrückt wurde.

| ROOT (ROOT OBJECT)                                    | R<br><b>ROOT</b><br><b>Modbus Port RS485</b><br><b>Datapoints</b> |       |             |              |                   |  |
|-------------------------------------------------------|-------------------------------------------------------------------|-------|-------------|--------------|-------------------|--|
| <b>Exportes</b><br>System Registers<br>User Registers | $\blacksquare$ Name<br>п                                          | Dir.  | <b>Type</b> | <b>State</b> | <b>Value</b>      |  |
| IEC61131 Variables                                    | $\Box$ present state                                              | input | user        | normal       | 0001000000000000  |  |
| Scheduler<br><b>▲ Alarm</b>                           | $\Box$ short pressed                                              | value | user        | normal       | 0001000000000000  |  |
| <b>▲ Trend</b>                                        | $\Box$ long pressed                                               | value | user        | normal       | 0000000000000000  |  |
| CEA709 Port<br><b>BACnet Port</b>                     | □ change flags set points                                         | input | user        | normal       | 0000000000000001  |  |
| Modbus Port RS485                                     | □ change flags device settings                                    | input | user        | normal       | 0000000000000000  |  |
| Datapoints<br>OPC Client                              | □ change flags offset values                                      | input | user        | normal       | 0000000000000000  |  |
| <b>EN LIOB</b>                                        | $\Box$ ir remote control command                                  | input | user        | normal       | 114               |  |
| <b>LIOB-FT</b><br>ELIOB-IP                            | -button code                                                      | input | analog      | normal       |                   |  |
|                                                       | -remote id                                                        | input | analog      | normal       | 14                |  |
|                                                       | sensor_value 0                                                    | input | analog      | normal       | $24.7^{\circ}$ C  |  |
|                                                       | sensor value 1                                                    | input | analog      | normal       | $-10.9^{\circ}$ C |  |
|                                                       | sensor_value 2                                                    | input | analog      | normal       | 33.46% rel.hum.   |  |

Abbildung 15: IR Remote Control Command Register

<span id="page-61-0"></span>Wenn ein L-STAT Gerät mit einer Fernbedienung gekoppelt wurde, wird das ir remote control command Register und das IRC Flag im short pressed Register nur gesetzt, wenn ein Kommando von dieser gekoppelten Fernbedienung empfangen wurde.

Zur Herstellung einer Kopplung muss die Menü- und die Rechtstaste gleichzeitig für mindestens 6 Sekunden gedrückt werden, während die Fernbedienung in Richtung des L-STAT Geräts gehalten wird. Wenn die Kopplung geglückt ist, wir im Zweitdisplay kurz der Schriftzug 'IRP' (IR pairing) erscheinen. Die Identifikationsnummer der Fernbedienung wird abgespeichert und das IRCP Flag im config\_flags Register auf Adresse 192 [\(Tabelle 25](#page-37-0) auf Seite [38\)](#page-37-0) wird gesetzt.

Die Kopplung kann wieder aufgehoben werden, indem einerseits das IRCP Flag über Modbus gelöscht wird, oder die Menü- und die Linkstaste für mindestens 6 Sekunden gedrückt werden. Wenn im Zweitdisplay 'IRUP' (IR unpairing) erscheint, ist die Kopplung wieder aufgehoben.

### **7 EnOcean**

### **7.1 Allgemeine Beschreibung**

L-STAT Geräte mit EnOcean-Schnittstelle ermöglichen es batterielose Funkschalter und Funksensoren mit Hilfe von L-INX Automation Servern, dem L-ROC Room Controller, dem LIOB AIR Controller, den L-GATE Universal Gateways und dem L-DALI Controller nahtlos in die Gebäudeautomation zu integrieren. Ein Beispiel für ein Installationsschema ist in [Abbildung 16](#page-62-0) dargestellt. Mit einem L-STAT-Gerät können bis zu 20 EnOcean-Geräte kommissioniert werden.

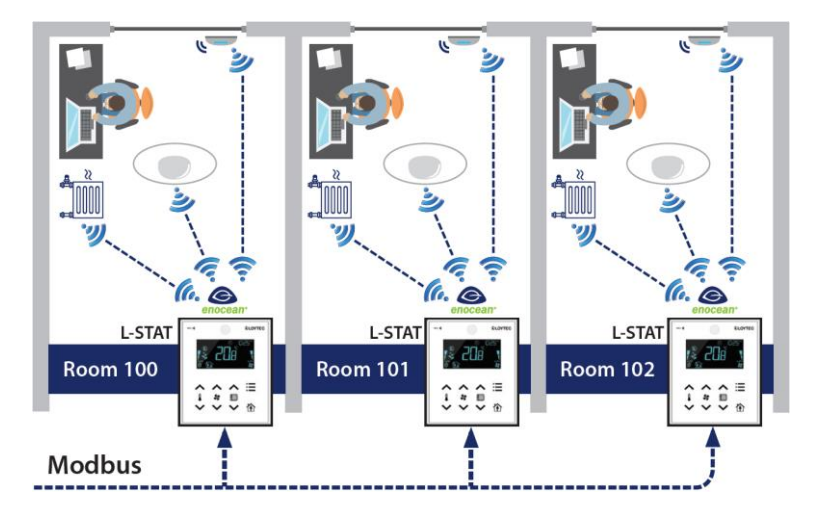

Abbildung 16: Beispiel Installationsschema

<span id="page-62-0"></span>Weitere Informationen über EnOcean finden Sie im LOYTEC Geräte Benutzerhandbuch [2].

### **8 Firmware Update**

#### **8.1 Firmware Update über das Web Interface**

Die aktuelle Firmware kann unter der Software Download Ruprik von der LOYTEC Webseite heruntergeladen werden:<https://www.loytec.com/support/download>

Für das Firmware Update gehen Sie auf das Webinterface des L-INX, L-ROC oder L-IOB Geräts.

#### **Um die Firmware über das Webinterface zu aktualisieren**

- 1. Wählen Sie **Modbus** aus dem **Commission** Menü.
- 2. Eine Auflistung aller verfügbaren Geräte wird angezeigt. Wählen Sie die Geräte für das Firmware Update aus, indem Sie auf das jeweilige Kontrollkästchen am rechten Rand klicken.
- 3. Wählen Sie nun **Update firmware…** aus dem Drop-Down Menü wie in [Abbildung](#page-63-0) 17 gezeigt und klicken Sie auf **Select file…**.

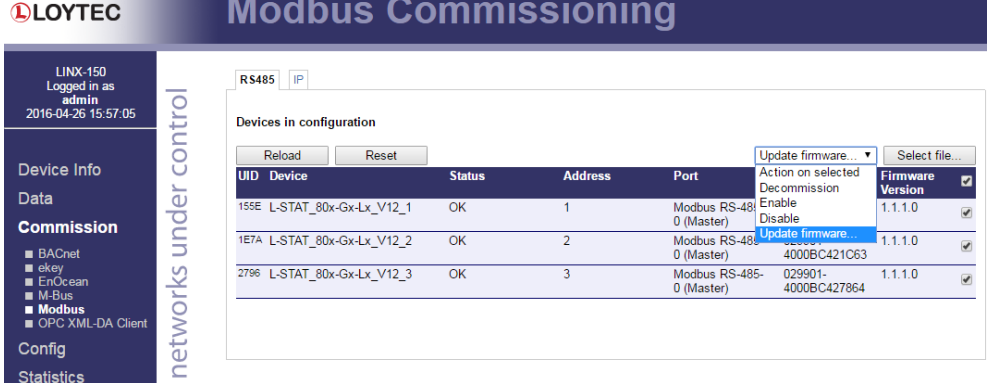

Abbildung 17: Webinterface – Modbus Commission

- <span id="page-63-0"></span>4. Ein Datei-Dialog Fenster öffnet sich. Wählen Sie die entsprechende Firmwaredatei aus und klicken Sie auf **Öffnen**.
- 5. Die Firmware der markierten Geräte wird anschließend aktualisiert.

### **8.2 Wiederherstellen der werksseitigen Modbus-Einstellungen im Bootloader**

Wenn etwas beim Firmwareupdate schief läuft, bleibt das Gerät solange im Bootloader, bis ein vollständiges Firmwareimage über Modbus empfangen wurde. Sollten die Modbus-Einstellungen nicht mehr bekannt sein, können mit Hilfe der folgenden Prozedur ab der Bootloaderversion 1.2.2 die werksseitigen Einstellungen (Parity = None, Baudrate = 57,6kB, Address = 1) wiederhergestellt werden.

#### **Um die werksseitigen Modbus-Einstellungen wiederherzustellen.**

- 1. Trennen SIe die Stromversorgung vom Gerät.
- 2. Installieren Sie eine Kabelbrücke zwischen EB2 und EB3 wie in [Abbildung](#page-64-0) 18 unten gezeigt.

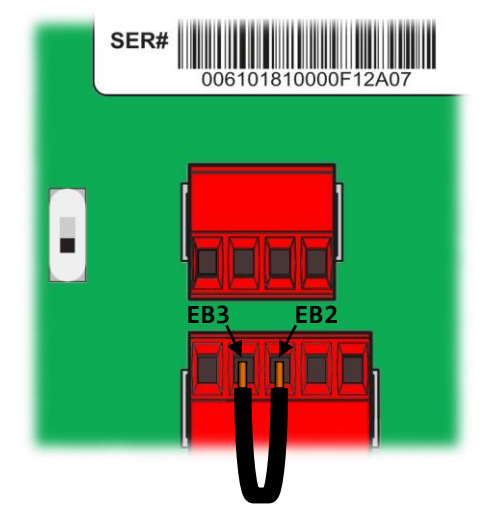

Abbildung 18: Kabelbrücke EB2–EB3

- <span id="page-64-0"></span>3. Verbinden Sie das Gerät wieder mit der Stromversorgung
- 4. Ein rotes Uhrensymbol wird angezeigt:  $\bigoplus$
- 5. Wenn nun die Kabelbrücke zwischen EB2 und EB3 innerhalb von 10 Sekunden entfernt wird, werden die werksseitigen Modbus-Einstellungen wiederhergestellt. Ansonsten wird das Gerät nach Ablauf des Timeouts wie gewohnt hochfahren.

# **9 Configuration Backup & Restore**

### **9.1 Configuration Backup & Restore über das Web Interface**

Für weitere Informationen zum Sichern und Wiederherstellen der Konfiguration über das Web Interface beziehen Sie sich bitte auf das LOYTEC Geräte Benutzerhandbuch [2].

# **10Fehlerbehebung**

### **10.1Technische Unterstützung**

*LOYTEC electronics GmbH Blumengasse 35 A-1170 Wien Österreich*

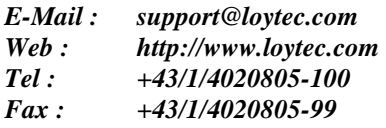

# **11Spezifikationen**

### **11.1 Physische Spezifikationen**

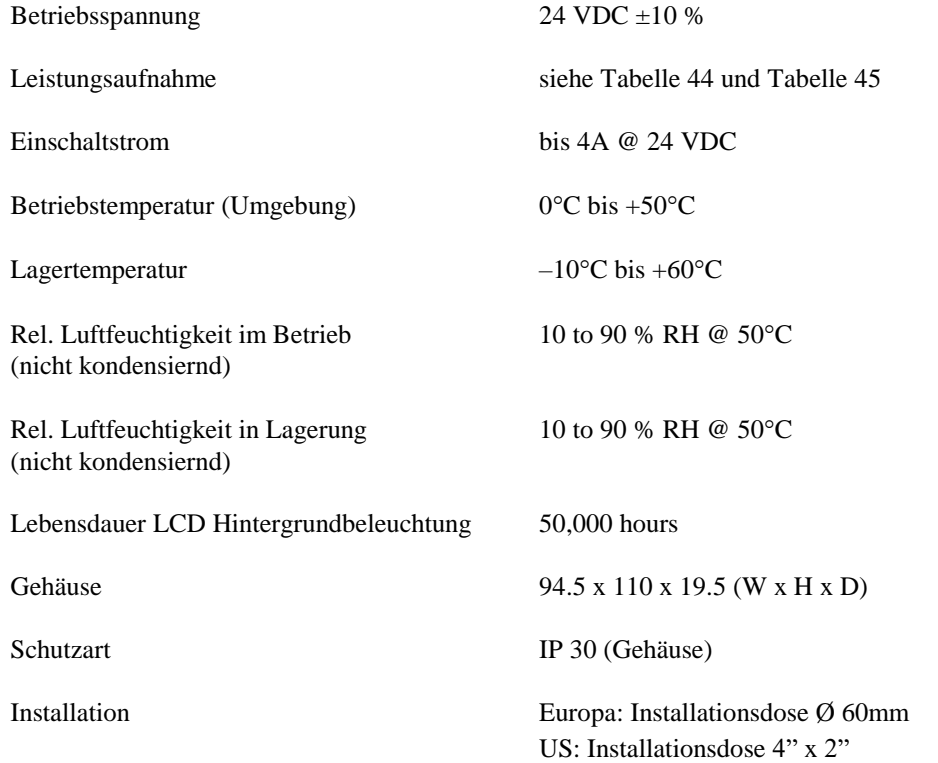

<span id="page-67-0"></span>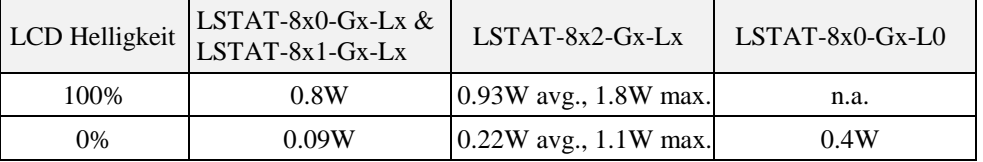

Tabelle 44: Leistungsaufnahme

Die nachfolgende [Tabelle 45](#page-68-0) soll eine Hilfestellung für die Auslegung der Verkabelung und des Netzteils für die Stromversorgung bieten. Es wird für das jeweilige Modell bei unterschiedlichen Versorgungsspannungen die maximale Kabellänge für bis zu 16 Geräte, sowie die daraus zu erwartende maximale Verlustleistung am Kabel angegeben. Zusammen mit der Leistungsaufnahme der Geräte kann daraus die benötigte Leistung für das Netzteil errechnet werden.

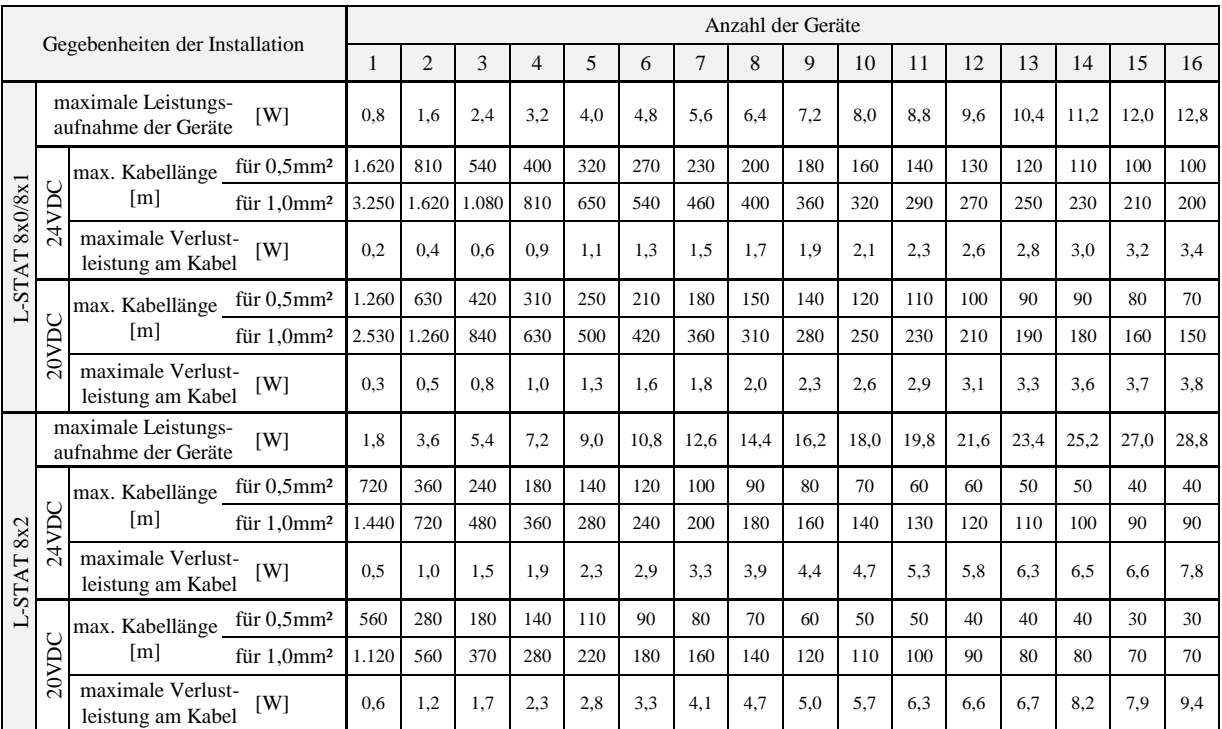

<span id="page-68-0"></span>Tabelle 45: Kabellänge und Verlustleistung am Kabel

### **11.2 Sensor Spezifikationen**

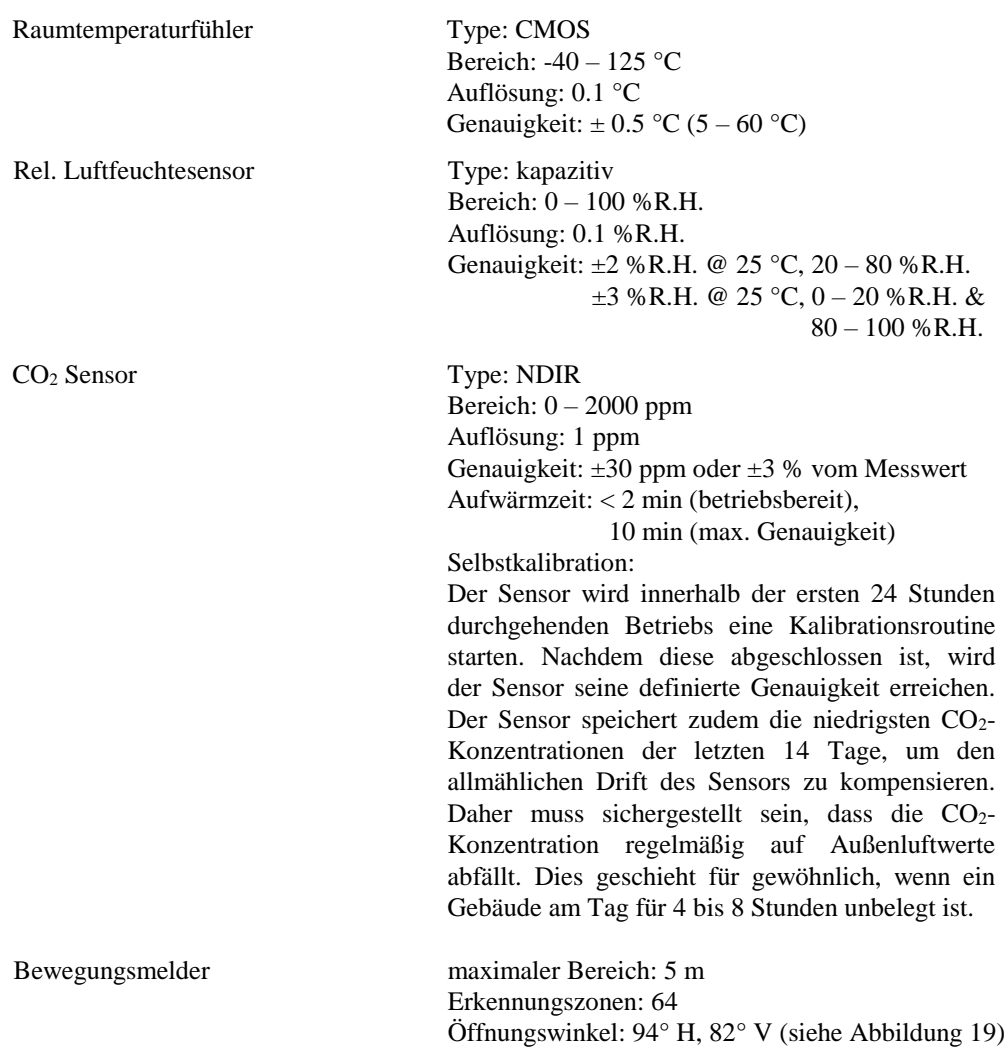

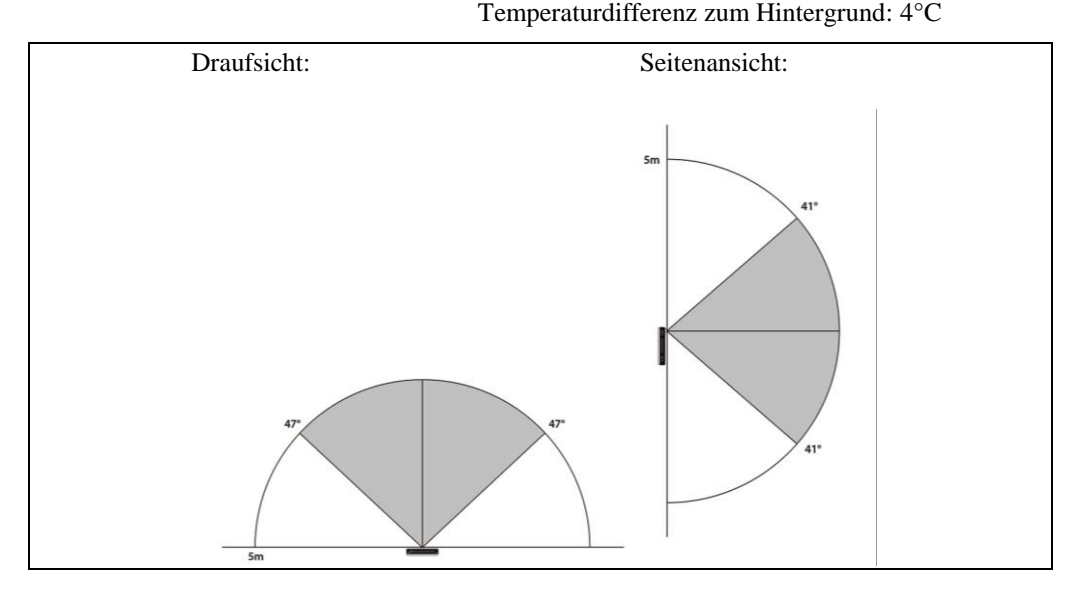

<span id="page-69-0"></span>Abbildung 19: Öffnungswinkel des Bewegungsmelders

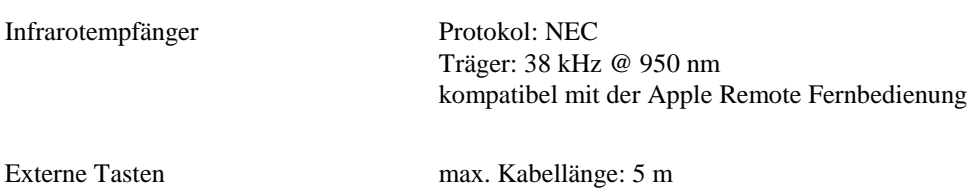

# **12Quellenangaben**

- [1] L-INX Configurator Benutzerhandbuch, LOYTEC electronics GmbH
- [2] LOYTEC Geräte Benutzerhandbuch, LOYTEC electronics GmbH
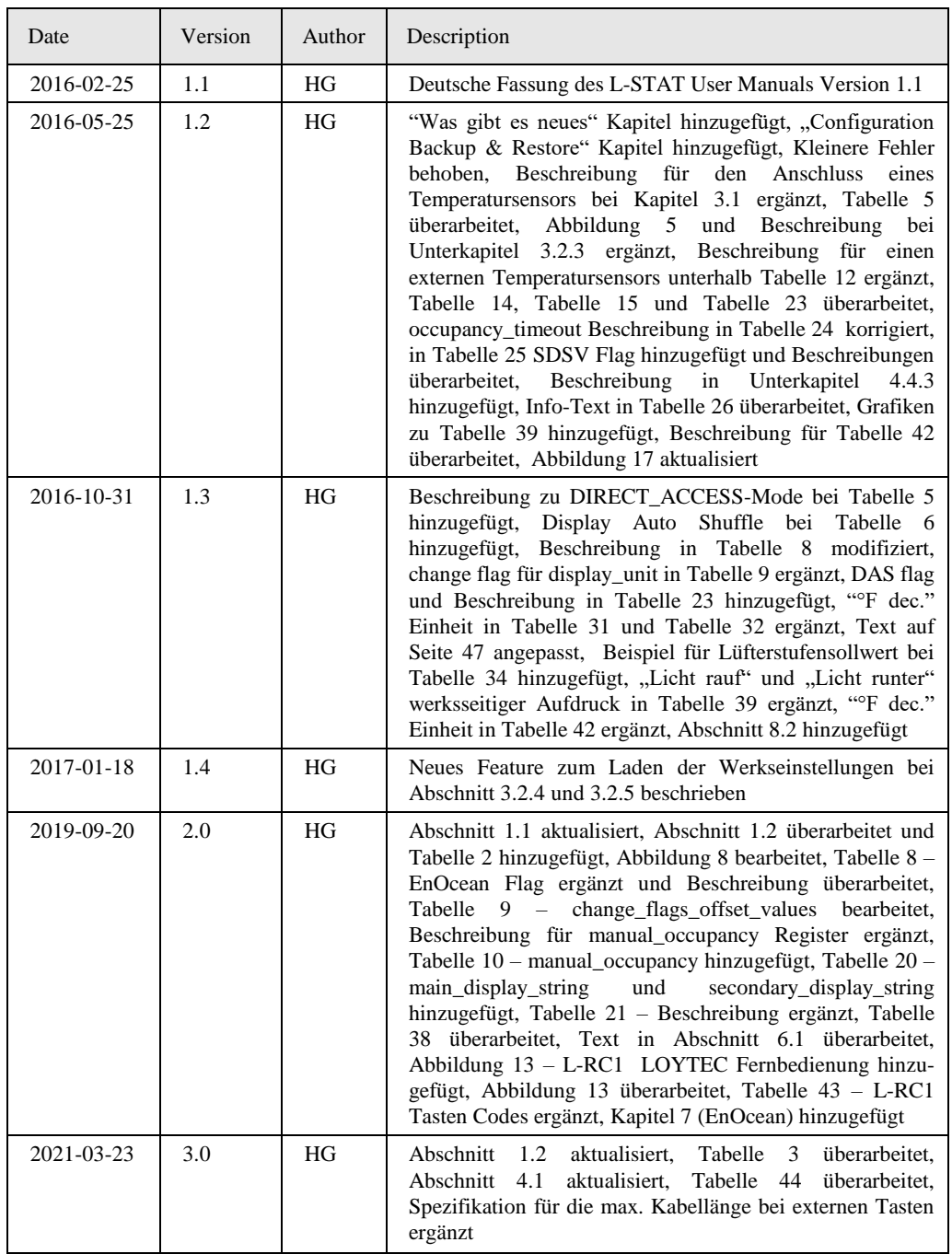